<span id="page-0-0"></span>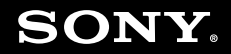

# Guida dell'utente

**Personal computer Serie VGN-AR**

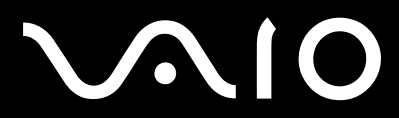

 $\blacktriangleright$ 

<span id="page-1-0"></span>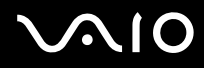

## Indice

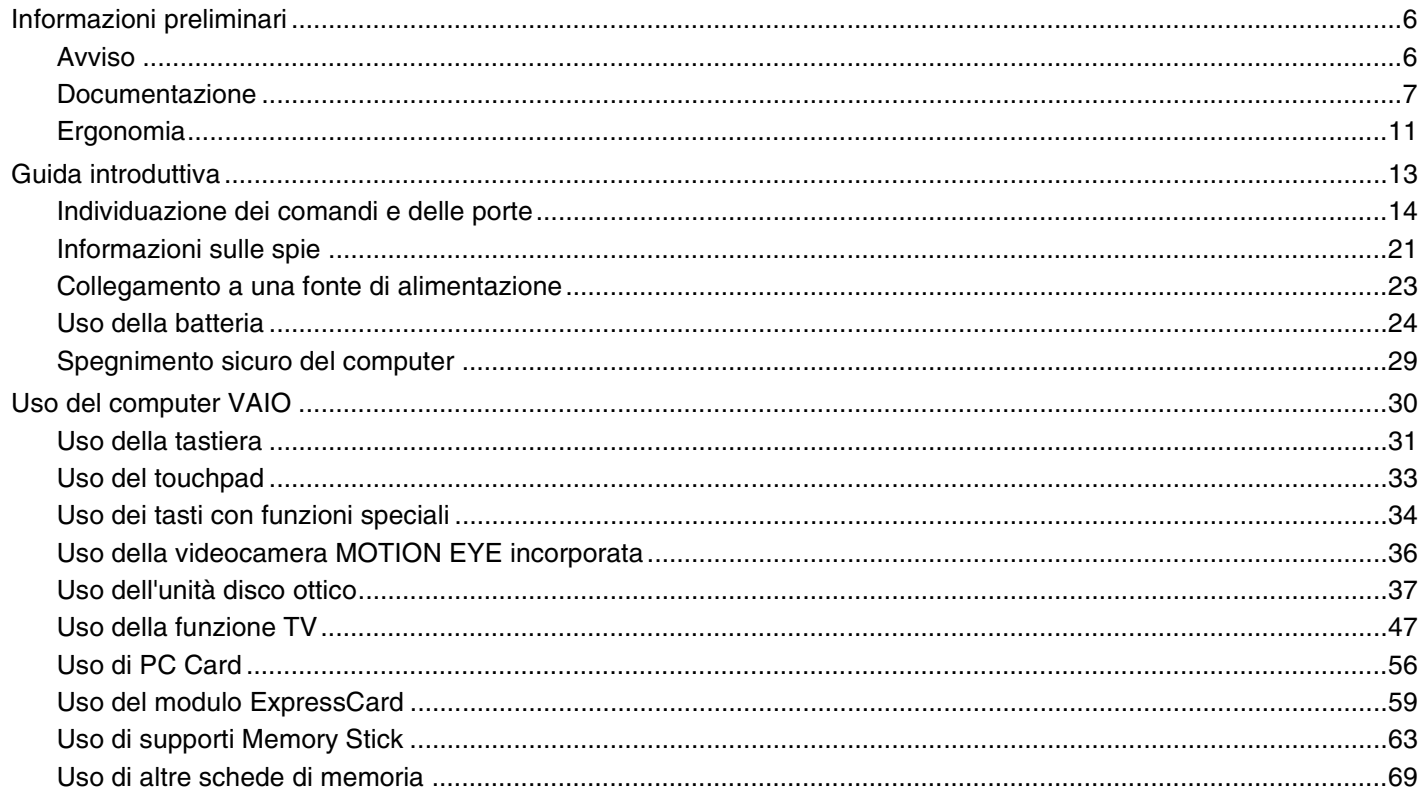

# <span id="page-2-0"></span>**VAIO**

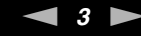

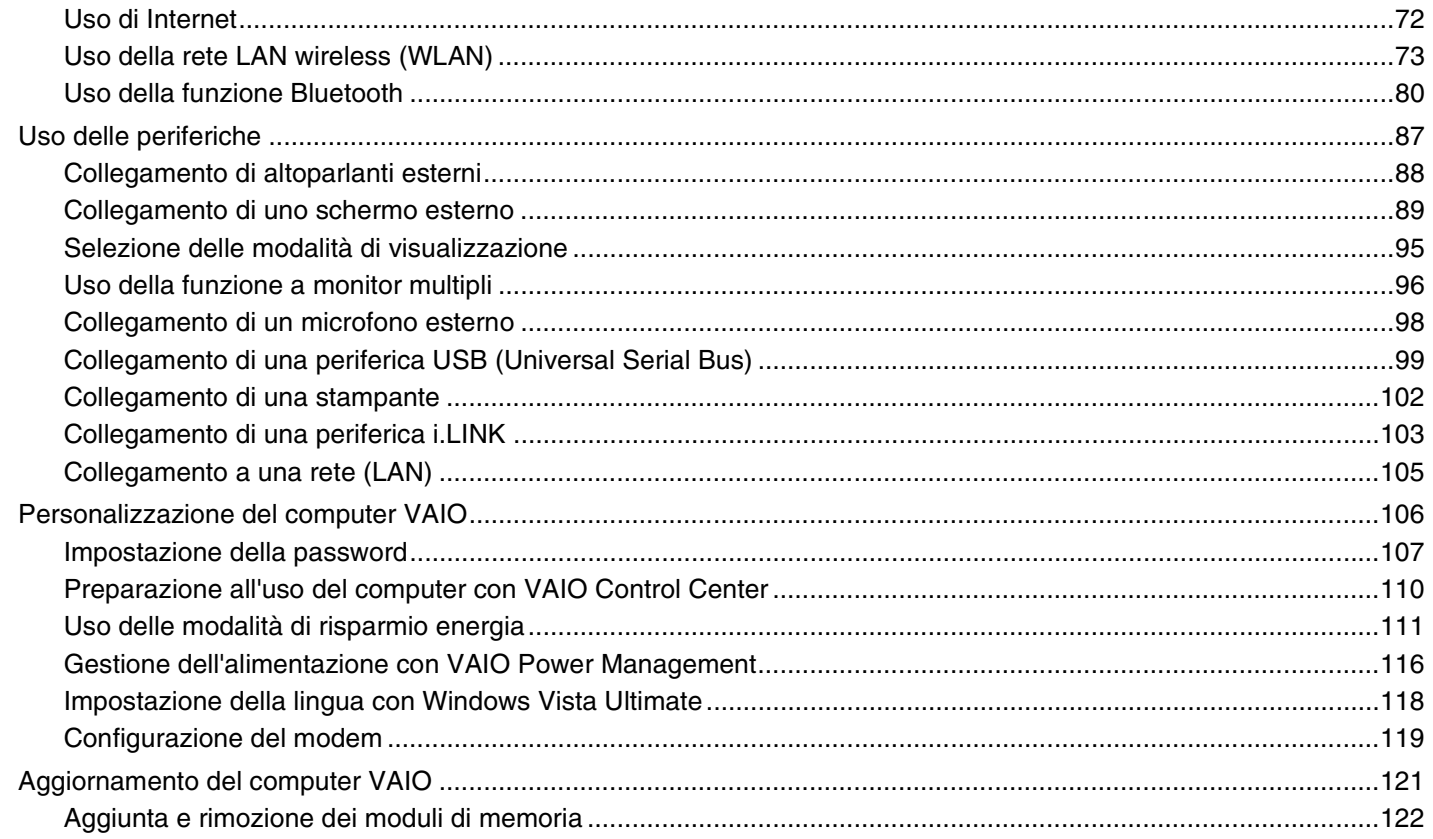

<span id="page-3-0"></span>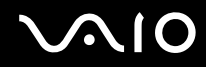

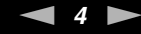

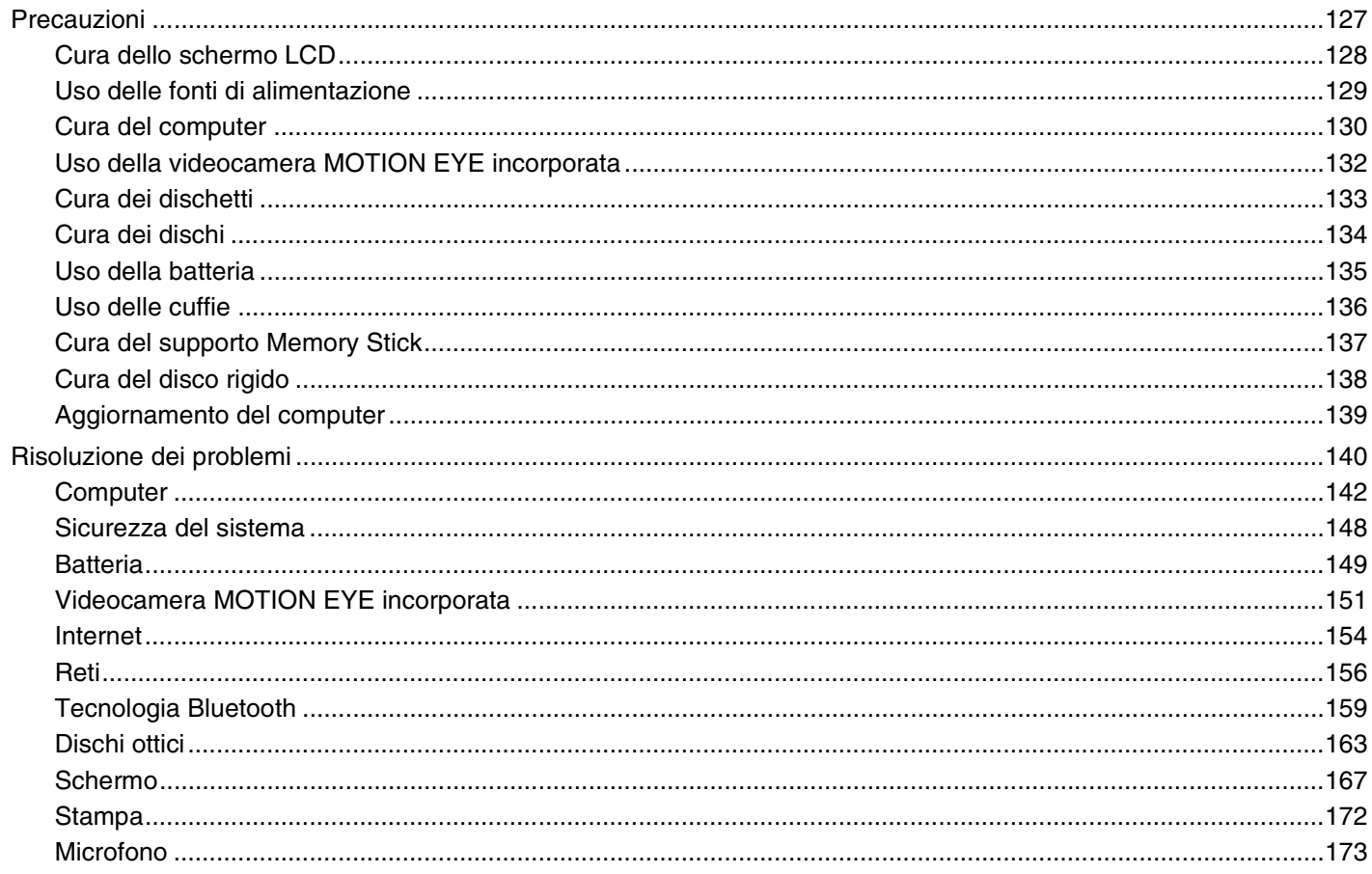

# <span id="page-4-0"></span>**VAIO**

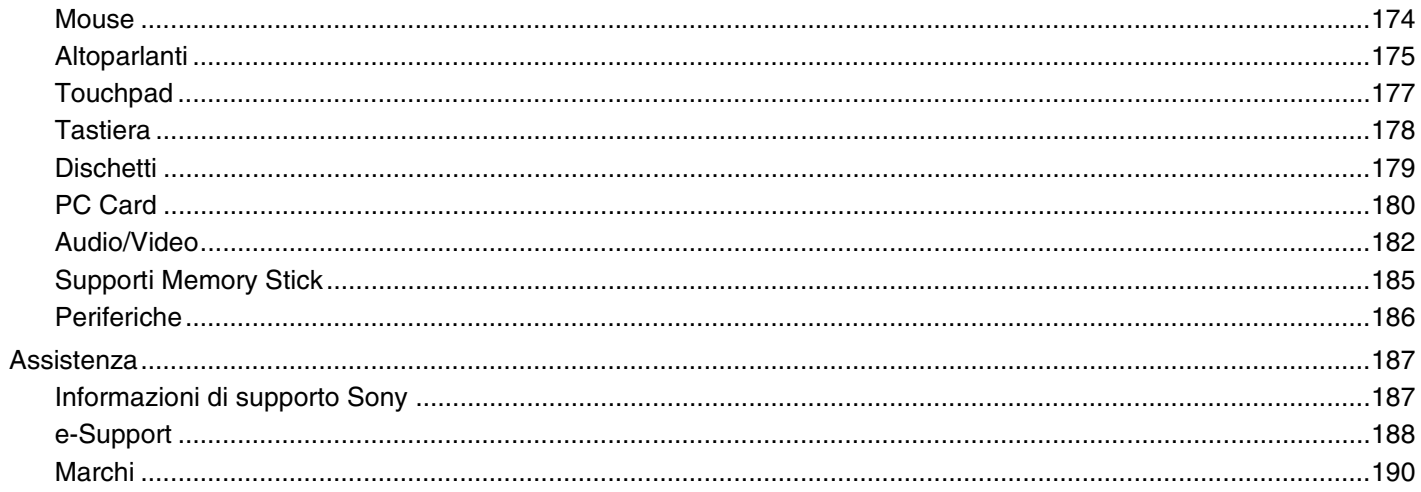

# <span id="page-5-2"></span><span id="page-5-0"></span>Informazioni preliminari

Congratulazioni per avere acquistato un computer Sony VAIO<sup>®</sup>. Leggere attentamente la Guida dell'utente visualizzata. Sony ha unito le tecnologie più avanzate nei settori audio, video, informatico e delle comunicazioni per offrire alla propria clientela un personal computer tra i più sofisticati.

**!** Le immagini esterne in questo manuale potrebbero differire leggermente da quelle visualizzare sul computer.

## <span id="page-5-1"></span>Avviso

© 2007 Sony Corporation. Tutti i diritti riservati.

La presente guida e il software ivi descritto non possono essere riprodotti, tradotti o ridotti a un formato leggibile da macchina, né interamente né in parte, senza previa autorizzazione scritta.

Sony Corporation non fornisce alcuna garanzia in relazione alla presente guida, al software o a qualsiasi altra informazione ivi contenuta e disconosce espressamente qualsiasi garanzia implicita, commerciabilità o idoneità a impieghi particolari della presente guida, del software e di tali altre informazioni. Sony Corporation non sarà in alcun caso responsabile per danni accidentali, indiretti o particolari, fondati su illeciti, contratti o altro, derivanti o in relazione alla presente guida, al software o ad altre informazioni ivi contenute.

Nella guida i contrassegni ™ o ® non sono specificati.

Sony Corporation si riserva il diritto di apportare modifiche alla presente guida e alle informazioni in essa contenute in qualsiasi momento e senza preavviso. Il software descritto nella presente guida è soggetto ai termini di un contratto di licenza separato.

<span id="page-6-1"></span>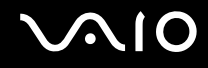

## <span id="page-6-0"></span>Documentazione

La documentazione fornita comprende informazioni in formato cartaceo e guide dell'utente da leggere sul proprio computer VAIO.

### Documentazione cartacea

- ❑ **Guida introduttiva**: descrive il processo che va dall'estrazione dall'imballaggio all'avvio di VAIO.
- ❑ **Guida alla risoluzione dei problemi e al ripristino**: riporta le soluzioni per la maggior parte dei problemi comuni e dei guasti del computer, una spiegazione di come eseguire una copia di backup dei propri dati e ripristinare il sistema e come ottenere le informazioni di supporto.
- ❑ **Norme, Garanzia, Contratto di licenza e Servizio clienti**: contiene le condizioni della **GARANZIA** Sony, **Guida alle norme di sicurezza**, **Guida alle norme sui modem**, **Guida alle norme per LAN wireless**, **Guida alle norme per WAN wireless**, **Guida alle norme Bluetooth**, **Contratto di licenza software con l'utente finale** e **Servizi di assistenza Sony**.

<span id="page-7-0"></span>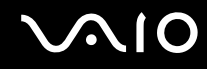

### Documentazione non cartacea

❑ **Guida dell'utente** (la presente guida): in cui sono spiegate le funzioni del computer. Sono anche presenti informazioni sui programmi forniti col computer e soluzioni per la maggior parte dei problemi comuni. **Guida dell'utente** è fornita in formato PDF che può essere visualizzata e stampata con facilità.

Per visualizzare questa Guida in linea:

- **1** Fare doppio clic sull'icona **Guida dell'utente VAIO** (VAIO User Guide) sul desktop.
- **2** Aprire la cartella corrispondente alla propria lingua.
- **3** Selezionare la guida che si desidera leggere.

#### ✍

É possibile scorrere manualmente le guide dell'utente selezionando **Computer** > **VAIO (C:)** (l'unità C) > **Documentazione** (Documentation) > **Documentazione** (Documentation) e aprendo la cartella per la propria lingua.

Per accedere ai siti Web descritti in questo manuale facendo clic sui rispettivi URL che iniziano con http://, il computer deve essere connesso a Internet.

- ❑ **Specifiche**: le **Specifiche** in linea descrivono le configurazioni hardware e software del computer VAIO. Per visualizzare le **Specifiche** in linea:
	- **1** Connettersi a Internet.
	- **2** Andare al sito Web dell'assistenza Sony all'indirizzo [http://www.vaio-link.com.](http://www.vaio-link.com)

✍ È possibile disporre di un disco separato per la documentazione di una serie di accessori.

<span id="page-8-0"></span>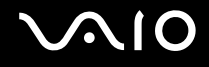

## My Club VAIO

In **My Club VAIO** è possibile trovare:

#### ❑ **Accessori** (Accessories) Voglia di espandere le capacità del proprio computer? Fare clic su questa icona per scoprire gli accessori compatibili.

#### ❑ **Software**

Voglia di provare cose nuove? Fare clic su questa icona per visualizzare una panoramica del proprio software e scoprire le opzioni di aggiornamento.

#### ❑ **Sfondi** (Wallpapers)

Fare clic su questa icona per scoprire gli sfondi Sony e Club VAIO più richiesti.

#### ❑ **Link** (Links)

Fare clic su questa icona per scoprire i siti Web Sony e Club VAIO più frequentati.

### Guida e supporto tecnico di Windows

**Guida e supporto tecnico di Windows** è una fonte inesauribile di consigli pratici, esercitazioni e dimostrazioni che facilitano l'utilizzo del proprio computer.

Utilizzare la funzione di ricerca, l'indice o il sommario per visualizzare tutte le risorse disponibili della Guida in linea di Windows, comprese quelle Internet.

Per accedere alla **Guida e supporto tecnico di Windows**, fare clic su **Start**, quindi su **Guida e supporto tecnico**. In alternativa, aprire **Guida e supporto tecnico di Windows** tenendo premuto i tasti Microsoft Windows e **F1**.

<span id="page-9-0"></span>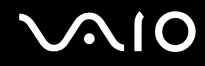

### Altre fonti

- ❑ Per informazioni dettagliate sulle funzioni del software che si sta utilizzando e sulla risoluzione dei problemi, fare riferimento alla Guida in linea.
- ❑ Visitare <http://www.club-vaio.com>per esercitazioni in linea sul software VAIO preferito.

<span id="page-10-1"></span>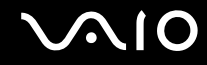

# <span id="page-10-0"></span>Ergonomia

Il computer Sony è un computer portatile utilizzabile negli ambienti più diversi. Nei limiti del possibile, si consiglia di attenersi alle seguenti norme ergonomiche per lavorare sia su computer desktop, sia su computer portatili.

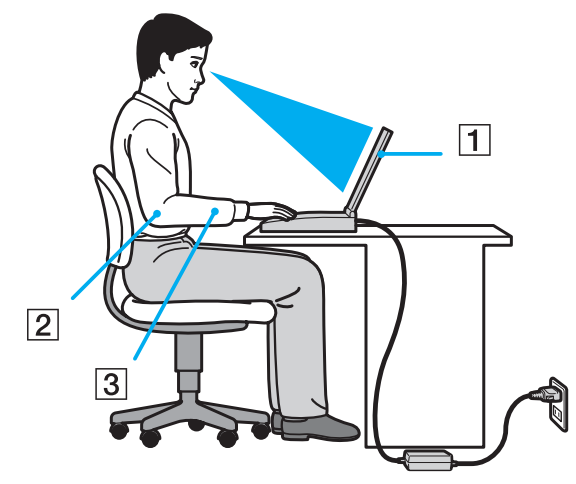

- ❑ **Posizione del computer**: il computer deve essere posizionato esattamente di fronte all'utente (1). Quando si utilizza la tastiera, il touchpad o il mouse esterno, tenere gli avambracci orizzontalmente (2) e i polsi in posizione neutra e comoda (3). La parte superiore delle braccia deve scendere naturalmente lungo i fianchi. Non dimenticare di fare alcune pause durante le sessioni di lavoro al computer. L'utilizzo eccessivo del computer può provocare stanchezza degli occhi e tensione ai muscoli e ai tendini.
- ❑ **Attrezzatura e postura**: scegliere una sedia che abbia un buon sostegno per la schiena. Regolare l'altezza della sedia in modo da avere le piante dei piedi ben appoggiate sul pavimento. Per stare più comodi potrebbe essere utile anche un poggiapiedi. Quando si è seduti, mantenere una postura rilassata ed eretta ed evitare di curvarsi in avanti o di inclinarsi troppo all'indietro.

<span id="page-11-0"></span>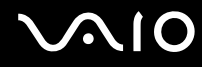

- ❑ **Angolazione dello schermo**: per individuare la posizione ottimale, inclinare lo schermo. Se si riesce a regolare la posizione dello schermo sull'angolazione ideale, gli occhi e i muscoli si affaticano molto meno. Non dimenticare di regolare anche la luminosità dello schermo.
- ❑ **Illuminazione**: posizionare il computer in modo che la luce artificiale e naturale non causi riflessi sullo schermo. Per evitare che appaiano macchie luminose sullo schermo, servirsi dell'illuminazione indiretta. Una corretta illuminazione migliora il comfort, ma anche l'efficienza sul lavoro.
- ❑ **Posizione dello schermo esterno**: quando si utilizza uno schermo esterno, posizionarlo a una distanza che consenta di vedere comodamente lo schermo e assicurarsi che si trovi allo stesso livello degli occhi o leggermente più in basso.

# <span id="page-12-1"></span>**AIO**

# <span id="page-12-0"></span>Guida introduttiva

In questa sezione sono fornite informazioni preliminari sull'utilizzo del computer VAIO.

- ❑ **Individuazione dei comandi e delle porte [\(pagina 14\)](#page-13-0)**
- ❑ **Informazioni sulle spie [\(pagina 21\)](#page-20-0)**
- ❑ **Collegamento a una fonte di alimentazione [\(pagina 23\)](#page-22-0)**
- ❑ **Uso della batteria [\(pagina 24\)](#page-23-0)**
- ❑ **Spegnimento sicuro del computer [\(pagina 29\)](#page-28-0)**

<span id="page-13-1"></span>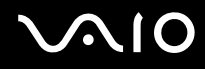

## <span id="page-13-0"></span>Individuazione dei comandi e delle porte

È opportuno dedicare qualche istante per individuare i comandi e le porte che saranno illustrati nelle pagine seguenti.

**!** L'aspetto del vostro computer può essere diverso rispetto alle illustrazioni di questo manuale a causa di variazioni nelle caratteristiche tecniche. Può anche variare in funzione del paese o dell'area geografica.

# <span id="page-14-0"></span>**210**

## Vista anteriore

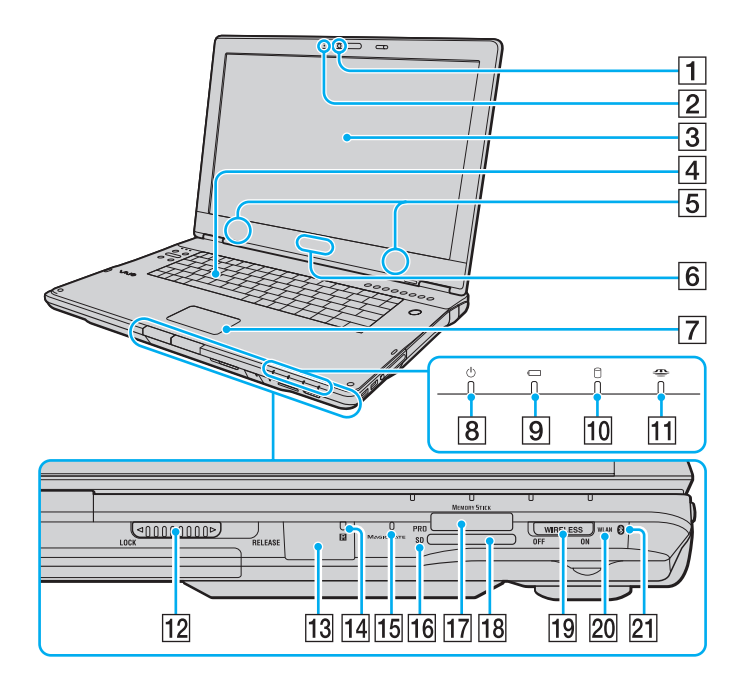

- A Videocamera **MOTION EYE** incorporata [\(pagina 36\)](#page-35-1)
- B Spia della videocamera **MOTION EYE** incorporata [\(pagina 21\)](#page-20-0)
- 3 Schermo LCD [\(pagina 128\)](#page-127-1)
- $\boxed{4}$  Tastiera [\(pagina 31\)](#page-30-1)
- **5** Altoparlanti incorporati (stereo)
- F Logo **SONY**\*1 [\(pagina 110\)](#page-109-1)
- $\boxed{7}$  Touchpad [\(pagina 33\)](#page-32-1)
- 8 Spia di alimentazione [\(pagina 21\)](#page-20-0)
- $\boxed{9}$  Spia della batteria [\(pagina 21\)](#page-20-0)
- 10 Spia unità disco rigido [\(pagina 21\)](#page-20-0)
- **11** Spia Memory Stick [\(pagina 21\)](#page-20-0)
- L Dispositivo **LOCK/RELEASE** del coperchio dello schermo LCD Prima di spostare il computer, fare scorrere questo dispositivo in posizione **LOCK**.
- 13 Sensore remoto<sup>\*1</sup>

Per l'uso, puntare il telecomando in dotazione verso questo sensore.

- 14 Spia sensore remoto<sup>\*1</sup> [\(pagina 21\)](#page-20-0)
- 15 Microfono incorporato (mono)
- **16** Spia della scheda di memoria SD [\(pagina 21\)](#page-20-0)
- 17 Slot per Memory Stick<sup>\*2</sup> [\(pagina 65\)](#page-64-0)
- R Slot per scheda di memoria **SD** [\(pagina 69\)](#page-68-1)
- **19** Switch **WIRELESS** [\(pagina 73\)](#page-72-1)
- 20 Indicatore **WLAN** (Wireless LAN) [\(pagina 21\)](#page-20-0)
- $\sqrt{21}$  Spia Bluetooth<sup>\*1</sup> [\(pagina 21\)](#page-20-0)
- \*1 Solo su alcuni modelli.
- \*2 Il computer supporta Memory Stick standard e duo.

<span id="page-15-0"></span>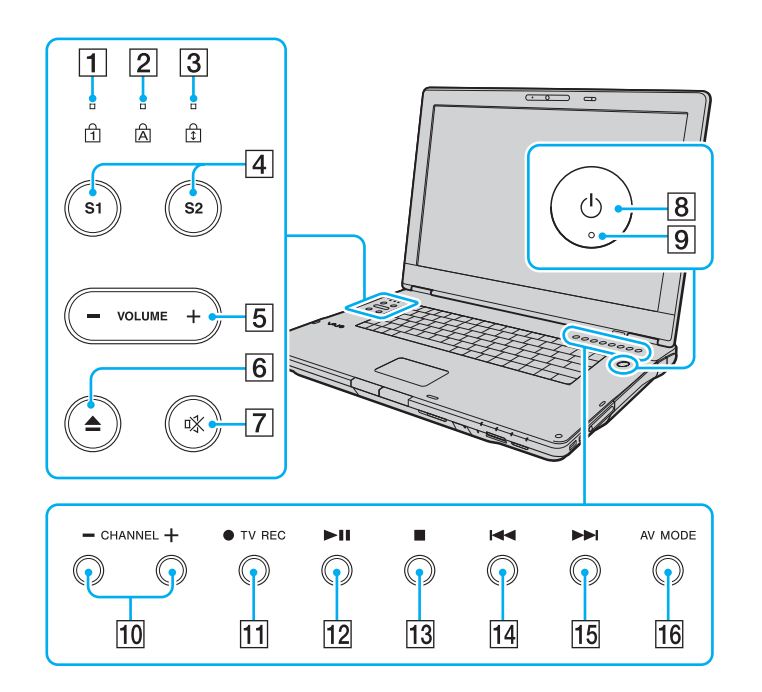

- $\boxed{1}$  Spia Num Lk [\(pagina 21\)](#page-20-0)
- 2 Spia Caps Lock [\(pagina 21\)](#page-20-0)
- 3 Spia Scr Lk [\(pagina 21\)](#page-20-0)
- D Tasti **S1**/**S2** [\(pagina 34\)](#page-33-1)
- E Tasti **VOLUME** [\(pagina 34\)](#page-33-1)
- **6** Pulsante di espulsione unità disco [\(pagina 37\)](#page-36-1)
- 7 Tasto di esclusione audio [\(pagina 34\)](#page-33-1)
- $\boxed{8}$  Tasto di alimentazione
- 9 Spia di alimentazione [\(pagina 21\)](#page-20-0)
- 10 Tasti CHANNEL<sup>\*</sup> [\(pagina 34\)](#page-33-1)
- **T1** Tasto **TV REC<sup>\*</sup>** [\(pagina 34\)](#page-33-1)
- 12 Tasto di riproduzione/pausa [\(pagina 34\)](#page-33-1)
- 13 Tasto di interruzione [\(pagina 34\)](#page-33-1)
- 14 Tasto per brano precedente [\(pagina 34\)](#page-33-1)
- 15 Tasto brano successivo [\(pagina 34\)](#page-33-1)
- 16 Tasto **AV MODE** [\(pagina 34\)](#page-33-1)
- \* Solo su alcuni modelli.

# <span id="page-16-0"></span>**210**

## Vista posteriore

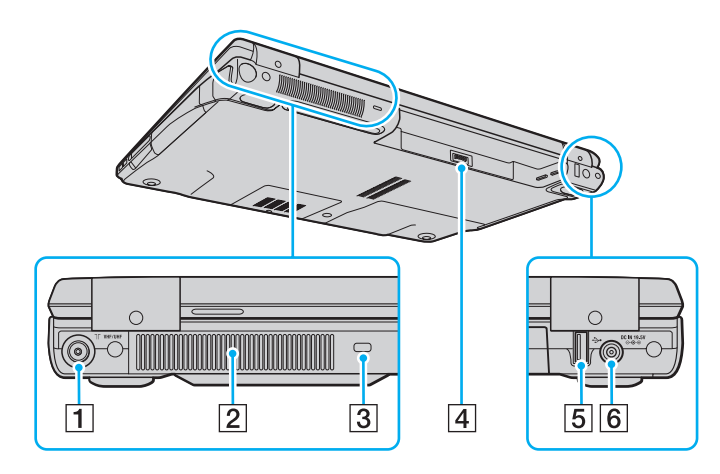

- **1** Porta VHF/UHF input<sup>\*1</sup> [\(pagina 47\)](#page-46-1)
- 2 Uscita per l'aria
- 3 Slot sicurezza
- 4 Connettore della batteria [\(pagina 24\)](#page-23-0)
- **5** Porta USB Hi-Speed (USB 2.0)<sup>\*2</sup> [\(pagina 99\)](#page-98-1)
- **6** Porta DC IN [\(pagina 23\)](#page-22-0)
- \*1 Solo su alcuni modelli.
- \*2 Supportano la velocità alta/completa/bassa.

# <span id="page-17-0"></span>**210**

## Vista da destra

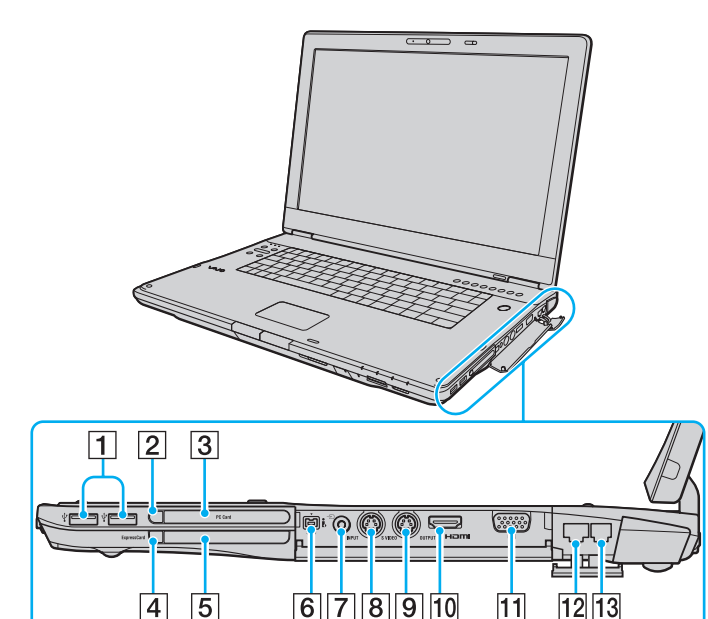

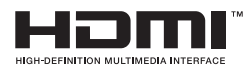

- **1** Porte USB Hi-Speed (USB 2.0)<sup>\*1</sup> [\(pagina 99\)](#page-98-1)
- 2 Tasto di rilascio della PC Card [\(pagina 58\)](#page-57-0)
- **3** Slot per **PC Card** [\(pagina 56\)](#page-55-1)
- $\boxed{4}$  Tasto di rilascio per modulo ExpressCard [\(pagina 62\)](#page-61-0)
- E Slot universale per **ExpressCard** [\(pagina 60\)](#page-59-0)
- **6** Porta i.LINK (IEEE 1394) S400 [\(pagina 103\)](#page-102-1)
- $\boxed{7}$  Presa di ingresso AV<sup>\*2 \*3</sup>

Per collegare una periferica esterna, quale un videoregistratore.

- **B** Porta **S VIDEO INPUT**<sup>\*2 \*3</sup>
	- Per collegare una periferica esterna, quale un videoregistratore.
- **9** Porta **S VIDEO OUTPUT** [\(pagina 92\)](#page-91-0)
- 10 Porta HDMI [\(pagina 92\)](#page-91-0)
- **11** Porta monitor (VGA) [\(pagina 90\)](#page-89-0)
- 12 Porta di rete (Ethernet) [\(pagina 105\)](#page-104-1)
- 13 Porta del modem [\(pagina 72\)](#page-71-1)
- \*1 Supportano la velocità alta/completa/bassa.
- \*2 Solo su alcuni modelli.
- \*3 L'uso parallelo della presa di ingresso AV e della porta **S VIDEO INPUT** indirizzerà i segnali video alla porta **S VIDEO INPUT** .

# <span id="page-18-0"></span>**NIO**

### Vista da sinistra

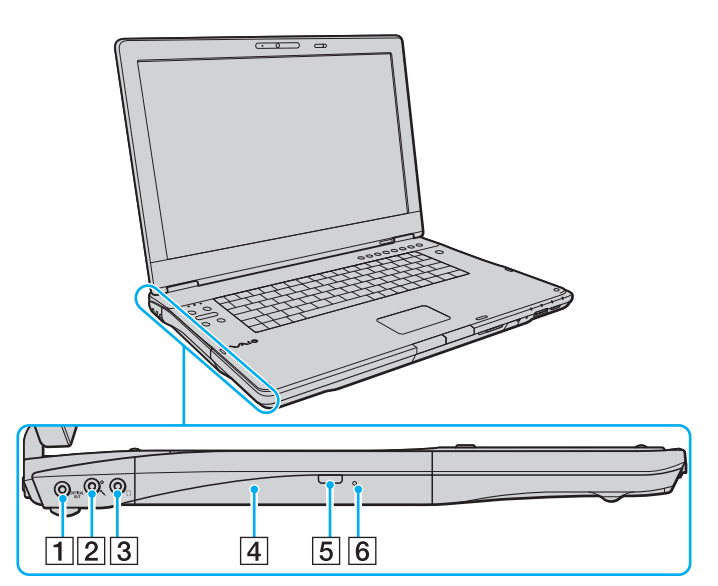

#### A Porta **OPTICAL OUT**

(Velocità di campionamento output: 44,1 KHz/48,0 KHz/96,0 KHz) Collegare una periferica S/PDIF, ad esempio una cuffia digitale o un amplificatore per audiovisivi.

- 2 Presa del microfono [\(pagina 98\)](#page-97-1)
- 3 Presa per le cuffie [\(pagina 88\)](#page-87-1)
- $\boxed{4}$  Unità disco ottico [\(pagina 37\)](#page-36-1)
- E Pulsante di espulsione dell'unità sostitutiva [\(pagina 37\)/](#page-36-1) Spia unità disco ottico [\(pagina 21\)](#page-20-0)
- $\boxed{6}$  Foro di espulsione manuale [\(pagina 163\)](#page-162-1)

<span id="page-19-0"></span>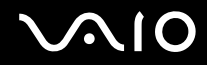

### Vista inferiore

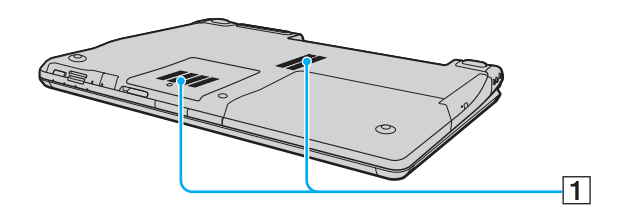

1 Uscite per l'aria

<span id="page-20-1"></span>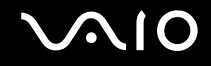

## <span id="page-20-0"></span>Informazioni sulle spie

Sul computer sono presenti le seguenti spie.

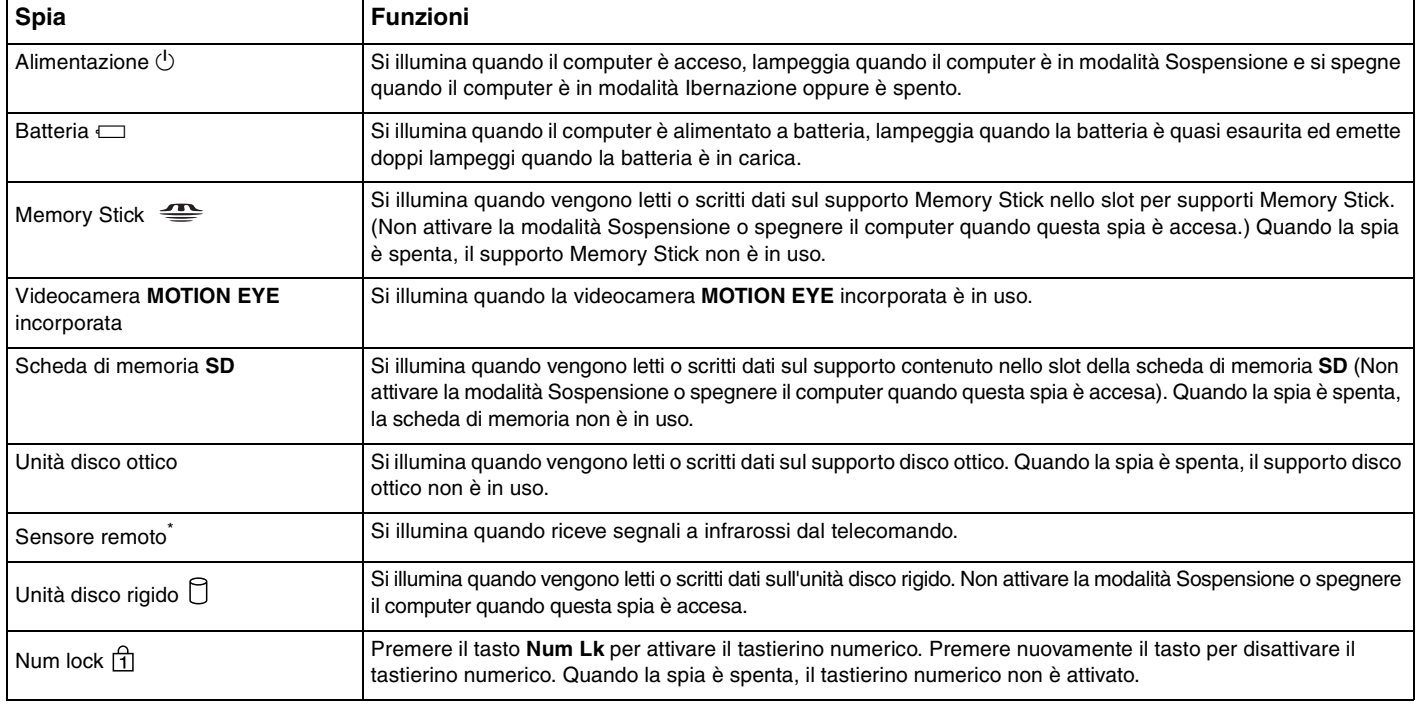

<span id="page-21-0"></span>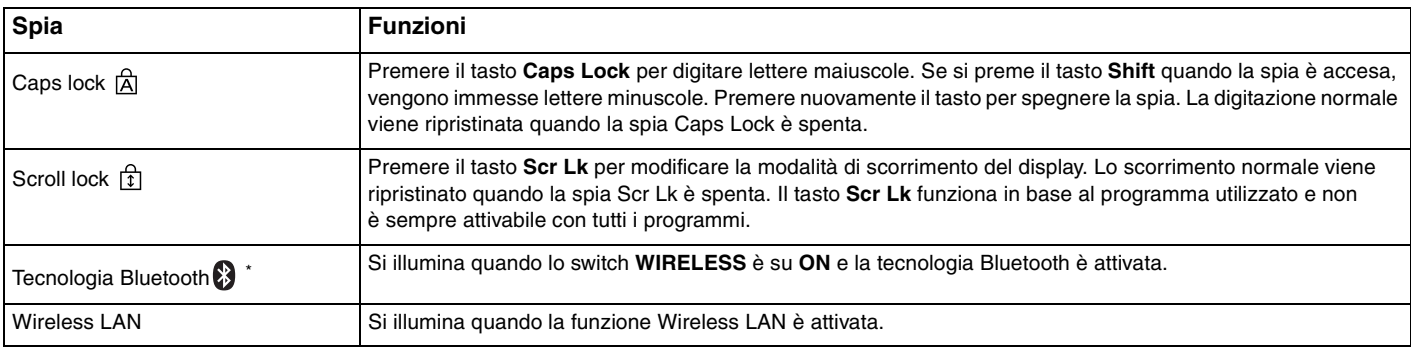

\* Solo su alcuni modelli.

## <span id="page-22-1"></span><span id="page-22-0"></span>Collegamento a una fonte di alimentazione

Come fonte di alimentazione del computer è possibile utilizzare sia un adattatore CA che una batteria ricaricabile.

## Uso dell'adattatore CA

✍ Utilizzare il computer solo con l'adattatore CA in dotazione.

### Per utilizzare l'adattatore CA

- **1** Inserire un'estremità del cavo di alimentazione (1) nell'adattatore CA (3).
- **2** Inserire l'altra estremità del cavo di alimentazione in una presa CA (2).
- **3** Inserire il cavo collegato all'adattatore CA (3) nella porta **DC IN** (4) del computer.

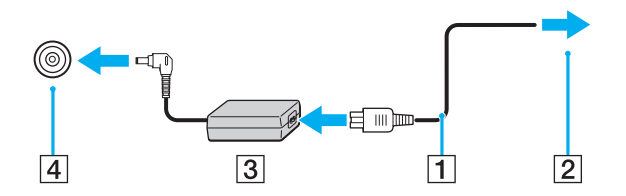

**!** La forma della spina di ingresso CC varia in funzione dell'adattatore CA.

#### ✍

Per scollegare completamente il computer dall'alimentazione CA, staccare l'adattatore CA.

Assicurarsi che la presa CA sia facilmente accessibile.

Se il computer non viene utilizzato per un lungo periodo di tempo, attivare la modalità Ibernazione. Fare riferimento alla sezione **Uso della modalità Ibernazione [\(pagina 114\)](#page-113-0)**. Questa modalità di risparmio energia consente di risparmiare il tempo necessario per lo spegnimento e il riavvio.

<span id="page-23-1"></span>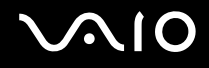

## <span id="page-23-0"></span>Uso della batteria

Al momento della spedizione la batteria fornita con il computer non è completamente carica.

### Inserimento della batteria

Per inserire la batteria

- **1** Spegnere il computer e chiudere il coperchio dello schermo LCD.
- **2** Fare scorrere l'interruttore lock (1) della batteria verso l'interno.

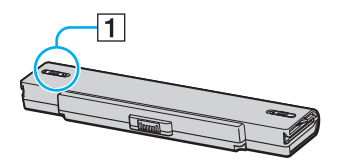

**3** Far scorrere la batteria nell'apposito alloggiamento finché non scatta in posizione.

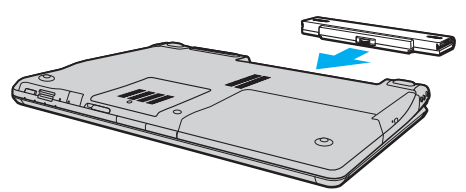

**4** Far scorrere il dispositivo di blocco (1) della batteria nella posizione **LOCK** per fissare la batteria al computer.

<span id="page-24-0"></span>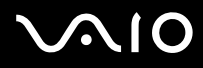

#### ✍

Quando il computer è collegato direttamente alla fonte di alimentazione CA e la batteria è inserita al suo interno, viene alimentato tramite la presa CA.

#### **!**

Alcune batterie ricaricabili non sono conformi agli standard di qualità e di sicurezza di Sony. Per ragioni di sicurezza questo computer funziona esclusivamente con batterie Sony originali progettate per il modello specifico. Se viene inserita una batteria di tipo diverso, la batteria non verrà caricata e il computer non funzionerà.

<span id="page-25-0"></span>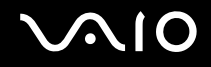

### Ricarica della batteria

Al momento della spedizione la batteria fornita con il computer non è completamente carica.

Per caricare la batteria

- **1** Inserire la batteria.
- **2** Collegare l'adattatore CA al computer.

La batteria verrà caricata automaticamente (quando la batteria è in carica, la relativa spia emette doppi lampeggi). Quando la carica della batteria è circa all'85%, la spia della batteria si spegne.

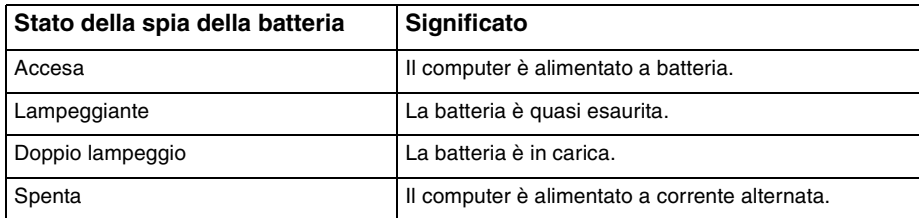

**!** Caricare la batteria come descritto in questo manuale a partire dalla prima carica della batteria.

<span id="page-26-0"></span>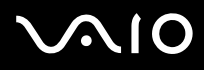

#### ✍

Quando la batteria è quasi esaurita, la spia della batteria e quella dell'alimentazione lampeggiano.

Quando il computer è collegato direttamente all'alimentazione CA, lasciare la batteria inserita al suo interno. La batteria continua a caricarsi anche durante l'utilizzo del computer.

Se il livello della batteria scende sotto il 10%, collegare l'adattatore CA per ricaricarla o spegnere il computer e inserire una batteria completamente carica.

La batteria fornita in dotazione è agli ioni di litio e può essere ricaricata in qualsiasi momento. Ricaricare una batteria parzialmente esaurita non influisce sulla durata della batteria stessa.

Quando la batteria viene utilizzata come fonte di alimentazione, la spia della batteria è accesa. Quando la batteria è quasi completamente esaurita, la spia della batteria e quella dell'alimentazione iniziano a lampeggiare.

Con alcune applicazioni e periferiche, è possibile che la modalità Ibernazione non venga attivata automaticamente quando la batteria è quasi esaurita. Per non rischiare di perdere dati, quando si utilizza la batteria è opportuno salvare spesso i documenti e attivare manualmente una modalità di risparmio energia, come, ad esempio, la modalità Sospensione o Ibernazione.

Se la batteria si esaurisce quando viene attivata la modalità Sospensione, tutti i dati non salvati andranno persi. e non sarà possibile ripristinare lo stato precedente del sistema. Per evitare la perdita di dati, eseguire salvataggi frequenti.

Quando il computer è collegato direttamente alla fonte di alimentazione CA e la batteria è inserita al suo interno, viene alimentato tramite la presa CA.

<span id="page-27-0"></span>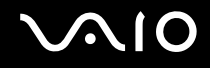

### Rimozione della batteria

**!** Se la batteria viene rimossa mentre il computer è acceso e non collegato all'adattatore CA o se è attivata la modalità Sospensione, alcuni dati potrebbero andare persi.

#### Per rimuovere la batteria

- **1** Spegnere il computer e chiudere il coperchio dello schermo LCD.
- **2** Fare scorrere l'interruttore lock (1) della batteria verso l'interno.

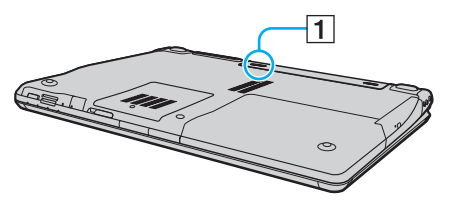

**3** Far scorrere e trattenere il dispositivo di rilascio (2) della batteria e sfilare la batteria dal computer.

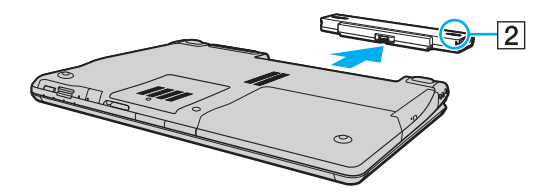

<span id="page-28-1"></span>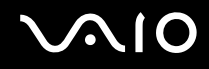

## <span id="page-28-0"></span>Spegnimento sicuro del computer

Per evitare di perdere i dati non salvati, arrestare il sistema in modo corretto, come descritto di seguito.

#### Per spegnere il computer

- **1** Spegnere eventuali periferiche collegate al computer.
- **2** Fare clic su Start, sulla freccia **Adventure al tasto Blocca**, quindi su Chiudi sessione.
- **3** Rispondere alle eventuali richieste relative al salvataggio dei documenti e alla condivisione con altri utenti e attendere lo spegnimento automatico del computer. La spia di alimentazione si spegne.

# <span id="page-29-1"></span>**AIO**

# <span id="page-29-0"></span>Uso del computer VAIO

In questa sezione viene descritto come ottenere prestazioni ottimali dal computer VAIO.

- ❑ **Uso della tastiera [\(pagina 31\)](#page-30-0)**
- ❑ **Uso del touchpad [\(pagina 33\)](#page-32-0)**
- ❑ **Uso dei tasti con funzioni speciali [\(pagina 34\)](#page-33-0)**
- ❑ **Uso della videocamera MOTION EYE incorporata [\(pagina 36\)](#page-35-0)**
- ❑ **Uso dell'unità disco ottico [\(pagina 37\)](#page-36-0)**
- ❑ **Uso della funzione TV [\(pagina 47\)](#page-46-0)**
- ❑ **Uso di PC Card [\(pagina 56\)](#page-55-0)**
- ❑ **Uso del modulo ExpressCard [\(pagina 59\)](#page-58-0)**
- ❑ **Uso di supporti Memory Stick [\(pagina 63\)](#page-62-0)**
- ❑ **Uso di altre schede di memoria [\(pagina 69\)](#page-68-0)**
- ❑ **Uso di Internet [\(pagina 72\)](#page-71-0)**
- ❑ **Uso della rete LAN wireless (WLAN) [\(pagina 73\)](#page-72-0)**
- ❑ **Uso della funzione Bluetooth [\(pagina 80\)](#page-79-0)**

<span id="page-30-2"></span>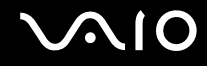

## <span id="page-30-1"></span><span id="page-30-0"></span>Uso della tastiera

La tastiera in dotazione è molto simile a quella di un computer desktop, ma dispone di tasti aggiuntivi per eseguire attività specifiche per ogni modello.

Nel sito Web VAIO-Link (<http://www.vaio-link.com>) è inoltre presente un glossario utile che facilita l'utilizzo della tastiera.

## Combinazioni e funzioni del tasto Fn

✍

Alcune funzioni della tastiera possono essere utilizzate solo una volta completato il caricamento del sistema operativo.

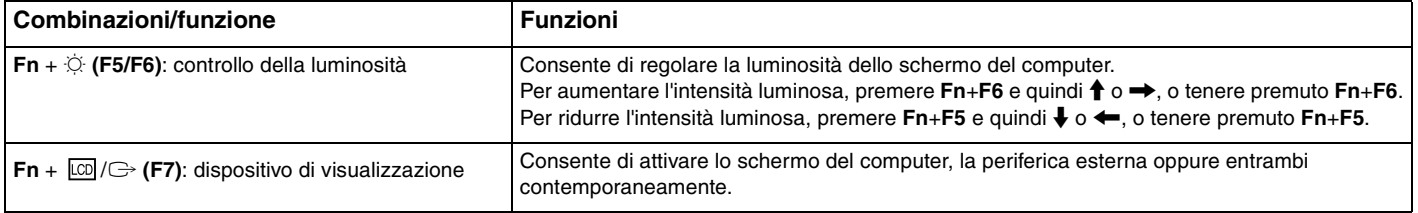

<span id="page-31-0"></span>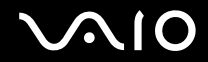

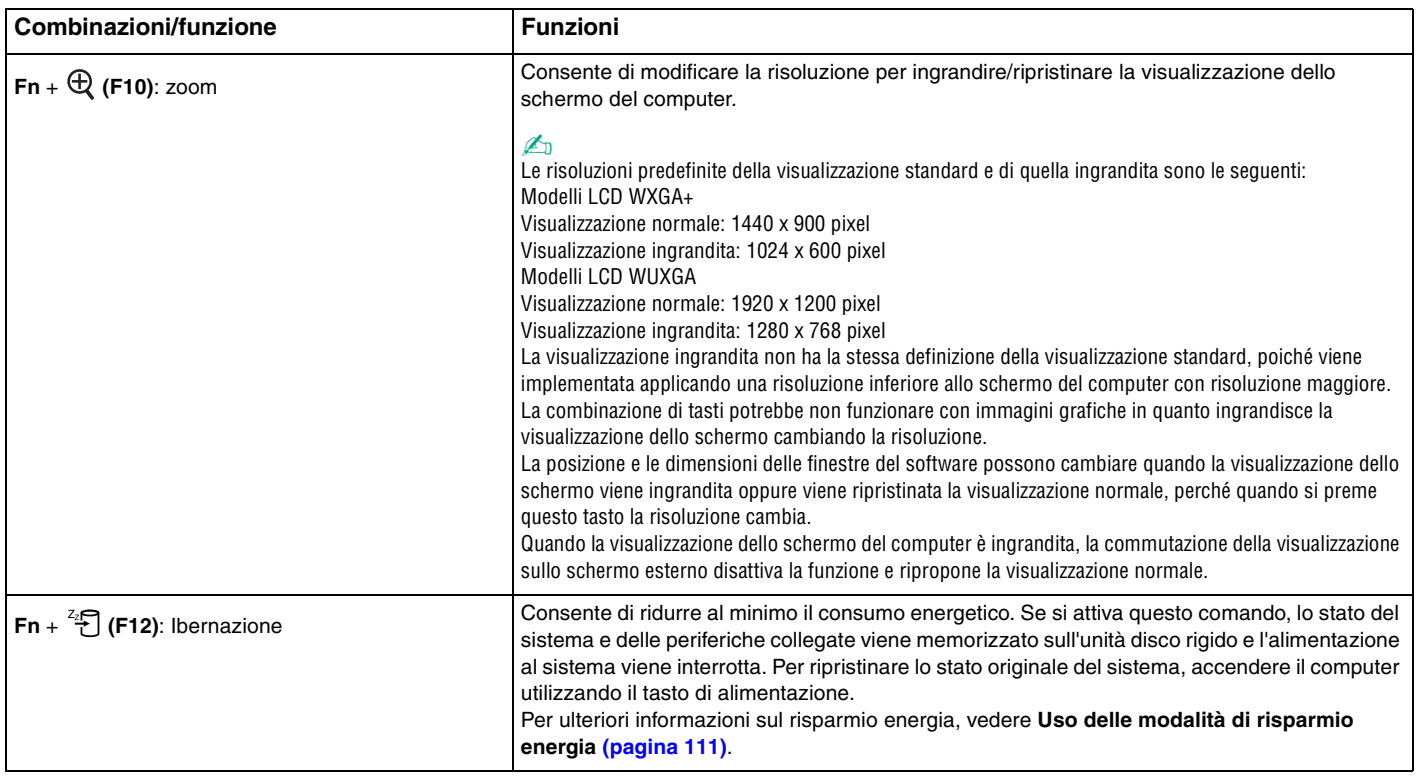

<span id="page-32-2"></span>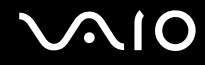

## <span id="page-32-1"></span><span id="page-32-0"></span>Uso del touchpad

Il touchpad consente di puntare, selezionare, trascinare e scorrere gli oggetti sullo schermo.

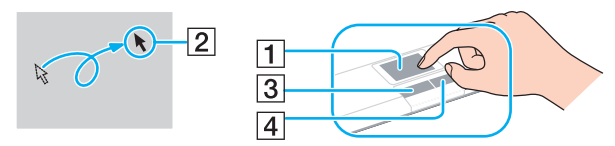

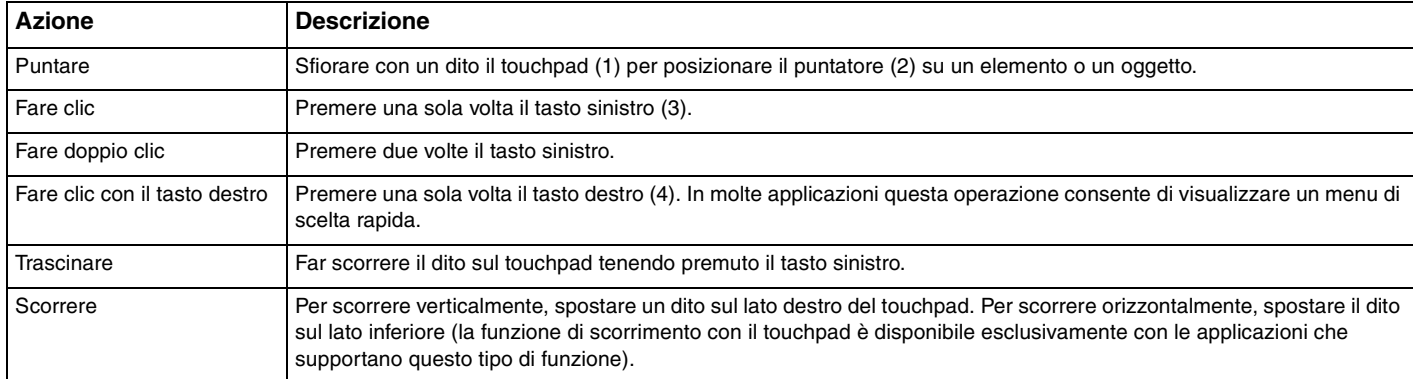

#### ✍

Se si desidera utilizzare il mouse, è possibile disattivare/attivare il touchpad. Per avviare **VAIO Control Center**, fare riferimento alla sezione **Preparazione all'uso del computer con VAIO Control Center [\(pagina 110\)](#page-109-2)**. Dopo l'avvio del programma, selezionare l'argomento mediante il dispositivo di puntamento e visualizzare il file della guida per informazioni dettagliate.

**!** Accertarsi di collegare un mouse prima di disabilitare il touchpad. Se si disabilita il touchpad senza collegare un mouse, per le operazioni di puntamento sarà possibile utilizzare soltanto la tastiera.

## <span id="page-33-2"></span><span id="page-33-1"></span><span id="page-33-0"></span>Uso dei tasti con funzioni speciali

Il computer dispone di tasti speciali che facilitano l'utilizzo di funzioni specifiche del computer.

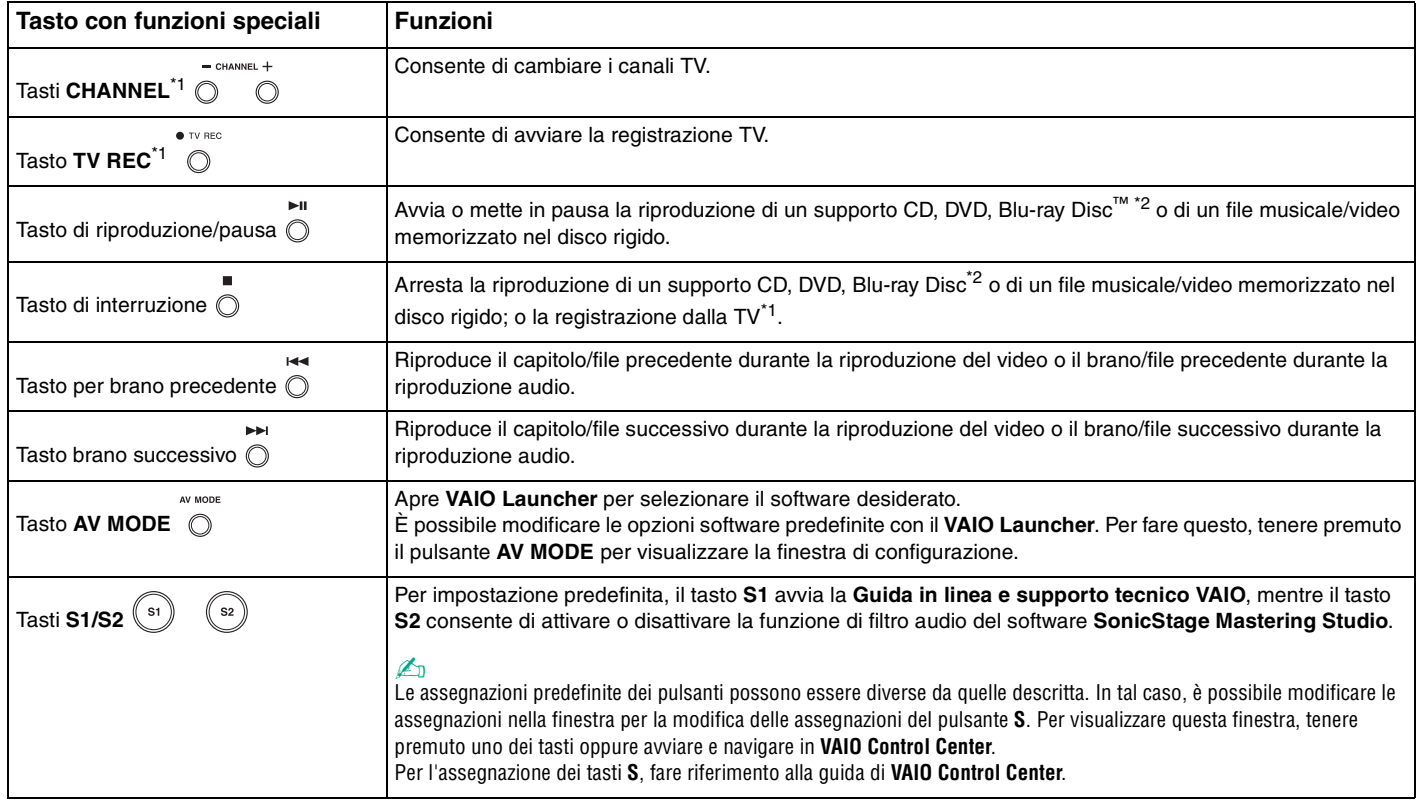

<span id="page-34-0"></span>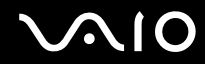

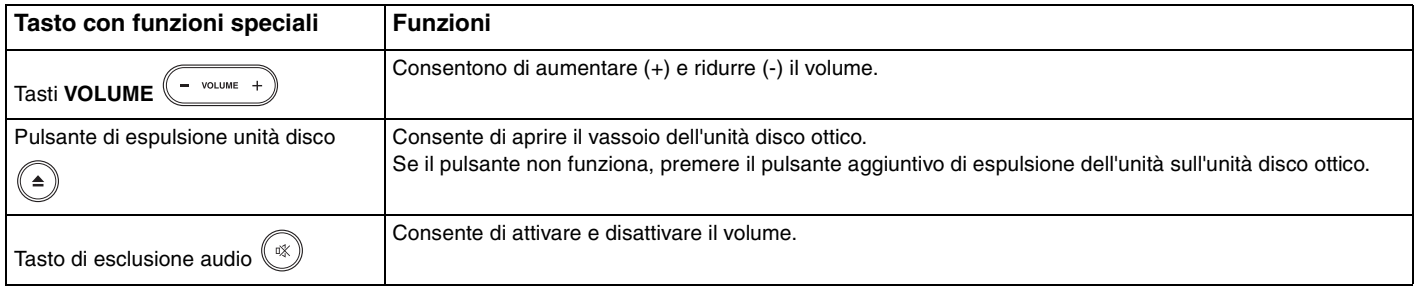

\*1 Solo nei modelli con il sintonizzatore TV.

\*2 Solo nei modelli con l'unità per Blu-ray Disc. Utilizzare il software **WinDVD BD** per la riproduzione.

# <span id="page-35-2"></span><span id="page-35-1"></span><span id="page-35-0"></span>Uso della videocamera MOTION EYE incorporata

Il computer è dotato di una videocamera **MOTION EYE** incorporata.

La videocamera **MOTION EYE** incorporata aggiunge funzionalità video a software di messaggeria istantanea e di editing video.

La videocamera **MOTION EYE** incorporata viene attivata all'accensione del computer in modo da essere pronta per l'uso in una videoconferenza mediante un software adatto.

Notare che l'avvio o la chiusura del software di messaggeria istantanea o di editing video non attiva o disattiva la videocamera **MOTION EYE** incorporata.

✍

La videocamera **MOTION EYE** incorporata non può essere condivisa fra più programmi. Se un altro programma sta utilizzando la videocamera, uscire dall'applicazione prima di utilizzare la videocamera **MOTION EYE**.

Durante l'acquisizione di un'immagine in un luogo con poca luce, fare clic su **Start**, **Tutti i programmi**, **VAIO Camera Capture Utility** e su **VAIO Camera Capture Utility** per eseguire **VAIO Camera Capture Utility**. Fare clic sul pulsante **Fotocamera** (Camera) per visualizzare la finestra **Proprietà** (Properties) e selezionare la casella di controllo **Luminosità ridotta** (Low Light). Tale funzione riduce la frequenza dei fotogrammi e rallenta la velocità dell'otturatore per consentire alla videocamera di catturare una maggiore quantità di luce.

**!** La finestra di visualizzazione potrebbe mostrare dei disturbi, ad esempio delle righe orizzontali, se si visualizza un oggetto in movimento che si muove rapidamente. Si tratta di una reazione del tutto normale e non è indice di guasti.

Non è possibile usare la videocamera **MOTION EYE** incorporata con il software **Microsoft Windows MovieMaker**.
# <span id="page-36-0"></span>**AIO**

# Uso dell'unità disco ottico

Il computer è dotato di un'unità disco ottico.

### Per inserire un disco

- **1** Accendere il computer.
- **2** Per aprire l'unità, premere l'apposito tasto di espulsione (1). Il vassoio scorre verso l'esterno.

#### ✍

Se il pulsante di espulsione non funziona, premere il pulsante aggiuntivo di espulsione dell'unità sull'unità disco ottico.

Se l'alimentazione all'unità disco ottico è disabilitata da **VAIO Power Management**, sarà necessario qualche secondo prima che il vassoio dell'unità venga aperto. Notare che il pulsante aggiuntivo di espulsione dell'unità disco ottico è disabilitato quando l'unità non è alimentata.

Durante il ripristino del sistema, accendere il computer e premere il pulsante aggiuntivo di espulsione dell'unità sull'unità disco ottico. Inserire il Disco di ripristino del sistema nell'unità disco ottico, spegnere il computer e quindi accenderlo nuovamente per avviare il processo di ripristino.

**3** Collocare un disco al centro del vassoio, con l'etichetta rivolta verso l'alto e spingerlo delicatamente finché non scatta in posizione.

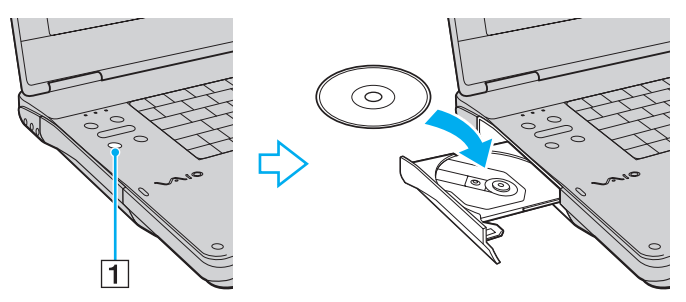

**4** Chiudere il vassoio con una leggera pressione.

<span id="page-37-0"></span>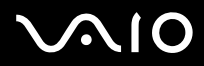

**!**

Non rimuovere il disco ottico quando il computer è in una modalità di risparmio energia (Sospensione o Ibernazione), poiché il computer potrebbe non funzionare correttamente.

≰n<br>Se si intende utilizzare un'unità disco ottico esterna, collegare l'unità prima di avviare qualsiasi programma operativo per il disco preinstallato.

<span id="page-38-0"></span>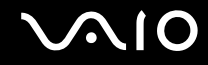

### <span id="page-38-1"></span>Lettura e scrittura su dischi ottici

A seconda del modello acquistato, è possibile riprodurre e registrare CD, DVD e Blu-ray Disc sul proprio computer. Consultare le specifiche per identificare il tipo di unità disco ottico installata sul proprio computer. Utilizzare la seguente tabella per verificare i tipi di supporto utilizzabili con l'unità disco ottico in uso.

RR: riproducibile e registrabile R: riproducibile ma non registrabile –: non riproducibile né registrabile

<span id="page-39-0"></span>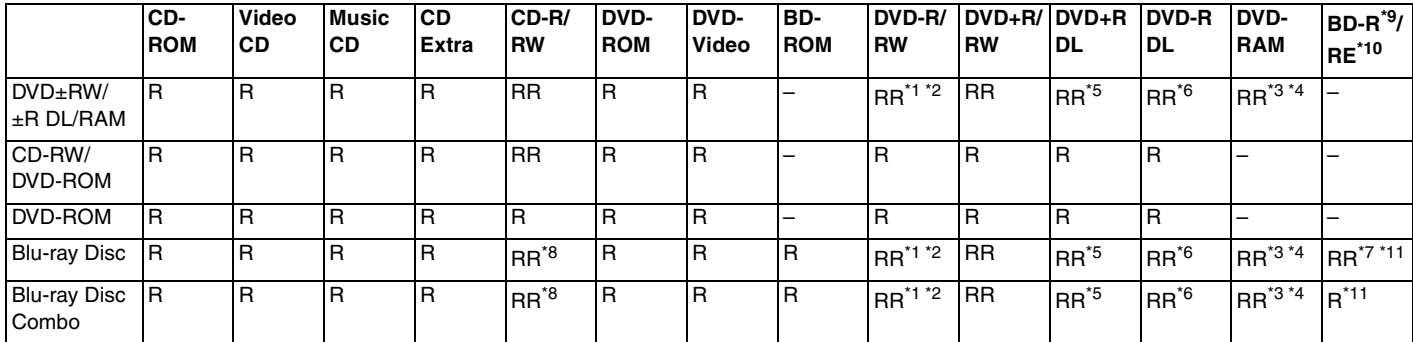

\*1 Supporta la scrittura di dati su dischi DVD-R compatibili con DVD-R for General version 2.0/2.1.

\*2 Supporta la scrittura di dati su dischi DVD-RW compatibili con DVD-RW Versione 1.1/1.2.

\*3 L'unità disco DVD±RW/RAM del computer non supporta la cartuccia DVD-RAM. Utilizzare dischi senza cartuccia oppure dischi con una cartuccia rimovibile.

\*4 La scrittura di dati su dischi DVD-RAM a lato singolo (2,6 GB) compatibili con DVD-RAM Versione 1.0 non è supportata. I dischi DVD-RAM Ver. 2.2/12X-SPEED DVD-RAM Revision 5.0 non sono supportati.

\*5 La scrittura di dati sui dischi DVD+R DL (Double Layer) è consentita solo su dischi che supportano la registrazione su DVD+R DL (Double Layer).

\*6 La scrittura di dati sui dischi DVD-R DL (Dual Layer) è consentita solo su dischi che supportano la registrazione su DVD-R DL (Dual Layer).

- \*7 Supporta la scrittura di dati su dischi BD-R Ver. 1.1 (capacità dischi Single Layer 25 GB, capacità dischi Dual Layer 50 GB) e dischi BD-RE Ver. 2.1 (capacità dischi Single Layer 25 GB, capacità dischi Dual Layer 50 GB).
- \*8 La scrittura di dati su dischi CD-RW Ultra Speed non è supportata nei modelli con l'unità Blu-ray Disc.
- $*9$  BD-R significa Blu-ray Disc-Recordable in formato Versione 1.1.
- \*10 BD-RE significa Blu-ray Disc-Rewritable in formato Versione 2.1.
- \*11 L'unità Blu-ray Disc del computer non supporta dischi BD-RE versione 1.0 e supporti Blu-ray Disc con una cartuccia.

<span id="page-40-0"></span>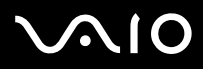

**!**

Questo prodotto è progettato per riprodurre dischi conformi alle specifiche dello standard Compact Disc Digital Audio (standard CD). Un DualDisc è un disco con doppio lato in cui su un lato è presente il materiale registrato del DVD e sull'altro il materiale audio digitale. Si noti che il lato dell'audio (lato non DVD) di un DualDisc può non venire riprodotto in questa unità poiché non è conforme allo standard CD.

Poiché attualmente sono disponibili in commercio molti formati diversi di dischi, quando si acquistano dischi preregistrati o vuoti da utilizzare con il computer VAIO, è necessario leggere attentamente le avvertenze sulla confezione del disco per verificarne la compatibilità di riproduzione e registrazione con le unità disco ottico del computer in uso. Sony NON garantisce la compatibilità delle unità CD VAIO con i dischi non conformi allo standard del formato "CD" ufficiale (o standard "DVD" per le unità DVD, o standard "Blu-ray Disc" per le unità Blu-ray). L'USO DI DISCHI NON CONFORMI PUÒ CAUSARE DANNI IRREVERSIBILI AL PC VAIO O CREARE CONFLITTI TRA I SOFTWARE, CAUSANDO IL BLOCCO DEL SISTEMA. Per informazioni sui formati dei dischi, rivolgersi all'autore del disco preregistrato o al produttore del disco registrabile.

#### ✍

La scrittura su dischi di 8 cm non è supportata.

**!**

Per riprodurre supporti Blu-ray Disc protetti da copyright, è necessario aggiornare la chiave AACS. Per l'aggiornamento della chiave AACS è necessario l'accesso a Internet.

Come per altri dispositivi ottici, le circostanze potrebbero limitare la compatibilità o impedire la riproduzione di dischi Blu-ray. I computer VAIO potrebbero non supportare la riproduzione di film su supporti compressi registrati in formato AVC o VC1 a velocità di trasmissione elevate.

Per alcuni contenuti su dischi DVD e BD-ROM è necessario specificare le impostazioni internazionali. Se le impostazioni internazionali dell'unità disco ottico non corrispondono con i codici di zona del disco, non sarà possibile riprodurre il disco.

È possibile riprodurre e visualizzare i contenuti di supporti Blu-ray Disc protetti da copyright unicamente se lo schermo esterno è conforme allo standard HDCP (High-bandwidth Digital Content Protection - Protezione dei contenuti digitali ad alta definizione).

Alcuni contenuti possono limitare l'output video alla sola definizione standard o impedire completamente l'output video. Per assicurare la massima compatibilità e qualità della visione, si consiglia vivamente di implementare ambienti digitali conformi allo standard HDCP.

<span id="page-41-0"></span>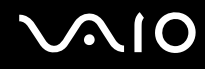

### Note sulla scrittura di dati su disco

- ❑ Per la scrittura di dati su disco, utilizzare esclusivamente software consigliato da Sony, preinstallato sul computer. Altri software potrebbero non essere perfettamente compatibili e provocare errori.
- ❑ Affinché i dati su un disco siano leggibili sull'unità disco ottico, è necessario chiudere la sessione prima che il disco venga espulso. Per completare la procedura, seguire le istruzioni fornite con il software.
- ❑ Utilizzare soltanto dischi di forma circolare. Non utilizzare dischi di altre forme (a stella, a cuore, a scheda e così via), poiché possono danneggiare l'unità disco ottico.
- ❑ Non urtare o scuotere il computer durante la scrittura dei dati su disco.
- ❑ Prima di scrivere i dati su disco, disattivare lo screensaver e chiudere il programma anti-virus.
- ❑ Quando si scrivono dati su disco, non utilizzare utility software residenti in memoria, poiché il computer può non funzionare correttamente.
- ❑ Prima di utilizzare un programma per masterizzare i dischi, assicurarsi di aver chiuso tutte le altre applicazioni.
- ❑ Non passare a una modalità di risparmio energetico quando si utilizza un software preinstallato o un software per la masterizzazione di dischi.
- ❑ Collegare l'adattatore CA per alimentare il computer oppure verificare che la batteria disponga di una carica pari almeno al 50%.
- ❑ Assicurarsi di usare sempre lo stesso software di masterizzazione per dischi per aggiungere dati al disco in uso. L'uso di un software di masterizzazione per dischi diverso può causare errori. Ad esempio, se si ha un disco con dati masterizzati usando il software **Roxio Easy Media Creator**, utilizzare sempre **Roxio Easy Media Creator** se è necessario aggiungere altri dati allo stesso disco.

# <span id="page-42-0"></span> $\bigwedge$ lo

### Note sulla riproduzione dei dischi

Per ottenere risultati ottimali durante la riproduzione di dischi, si consiglia di attenersi ai seguenti suggerimenti.

- ❑ Alcuni lettori CD e unità disco ottico di computer potrebbero non essere in grado di riprodurre i CD audio creati con supporti CD-R o CD-RW.
- ❑ Alcuni lettori DVD e unità disco ottico di computer potrebbero non essere in grado di riprodurre i DVD creati con supporti DVD+R DL, DVD-R DL, DVD+R, DVD+RW, DVD-R, DVD-RW o DVD-RAM.
- ❑ Non utilizzare utility software residenti in memoria per accelerare l'accesso al disco durante la riproduzione di un disco, poiché il computer può non funzionare correttamente.
- ❑ Non passare a una modalità di risparmio energetico durante la riproduzione di un disco.
- ❑ Sulle etichette dei DVD sono riportati dei codici di zona che indicano in quali paesi e con che tipo di lettore è possibile riprodurli. Se sul disco DVD o sulla relativa confezione non è riportato un "2" (l'Europa appartiene alla zona "2") oppure "all" (ciò significa che è possibile riprodurre il DVD nella maggior parte dei paesi del mondo), non sarà possibile riprodurlo sul computer.

#### **!**

Se si modifica il codice di zona del DVD quando il software **WinDVD** o **WinDVD BD** è in esecuzione, riavviare il software o espellere e reinserire il disco per rendere attiva la nuova impostazione.

❑ Non modificare le impostazioni del codice di zona dell'unità DVD. Eventuali problemi di funzionamento causati dalla modifica delle impostazioni del codice di zona per l'unità DVD non sono coperti da garanzia.

<span id="page-43-0"></span>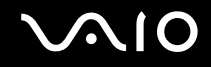

### Riproduzione di CD

Per riprodurre CD audio

- **1** Inserire un disco nell'unità disco ottico.
- **2** Se sul desktop non viene visualizzata alcuna finestra, selezionare **Start**, **Tutti i programmi** e il software per CD desiderato per riprodurre il CD.

Se viene visualizzata la finestra **CD audio**, fare clic per selezionare un'opzione.

### Copia di file su CD

Per copiare file su un disco

**!** Non urtare o scuotere il computer durante la scrittura dei dati su disco.

- **1** Inserire un disco nell'unità disco ottico. Se viene visualizzata la finestra **AutoPlay**, fare clic su **Masterizza file su disco** e seguire le istruzioni a video fino a quando non viene visualizzata la cartella vuota del disco.
- **2** Aprire la cartella che contiene i file che si vuole copiare e trascinarli nella cartella vuota del disco.
- **3** Chiudere la cartella del disco.

<span id="page-44-0"></span>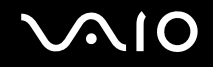

### Riproduzione di DVD

#### Per riprodurre i DVD

- **1** Chiudere tutte le applicazioni in esecuzione.
- **2** Inserire un DVD nell'unità disco ottico.
- **3** Se sul desktop non viene visualizzata alcuna finestra, selezionare **Start**, **Tutti i programmi** e il software per DVD desiderato per riprodurre il DVD.

Per informazioni sull'utilizzo del programma, consultare il file della Guida del software per DVD.

### Copia di file su DVD

Per copiare file su un disco

- **1** Collegare l'adattatore CA al computer.
- **2** Inserire un disco nell'unità disco ottico.
- **3** Se sul desktop non viene visualizzata alcuna finestra, selezionare **Start**, **Tutti i programmi** e il software di masterizzazione di DVD desiderato per copiare i file su disco.

Per informazioni sull'utilizzo del programma, consultare il file della Guida del software di masterizzazione di DVD.

<span id="page-45-0"></span>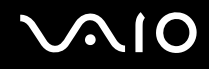

### Riproduzione di supporti Blu-ray Disc

**!** La funzione di riproduzione di dischi Blu-ray è disponibile soltanto su alcuni modelli. Per identificare il tipo di unità disco ottico in uso, fare riferimento alle **Specifiche** in linea, quindi fare riferimento alla sezione **Lettura e scrittura su dischi ottici [\(pagina 39\)](#page-38-1)** per informazioni sui tipi di disco supportati.

Per riprodurre un supporto Blu-ray Disc

- **1** Chiudere tutte le applicazioni in esecuzione.
- **2** Inserire un supporto Blu-ray Disc nell'unità disco ottico.
- **3** Se sul desktop non viene visualizzata alcuna finestra, selezionare **Start**, **Tutti i programmi** e scegliere il programma per Blu-ray Disc desiderato per la riproduzione del disco.

Per informazioni sull'utilizzo del programma, consultare il file della Guida del software.

### Copia di file su supporti Blu-ray Disc

**!** La funzione di scrittura di dischi Blu-ray è disponibile soltanto su alcuni modelli. Per identificare il tipo di unità disco ottico in uso, fare riferimento alle **Specifiche** in linea, quindi fare riferimento alla sezione **Lettura e scrittura su dischi ottici [\(pagina 39\)](#page-38-1)** per informazioni sui tipi di disco supportati.

Per copiare file su un supporto Blu-ray Disc

- **1** Collegare l'adattatore CA al computer.
- **2** Inserire un supporto Blu-ray Disc nell'unità disco ottico.
- **3** Se sul desktop non viene visualizzata alcuna finestra, selezionare **Start**, **Tutti i programmi** e scegliere il programma per masterizzazione di Blu-ray Disc desiderato per la copia dei file sul disco.

Per informazioni sull'utilizzo del programma, consultare il file della Guida del software di masterizzazione di Blu-ray Disc.

# <span id="page-46-0"></span>Uso della funzione TV

Il computer può disporre di una scheda per sintonizzatore TV installata unitamente al sistema operativo **Microsoft Windows Vista Home Premium**, comprendente il **Windows Media Center** che consente la visualizzazione, la registrazione e la riproduzione di programmi TV. Per verificare se il proprio modello è dotato del sintonizzatore TV, fare riferimento alle **Specifiche** in linea.

Il sintonizzatore TV ibrido supporta la seguenti trasmissioni:

- ❑ Segnale TV analogico via cavo e terrestre: Sistemi: B/G/I/D/K/L/L' Sistema colore: PAL e SECAM Banda di frequenza: 48,25 MHz - 855,25 MHz
- ❑ Segnale TV digitale terrestre (DVB-T): Sistema: DVB-T Sistema video: MPEG2<sup>\*</sup> Banda di frequenza: 48,25 MHz - 855,25 MHz

**!** Eventuali funzioni correlate alla televisione terrestre digitale (DVB-T) funzioneranno solo nei paesi o nelle aree in cui vengono trasmessi i segnali terrestri digitali DVB-T MPEG2\*. Verificare che la zona nella quale si risiede sia coperta dal segnale DVB-T MPEG2\*.

\* MPEG4/H.264 AVC si applica anche ai modelli francesi venduti in Francia che utilizzano **TV Enhance pour VAIO**. Consultare **Configurazione di TV Enhance pour VAIO [\(pagina 55\)](#page-54-0)** per ulteriori informazioni.

<span id="page-47-0"></span>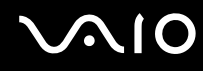

Per collegare il computer a servizi TV terrestri o via cavo

**!** L'aspetto del cavo dell'antenna o della TV via cavo e della porta **VHF/UHF** input può variare in alcuni paesi o aree geografiche.

- **1** Collegare un'estremità del cavo dell'antenna/della TV via cavo (in dotazione) (1) alla porta **VHF/UHF** input (3) del computer.
- **2** Collegare l'altra estremità del cavo alla presa TV o all'accesso del servizio via cavo (2).

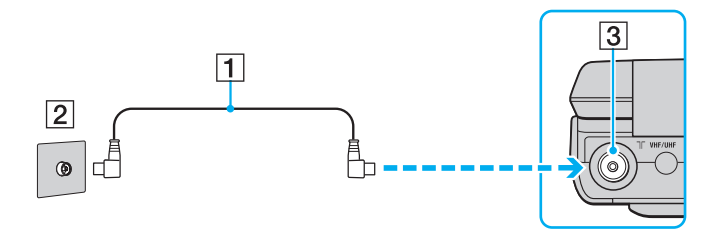

<span id="page-48-0"></span>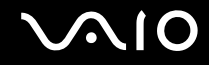

### Uso del telecomando

Se il computer acquistato supporta la funzione TV, esso sarà fornito con un telecomando per l'utilizzo delle funzioni del Media Center, compresa la selezione dei canali TV.

<span id="page-49-0"></span>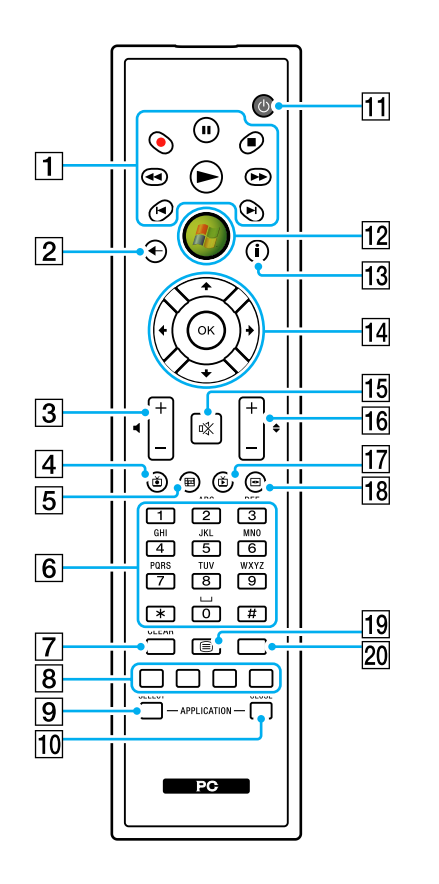

 $\boxed{1}$  Tasto di pausa II

Premere per mettere in pausa la riproduzione del supporto. Premere di nuovo per riprendere la riproduzione.

#### Tasto Stop ■

Premere per arrestare la sessione di riproduzione del supporto o di registrazione TV.

Tasto di avanzamento  $\blacktriangleright$ 

Premere per fare avanzare il supporto a tre velocità.

#### Tasto salta ▶I

Premere per far avanzare il supporto per, ad esempio, un brano audio, un capitolo DVD o 30 secondi di filmato o programma TV registrato.

Tasto di riesecuzione  $\blacktriangleright$ 

Premere per far indietreggiare il supporto, ad esempio un brano audio, un capitolo DVD o 7 secondi di filmato o programma TV. Tasto di riavvolgimento <

Premere per riavvolgere il supporto a tre velocità.

Tasto di registrazione  $\bullet$ 

Premere per iniziare la registrazione.

Tasto di riproduzione  $\blacktriangleright$ 

Premere per avviare la riproduzione del supporto.

 $\boxed{2}$  Tasto Indietro

Premere per tornare alla finestra precedente.

3 Tasti del volume

Premere per aumentare (+) o diminuire (-) il volume.

 $|4|$  Tasto per programmi TV registrati Premere per visualizzare programmi TV registrati in precedenza (nella finestra **Televisione**).

<span id="page-50-0"></span> $|5|$  Tasto della guida

Premere per visualizzare la guida dei programmi TV della propria zona.

#### 6 Tasti alfanumerici

Premere per selezionare specifici canali o per immettere testo. (Per attivare la selezione dei canali, premere **ENTER** o **OK**.)

**T** Tasto **CLEAR** 

Premere per cancellare il testo immesso.

**8** Tasti per la modalità Televideo

Tasto rosso

Premere per passare al collegamento di scelta rapida rosso in modalità Televideo.

Tasto verde

Premere per passare al collegamento di scelta rapida verde in modalità Televideo.

Tasto giallo

Premere per passare al collegamento di scelta rapida giallo in modalità Televideo.

Tasto blu

Premere per passare al collegamento di scelta rapida blu in modalità Televideo.

#### **9** Pulsante **APPLICATION SELECT**

Premere per passare da un'applicazione all'altra. Questo pulsante ha la stessa funzionalità della combinazione di tasti **Alt**+**Tab**.

#### **10 Pulsante APPLICATION CLOSE**

Premere per chiudere la finestra dell'applicazione attiva.

#### **11** Pulsante Sospensione

Premere per mettere il computer in modalità Sospensione e ridurre il consumo di energia.

12 Tasto di avvio

Premere per aprire il menu **Media Center Start**.

13 Tasto Altro

Premere per visualizzare altre opzioni disponibili per le funzioni Media Center.

14 Tasti delle frecce direzionali

Premere i tasti  $\uparrow$ ,  $\downarrow$ ,  $\leftarrow$  e  $\rightarrow$  per spostare il puntatore sullo schermo.

#### Tasto **OK**

Premere per selezionare l'opzione di finestra o l'azione desiderata. Durante la visualizzazione TV a schermo intero, premere per tornare al canale precedente. Premere di nuovo OK per alternare i canali.

O Tasto di esclusione audio

Premere per disattivare l'audio. Premere di nuovo per ripristinare l'audio.

16 Tasti Canale/Pagina

Premere per modificare i canali o per passare al canale precedente o successivo (non è necessario immettere alcun numero).

17 Tasto TV in diretta

Premere per visualizzare i programmi TV.

18 Tasto del menu DVD

Premere per aprire il menu principale di un DVD.

19 Tasto di selezione della modalità Televideo Premere per attivare o disattivare la modalità Televideo.

#### 20 Tasto **ENTER**

Premere per attivare una funzione o un'azione, ad esempio per selezionare un canale o per tornare al canale precedente. (Le azioni di questo tasto sono simili all'utilizzo del tasto **OK**.)

<span id="page-51-0"></span>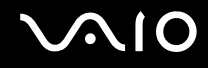

### Prima di usare il telecomando

Prima di usare il telecomando è necessario inserire le batterie AA al manganese (in dotazione) per attivare la comunicazione tra il computer e il telecomando.

#### Per inserire le batterie

- **1** Spegnere il telecomando.
- **2** Premere leggermente l'area con la tacca (1), fare scorrere il coperchio della batteria nella direzione della freccia e rimuovere il coperchio.

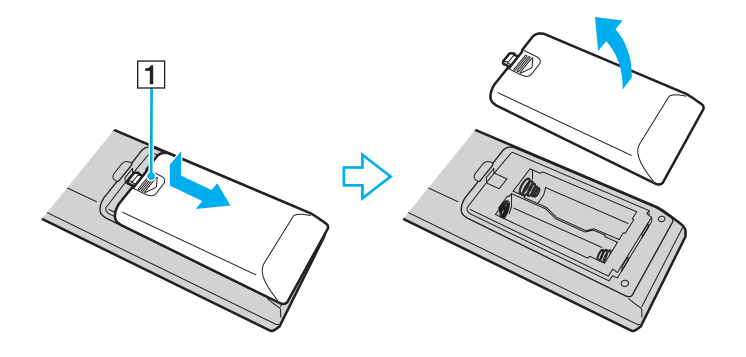

<span id="page-52-0"></span>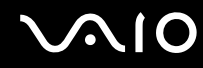

**3** Inserire le batterie AA in dotazione nel telecomando.

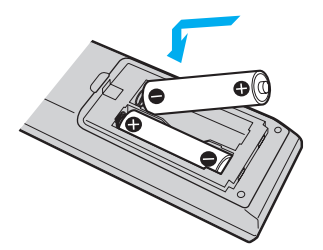

**4** Rimettere il coperchio della batteria sul telecomando e farlo scorrere nella direzione opposta alla freccia nella figura in alto fino a quando non scatta in posizione.

#### ✍

Se il telecomando non funziona correttamente, potrebbe essere necessario sostituire le batterie. Se si prevede di non utilizzare il telecomando per un lungo periodo di tempo, rimuovere le batterie per evitare danni dovuti a perdite dalle batterie stesse.

### <span id="page-53-0"></span>Configurazione di Windows Media Center

La prima volta che si utilizza il **Windows Media Center**, viene visualizzata la finestra di configurazione guidata. Per configurare il sintonizzatore TV, fare clic su **Installazione personalizzata** e seguire le istruzioni a video. Nella finestra **Configurazione facoltativa**, fare clic su **Sintonizzatori, segnale TV e Guida TV** e seguire le istruzioni riportate sullo schermo.

Se il sintonizzatore TV non è stato configurato durante la prima esecuzione del **Windows Media Center**, è possibile farlo selezionando **Configurazione TV** nella sezione **TV + Film**.

Se si vuole modificare il segnale di ingresso TV (segnale TV o tipo di segnale TV) o modificare la località, fare clic su **Impostazioni** nella sezione **Attività** e fare clic su **TV**.

È importante notare che in questo caso è necessaria una nuova scansione dei canali, che il precedente elenco di canali e le informazioni della **Guida** andranno perse e che le registrazioni impostate nel timer vengono cancellate.

<span id="page-54-1"></span>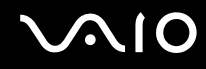

### <span id="page-54-0"></span>Configurazione di TV Enhance pour VAIO

**TV Enhance pour VAIO** è disponibile soltanto sui modelli francesi venduti in Francia.

**TV Enhance pour VAIO** consente di vedere e registrare un segnale TV digitale terrestre gratuito in definizione standard e in alta definizione, migliorando l'esperienza multimediale.

Per eseguire l'applicazione, avviare **Windows Media Center**, accedere a **TNT** e selezionare:

- ❑ **TV en direct**: per vedere la TV in diretta.
- ❑ **TV enregistrée**: per accedere alle registrazioni TV.
- ❑ **Guide**: per consultare la guida elettronica dei programmi televisivi.
- ❑ **TV + menu**: per vedere la TV in diretta e accedere con facilità alle impostazioni.

Al primo avvio di **TV Enhance pour VAIO**, viene visualizzata la procedura di impostazione guidata. Seguire le istruzioni visualizzate per configurare l'applicazione.

Quando osi desidera eseguire una nuova scansione dei canali o modificare la posizione, selezionare **Menu** e **Paramètres** e fare clic su **Paramètres signal** o **Rechercher les chaînes**. Consultare il file della guida del software per ulteriori informazioni.

#### $\mathbb{Z}_n$

In sistemi con un solo sintonizzatore, quest'ultimo può essere utilizzato da MCE TV o da **TV Enhance pour VAIO**.

Con **TV Enhance pour VAIO** è anche possibile utilizzare il telecomando in dotazione, ma i seguenti pulsanti sono riservati per **Windows Media Center**: Live TV, Recorded TV, Guide e More.

<span id="page-55-0"></span>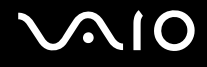

# Uso di PC Card

Le PC Card consentono di collegare al computer periferiche esterne portatili.

### Inserimento di una PC Card

**!** Il computer è dotato di una protezione per lo slot per **PC Card**. Rimuovere la protezione per lo slot prima dell'utilizzo.

Alcune PC Card o le relative funzioni potrebbero non essere compatibili con il computer in uso.

#### $\n *A*$

Non è necessario arrestare il sistema prima di inserire o estrarre una PC Card.

#### Per inserire una PC Card

- **1** Premere il tasto di rilascio della PC Card in modo da farlo sollevare.
- **2** Premere di nuovo il tasto di rilascio per far fuoriuscire la protezione per lo slot PC Card.
- **3** Afferrare delicatamente la protezione ed estrarla dallo slot.
- **4** Inserire la **PC Card** nell'apposito slot con il lato dell'etichetta rivolto verso l'alto.
- **5** Spingere delicatamente la PC Card nello slot fino in fondo. La PC Card viene rilevata automaticamente dal sistema. Nella barra delle applicazioni viene visualizzata l'icona **Rimozione sicura dell'hardware**.

<span id="page-56-0"></span>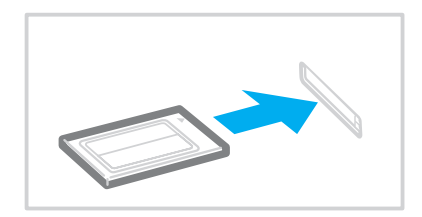

**!**

Quando non si utilizza una PC Card, inserire la protezione per lo slot PC Card per proteggerlo dalla polvere. Prima di spostare il computer, assicurarsi di aver inserito la protezione nello slot per PC Card.

#### ✍

Se si passa continuamente dalla modalità di Sospensione o Ibernazione alla modalità normale, è possibile che alcune periferiche non funzionino correttamente. Con alcuni tipi di PC Card, se si alternano le modalità normale e Sospensione o Ibernazione mentre la scheda è inserita, è possibile che alcune periferiche collegate al sistema tramite la PC card non vengano riconosciute. Riavviare il sistema per risolvere il problema.

Quando la scheda è inserita, può non essere possibile attivare la modalità di risparmio energia Ibernazione, ma la modalità Sospensione. Si consiglia di rimuovere la scheda prima di attivare la modalità Ibernazione.

Assicurarsi che la versione del driver fornita dal produttore della PC Card sia la più recente.

Non forzare la PC Card nello slot, poiché i piedini del connettore potrebbero danneggiarsi. Se si verificano problemi durante l'inserimento della PC Card, verificare che la direzione in cui la si sta inserendo sia corretta. Per ulteriori informazioni, fare riferimento al manuale fornito con la PC Card.

<span id="page-57-0"></span>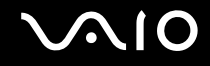

### Rimozione di una PC Card

Procedere come segue per rimuovere la PC Card quando il computer è acceso. Se la PC Card non viene rimossa in modo opportuno, il sistema potrebbe non funzionare correttamente.

#### Per rimuovere una PC Card

#### ✍

Per rimuovere una PC Card quando il computer è spento, ignorare i punti da 1 a 7.

- **1** Fare doppio clic sull'icona **Rimozione sicura dell'hardware** nella barra delle applicazioni. Viene visualizzata la finestra **Rimozione sicura dell'hardware**.
- **2** Selezionare l'hardware da scollegare.
- **3** Fare clic su **Disattiva**. Viene visualizzata la finestra **Disattivazione di una periferica hardware**.
- **4** Confermare che la periferica può essere rimossa in modo sicuro dal sistema.
- **5** Fare clic su **OK**. Viene visualizzato un messaggio in cui è indicato che ora è sicuro rimuovere la periferica hardware.
- **6** Fare clic su **OK**.
- **7** Fare clic su **Chiudi** per chiudere la finestra **Rimozione sicura dell'hardware**.
- **8** Premere il tasto di rilascio della PC Card in modo da farlo sollevare.
- **9** Premere di nuovo il tasto di rilascio per far fuoriuscire la PC Card.
- **10** Afferrare delicatamente la PC Card ed estrarla dallo slot.
- **11** Se il tasto di rilascio della PC Card si trova ancora all'esterno, premerlo completamente verso l'interno.

# <span id="page-58-0"></span>Uso del modulo ExpressCard

Il computer è dotato di uno slot per Universal ExpressCard™ o uno slot<sup>\*</sup> per ExpressCard™/34 per il trasferimento di dati tra fotocamere digitali, videocamere, riproduttori musicali e altre periferiche audio/video. Il primo slot supporta moduli ExpressCard™/34 (di 34 mm di larghezza) o ExpressCard™/54 (di 54 mm di larghezza)\* come mostrato in figura; il secondo invece supporta solamente moduli ExpressCard $^{\text{m}}$ /34 $^{\text{*}}$ .

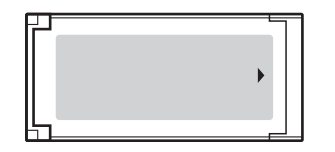

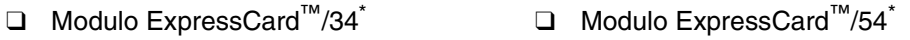

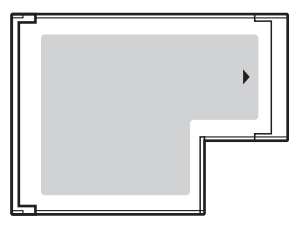

Questo computer è dotato di uno slot per Universal ExpressCard™\*.

Da qui in avanti verranno chiamati in questo manuale slot per ExpressCard e modulo ExpressCard.

<span id="page-59-0"></span>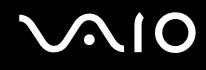

### Inserimento di un modulo ExpressCard

**!** Il computer è dotato di una protezione per lo slot per ExpressCard. Rimuovere la protezione per lo slot prima dell'utilizzo.

Prestare molta attenzione quando si inserisce o si rimuove il modulo ExpressCard dallo slot. Non forzarlo durante l'inserimento o la rimozione.

#### ✍

Non è necessario arrestare il sistema prima di inserire o estrarre un modulo ExpressCard.

#### Per inserire un modulo ExpressCard

- **1** Individuare lo slot per ExpressCard che si trova nella parte destra del computer.
- **2** Premere il tasto di rilascio del modulo ExpressCard in modo da farlo sollevare.
- **3** Premere di nuovo il tasto di rilascio del modulo ExpressCard per far uscire la protezione dello slot.
- **4** Afferrare delicatamente la protezione ed estrarla dallo slot per ExpressCard.
- **5** Tenere il modulo ExpressCard con la freccia rivolta verso l'alto e verso lo slot per ExpressCard.
- **6** Far scorrere delicatamente il modulo ExpressCard nello slot, finché non si blocca in posizione. Non forzare il modulo nello slot.

<span id="page-60-0"></span>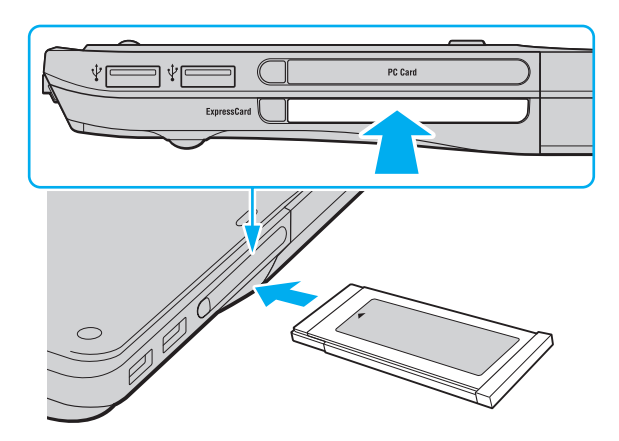

#### **!**

Quando non si utilizza il modulo ExpressCard, inserire la protezione per lo slot ExpressCard in modo da proteggerlo dalla polvere. Prima di spostare il computer, assicurarsi di inserire la protezione nello slot per ExpressCard.

#### ✍

Se il modulo o l'adattatore non si inserisce facilmente nello slot, rimuoverlo con cautela e verificare che lo si stia inserendo nella direzione corretta.

Assicurarsi di utilizzare la versione del driver più recente fornita dal produttore del modulo ExpressCard.

<span id="page-61-0"></span>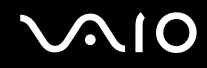

### Rimozione di un modulo ExpressCard

Procedere come segue per rimuovere il modulo ExpressCard mentre il computer è acceso. Se la PC Card non viene rimossa in modo opportuno, il sistema potrebbe non funzionare correttamente.

Per rimuovere un modulo ExpressCard

✍

Per rimuovere un modulo ExpressCard quando il computer è spento, ignorare i passaggi da 1 a 7.

- **1** Fare doppio clic sull'icona **Rimozione sicura dell'hardware** nella barra delle applicazioni. Viene visualizzata la finestra **Rimozione sicura dell'hardware**.
- **2** Selezionare l'hardware da scollegare.
- **3** Fare clic su **Disattiva**. Viene visualizzata la finestra **Disattivazione di una periferica hardware**.
- **4** Confermare che la periferica può essere rimossa in modo sicuro dal sistema.
- **5** Fare clic su **OK**. Viene visualizzato un messaggio in cui è indicato che ora è sicuro rimuovere la periferica.
- **6** Fare clic su **OK**.
- **7** Fare clic su **Chiudi** per chiudere la finestra **Rimozione sicura dell'hardware**.
- **8** Premere il tasto di rilascio del modulo ExpressCard in modo da farlo sollevare.
- **9** Premere di nuovo il tasto di rilascio per far fuoriuscire il modulo ExpressCard.
- **10** Afferrare delicatamente il modulo ExpressCard ed estrarlo dallo slot.
- **11** Se il tasto di rilascio del modulo ExpressCard si trova ancora all'esterno, premerlo completamente verso l'interno.

## <span id="page-62-0"></span>Uso di supporti Memory Stick

Il supporto Memory Stick è un dispositivo di registrazione IC compatto, portatile e versatile, progettato specificatamente per lo scambio e la condivisione di dati digitali tra prodotti compatibili, quali videocamere digitali, telefoni cellulari e altre periferiche. Poiché è rimovibile, è possibile utilizzarlo per la memorizzazione esterna di dati.

### <span id="page-63-0"></span>Prima di utilizzare i supporti Memory Stick

Lo slot per Memory Stick del computer permette di inserire moduli di dimensioni sia standard sia duo e supporta Memory Stick PRO e Memory Stick PRO-HG Duo con elevate velocità e alte capacità.

✍ È possibile inserire un supporto Memory Stick di dimensione duo direttamente nello slot Memory Stick senza utilizzare un adattatore per Memory Stick Duo.

**!** Prima di utilizzare un supporto Memory Stick Micro (M2), accertarsi di inserirlo in un adattatore di dimensione M2 standard o M2 duo. Se si inserisce il supporto direttamente nello slot Memory Stick senza l'adattatore, potrebbe risultare impossibile rimuoverlo dallo slot.

Per ulteriori informazioni sul supporto Memory Stick, visitare il sito Web Memory Stick all'indirizzo<http://www.memorystick.com/en/>.

**!** Le prove a cui è stato sottoposto il computer hanno dimostrato che è compatibile con supporti Memory Stick di Sony con capacità fino a 8 GB, disponibili a partire da maggio 2007. Non viene tuttavia garantita la compatibilità di tutti i supporti Memory Stick con le stesse specifiche del supporto compatibile.

Inserendo un supporto Memory Stick con adattatori di conversione multipli non viene garantita la compatibilità.

MagicGate è il nome di una tecnologia di protezione del copyright sviluppata da Sony. Per questa funzione utilizzare un supporto Memory Stick con il logo MagicGate.

Se non per divertimento personale, non è ammesso dalle leggi sul copyright utilizzare qualsiasi dato audio e/o immagine registrata senza previo consenso da parte del detentore del copyright. Di conseguenza, i supporti Memory Stick con tali dati protetti da copyright possono essere utilizzati soltanto in base alle leggi vigenti.

Lo slot Memory Stick del computer non supporta i trasferimenti di dati in parallelo a 8 bit (trasferimenti dati ad alta velocità).

I supporti Memory Stick Micro in un adattatore M2 duo potrebbero non funzionare correttamente se vengono inseriti in un adattatore Memory Stick Duo.

<span id="page-64-0"></span>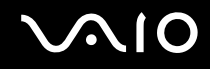

### Inserimento di supporti Memory Stick

Inserire supporti Memory Stick

- **1** Individuare lo slot Memory Stick.
- **2** Tenere il supporto Memory Stick con la freccia rivolta verso l'alto e puntata verso lo slot Memory Stick.
- **3** Far scorrere delicatamente il supporto Memory Stick nello slot, finché non scatta in posizione. Il supporto Memory Stick viene automaticamente rilevato dal sistema e viene visualizzato il relativo contenuto. Se sul desktop non appare nulla, fare clic su **Start**, **Computer**, quindi fare doppio clic sull'icona del supporto Memory Stick.

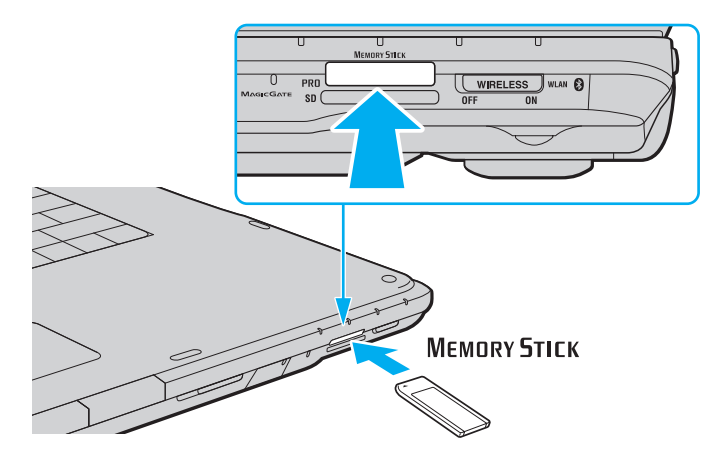

**!** Quando si inserisce il supporto Memory Stick nello slot, mantenere la freccia puntata nella direzione corretta. Per evitare di danneggiare il computer o il supporto Memory Stick, non forzare quest'ultimo se l'inserimento nello slot risultasse difficile.

Non inserire più di un supporto Memory Stick nell'apposito slot. L'inserimento non corretto del supporto può danneggiare sia il computer che il supporto.

<span id="page-65-0"></span>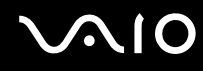

#### Per visualizzare il contenuto del supporto Memory Stick

- **1** Fare clic su **Start**, quindi su **Computer** per aprire la finestra **Computer**.
- **2** Fare doppio clic sull'icona del supporto Memory Stick per visualizzare un elenco dei file di dati che contiene.

#### Per formattare il supporto Memory Stick

Il supporto Memory Stick è stato formattato secondo le impostazioni predefinite del costruttore ed è pronto all'uso. Se si desidera riformattare il supporto con il proprio computer, procedere come segue.

**!** Per la formattazione del supporto, assicurarsi di usare la periferica predisposta per formattare il supporto e che tale periferica sia compatibile con il supporto Memory Stick.

La formattazione del supporto Memory Stick cancella tutti i dati presenti sullo stesso. Prima di formattare il supporto, accertarsi che non contenga dati importanti.

Non rimuovere il supporto Memory Stick dallo slot durante la formattazione. poiché potrebbe non funzionare correttamente.

- **1** Far scorrere delicatamente il supporto Memory Stick nello slot, finché non scatta in posizione.
- **2** Fare clic su **Start**, quindi su **Computer** per aprire la finestra **Computer**.
- **3** Fare clic col pulsante destro del mouse sull'icona del supporto Memory Stick e selezionare **Formatta**.
- **4** Fare clic su **Ripristina predefinite dispositivo**.

**!** La dimensione dell'unità di allocazione e del file system può cambiare.

Non selezionare **NTFS** dall'elenco a discesa del **File system** in quanto ciò potrebbe causare problemi.

#### $\n *A*$

Il processo di formattazione sarà completato più velocemente se si seleziona **Formattazione veloce** in **Opzioni di formattazione**.

# <span id="page-66-0"></span>**AIO**

- **5** Fare clic su **Start**.
- **6** Alla richiesta di conferma, fare clic su **OK**. Il processo di formattazione ha inizio.

**!** Può richiedere tempo per formattare il supporto Memory Stick in base al supporto.

- **7** Al termine, fare clic su **OK**.
- **8** Fare clic su **Chiudi**.

# <span id="page-67-0"></span>**AIO**

### Rimozione di un supporto Memory Stick

#### Rimuovere supporti Memory Stick

- **1** Verificare che la spia del Memory Stick sia spenta.
- **2** Spingere il supporto Memory Stick all'interno del computer. Il supporto Memory Stick viene espulso.
- **3** Estrarre il supporto Memory Stick dallo slot.

**!** Rimuovere sempre delicatamente il supporto Memory Stick, altrimenti potrebbe essere espulso dallo slot in modo imprevisto.

Non rimuovere il supporto Memory Stick mentre la relativa spia è accesa. In caso contrario, i dati potrebbero andare persi. Il caricamento di grandi quantità di dati può richiedere molto tempo, quindi, prima di rimuovere il supporto Memory Stick, è necessario verificare che la spia sia spenta.

## <span id="page-68-0"></span>Uso di altre schede di memoria

Oltre agli slot Memory Stick slot ed ExpressCard, il computer è dotato di uno slot per scheda di memoria **SD**. È possibile utilizzare questo slot per trasferire dati fra fotocamere digitali, videocamere, riproduttori musicali e altre periferiche audio/video.

### Prima di usare schede di memoria

Lo slot per schede di memoria **SD** del computer supporta le seguenti schede:

- ❑ Scheda di memoria SD
- ❑ Scheda di memoria SDHC
- ❑ MultiMediaCard (MMC)

Per le informazioni più aggiornate sulle schede di memoria compatibili, consultare **Informazioni di supporto Sony [\(pagina 187\)](#page-186-0)** per visitare l'appropriato sito Web dell'assistenza.

**!** Le prove a cui è stato sottoposto il computer hanno dimostrato che è compatibile solamente con i principali supporti per schede di memoria disponibili a partire da maggio 2007. Non viene tuttavia garantita la compatibilità con tutti i supporti per schede di memoria con le stesse specifiche dei supporti compatibili.

Inserire sempre la scheda di memoria corretta nello slot per schede di memoria **SD**.

Le prove a cui sono state sottoposte le schede di memoria SD con capacità fino a 2 GB e le schede di memoria SDHC con capacità fino a 8 GB hanno dimostrato che sono compatibili con il computer.

Lo slot per schede di memoria **SD** del computer non supporta le funzioni di protezione del copyright e di trasferimento dei dati ad alta velocità della scheda di memoria SD e della scheda di memoria SDHC.

Non cercare di inserire una scheda di memoria o un adattatore per schede di memoria differente nello slot per schede di memoria **SD**. La rimozione di una scheda di memoria o di un adattatore non compatibile dallo slot errato può essere difficile e danneggiare il computer.

Fare attenzione quando si inserisce o si rimuove una scheda di memoria dallo slot per schede di memoria **SD**. Non forzare la scheda di memoria durante l'inserimento o la rimozione.

<span id="page-69-0"></span>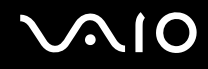

### Inserimento di una scheda di memoria

Per inserire una scheda di memoria

- **1** Individuare lo slot per schede di memoria **SD**.
- **2** Tenere la scheda di memoria con la freccia rivolta verso l'alto e verso lo slot per schede di memoria.

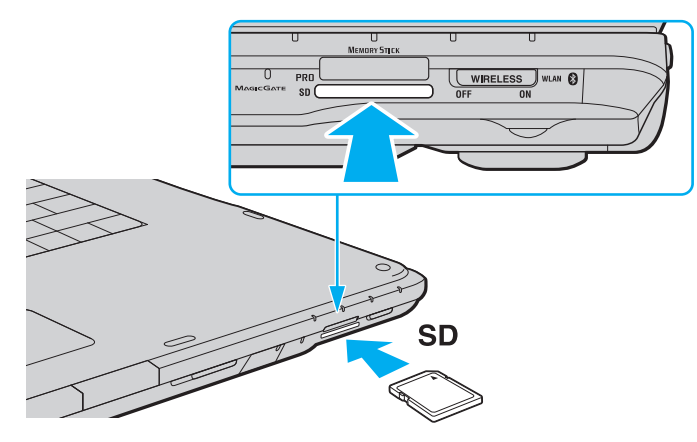

**3** Far scorrere delicatamente la scheda di memoria nello slot, finché non scatta in posizione. Non forzare la scheda nello slot.

#### ✍

Se la scheda di memoria non si inserisce facilmente nello slot, rimuoverla con cautela e verificare che la si stia inserendo nella direzione corretta.

<span id="page-70-0"></span>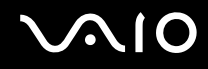

**!**

### Rimozione di una scheda di memoria

Non rimuovere una scheda di memoria quando la spia della scheda di memoria **SD** è accesa. In tal caso, la scheda o i dati potrebbero danneggiarsi.

#### Per rimuovere una scheda di memoria

- **1** Verificare che la spia per schede di memoria **SD** sia spenta.
- **2** Premere la parte estesa della scheda di memoria in modo che fuoriesca dallo slot.
- **3** Quando questo si verifica, sfilarla dallo slot.

<span id="page-71-0"></span>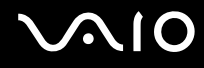

# Uso di Internet

### Configurazione di una connessione remota a Internet

Per eseguire la connessione a Internet, è necessario collegare il computer a una linea telefonica tramite un apposito cavo (non in dotazione). Dopo avere preparato la connessione mediante cavo telefonico, si è pronti per connettersi a Internet.

#### Per collegare un cavo telefonico

- **1** Inserire un'estremità del cavo telefonico  $(1)$  nella porta del modem  $\mathbf{r}^n$  sul computer.
- **2** Inserire l'altra estremità nella presa a parete (2).

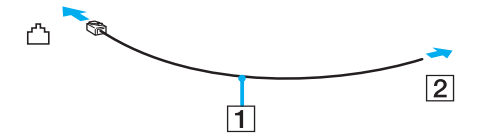

#### ✍

Non è possibile utilizzare il computer con linee in duplex. Inoltre, non può essere collegato ad apparecchi telefonici pubblici e potrebbe non funzionare correttamente con linee telefoniche multiple o centralini privati (PBX). Alcuni collegamenti potrebbero determinare un flusso di corrente elettrica eccessivo, danneggiando il modem interno.

Se si collega un cavo telefonico tipo splitter, il modem o la periferica collegata può non funzionare correttamente.

#### Per configurare una connessione remota a Internet

- **1** Fare clic su **Start**, quindi su **Pannello di controllo**.
- **2** Fare clic su **Connessione a Internet** in **Rete e Internet**. Viene visualizzata la finestra **Connessione a Internet**.
- **3** Fare clic su **Connessione remota**.
- **4** Seguire le istruzioni visualizzate.
# <span id="page-72-0"></span>Uso della rete LAN wireless (WLAN)

Utilizzando la rete LAN wireless (WLAN) di Sony, tutte le periferiche digitali dotate di funzionalità WLAN comunicano liberamente l'una con l'altra attraverso una rete. La WLAN è una rete che consente agli utenti di collegarsi a una rete locale (LAN, local area network) attraverso una connessione radio wireless. In questo modo, non occorre più passare fili o cavi attraverso pareti e soffitti.

La rete WLAN di Sony supporta tutte le normali funzionalità di connessione Ethernet, offrendo inoltre i vantaggi della mobilità e del roaming. È sempre possibile accedere alle informazioni, a Internet/Intranet e alle risorse di rete, anche durante una riunione o gli spostamenti da un luogo all'altro.

È possibile comunicare senza un punto di accesso, ovvero la comunicazione può essere eseguita con un numero limitato di computer (ad-hoc). In alternativa, è possibile comunicare attraverso un punto di accesso che consente di creare un'infrastruttura di rete completa.

### ✍

L'utilizzo della funzionalità WLAN può essere soggetto a limitazioni, ad esempio restrizioni del numero di canali, in base al paese in cui viene utilizzata. Di conseguenza, prima di attivare la funzionalità WLAN, leggere attentamente la **Regulations Guide**.

La WLAN è conforme allo standard IEEE 802.11a \*/b/g o allo standard IEEE 802.11n \* in forma di bozza, che definisce la tecnologia utilizzata. Lo standard include i metodi di crittografia: Wired Equivalent Privacy (WEP), un protocollo di protezione, WiFi Protected Access 2 (WPA2) e Wi-Fi Protected Access (WPA). Proposti congiuntamente da IEEE e Wi-Fi Alliance, WPA2 e WPA sono protocolli basati su standard, che consentono di migliorare la sicurezza interoperabile e di aumentare il livello di protezione dei dati e controllo di accesso alle reti WiFi esistenti. WPA è perfettamente compatibile con le specifiche IEEE 802.11i e utilizza il sistema avanzato di crittografia dei dati TKIP (Temporal Key Integrity Protocol), oltre all'autenticazione dell'utente mediante 802.1X e EAP (Extensible Authentication Protocol). La crittografia dei dati consente di proteggere il collegamento wireless nel punto di vulnerabilità, ovvero tra il client e i punti di accesso. Sono inoltre disponibili altri meccanismi di protezione LAN che consentono di salvaguardare le informazioni riservate: protezione della password, crittografia end-to-end, reti VPN e autenticazione. WPA2, la seconda generazione di WPA, garantisce una migliore protezione dei dati e un maggiore controllo di accesso alle reti ed è anche compatibile con tutte le versioni delle periferiche 802.11, comprese 802.11b, 802.11a, 802.11g e 802.11n, multiband e multimode. Inoltre, sulla base dello standard ratificato IEEE 802.11i, WPA2 garantisce un livello di sicurezza di tipo governativo grazie all'implementazione dell'algoritmo di crittografia AES conforme FIPS 140-2 sviluppato dal National Institute of Standards and Technology (NIST) e dell'autenticazione basata su 802.1X. WPA2 è compatibile con le versioni precedenti di WPA.

\* Vedere le **Specifiche** in linea per verificare se il modello acquistato supporta lo standard IEEE 802.11a e/o lo standard IEEE 802.11n in forma di bozza.

<span id="page-73-0"></span>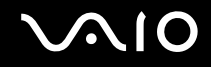

IEEE 802.11b/g è uno standard per wireless LAN, che utilizza una larghezza di banda di 2,4 GHz. Lo standard IEEE 802.11g definisce comunicazioni ad alta velocità, più rapide rispetto allo standard IEEE 802.11b.

IEEE 802.11a è uno standard wireless LAN, che utilizza la larghezza di banda 5 GHz e definisce comunicazioni ad alta velocità fino a 54 Mbps.

IEEE 802.11n è uno standard wireless LAN, che utilizza la larghezza di banda 2,4 o 5 GHz e definisce comunicazioni ad alta velocità fino a 300 Mbps\*.

\* La velocità di comunicazione effettiva varia in base alle impostazioni del punto di accesso e ad altri fattori.

Il vostro computer è compatibile con la tecnologia Intel® Next-Gen Wireless-N\* conforme allo standard IEEE 802.11a/b/g e con lo standard IEEE 802.11n (bozza).

\* Utilizzato solo su modelli che supportano lo standard IEEE 802.11n in forma di bozza.

Le periferiche LAN wireless che utilizzano una larghezza di banda di 2,4 GHz e quelle che utilizzano 5 GHz non possono comunicare le une con le altre in quanto le frequenze utilizzate sono diverse.

La larghezza di banda di 2,4 GHz utilizzata dalle periferiche compatibili con LAN wireless è utilizzata anche da altre periferiche. Sebbene sulle periferiche compatibili con LAN wireless vengano impiegate tecnologie per ridurre al minimo l'interferenza causata da altre periferiche che utilizzano la stessa larghezza di banda, tale interferenza potrebbe ridurre la velocità di comunicazione, limitare il campo di comunicazione o interrompere le connessioni wireless.

La velocità di comunicazione varia in base alla distanza tra le periferiche di comunicazione, la presenza di ostacoli tra tali periferiche, la configurazione delle periferiche, le condizioni radio e il software utilizzato. Inoltre, le comunicazioni potrebbero essere interrotte a causa delle condizioni radio.

Il campo di comunicazione varia in base alla distanza effettiva tra le periferiche di comunicazione, la presenza di ostacoli tra tali periferiche, le condizioni radio, l'ambiente circostante, comprese pareti e materiali delle pareti, nonché il software utilizzato.

Utilizzando i prodotti IEEE 802.11b e IEEE 802.11g sulla stessa rete wireless, la velocità di comunicazione può essere ridotta a causa dell'interferenza radio. Prendendo ciò in considerazione, i prodotti IEEE 802.11g sono progettati per ridurre la velocità di comunicazione e consentire le comunicazioni con i prodotti IEEE 802.11b. Quando la velocità di comunicazione non soddisfa le aspettative, cambiando il canale wireless sul punto di accesso è possibile aumentare la velocità di comunicazione.

<span id="page-74-0"></span>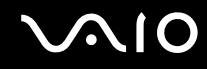

## Comunicazione senza punto di accesso (ad-hoc)

La rete locale ad-hoc è costituita solo dalle periferiche wireless, senza controller o punti di accesso centrali. Ogni periferica comunica direttamente con le altre periferiche che fanno parte della rete. Creare una rete ad-hoc domestica è semplice.

- ❑ Se la connessione wireless è avviata da VAIO, verrà selezionato il canale 11.
- ❑ Se la connessione wireless è avviata da una periferica LAN wireless paritetica, per la comunicazione LAN wireless verrà utilizzato il canale selezionato da questa periferica.

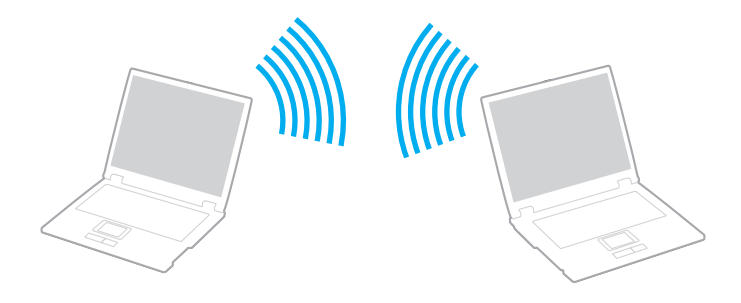

<span id="page-75-0"></span>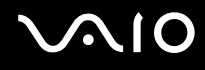

### Per comunicare senza punto di accesso (ad-hoc)

**!** Lo standard IEEE 802.11n che utilizza una larghezza di banda di 2,4 o 5 GHz, non è disponibile per le reti ad-hoc.

- **1** Attivare lo switch **WIRELESS** o **WIRELESS LAN**. La spia Wireless LAN si accende.
- **2** Fare doppio clic su (  $\frac{1}{100}$  (  $\frac{1}{200}$  ) sulla barra delle applicazioni per visualizzare la finestra **Switch periferiche wireless** (Wireless Device Switch).
- **3** Selezionare le opzioni wireless desiderate e fare clic su **OK**.
- **4** Fare clic su **Start**, quindi su **Pannello di controllo**.
- **5** Fare clic su **Visualizza stato della rete e attività** in **Rete e Internet**.
- **6** Fare clic su **Configura una connessione o una rete** nel riquadro sinistro. Viene visualizzata la finestra **Configura una connessione o una rete**.
- **7** Selezionare un'opzione per definire le impostazioni di rete ad-hoc e fare clic su **Avanti**.
- **8** Seguire le istruzioni visualizzate.

#### ✍

Vedere le **Specifiche** in linea per verificare se il modello acquistato supporta le funzionalità Bluetooth, lo standard IEEE 802.11a/b/g e/o lo standard IEEE 802.11n in forma di bozza.

<span id="page-76-0"></span>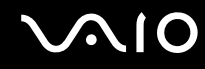

# Comunicazione con punto di accesso (infrastruttura)

L'infrastruttura di rete è una rete locale cablata esistente, allargata a periferiche wireless attraverso un punto di accesso (non fornito), ad esempio, il punto di accesso Sony. Il punto di accesso consente di collegare la LAN wireless e la LAN cablata e funziona, inoltre, da controller centrale per la LAN wireless. Dal punto di accesso vengono coordinate la trasmissione e la ricezione da diverse periferiche wireless all'interno di una zona specifica.

Il punto di accesso selezionerà il canale da utilizzare nell'infrastruttura di rete.

**!** Per i dettagli sulla selezione del canale che verrà utilizzato dal punto di accesso, consultare il manuale fornito con il punto di accesso.

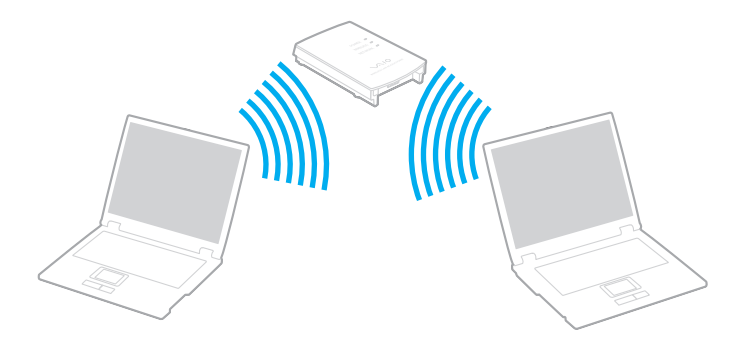

# <span id="page-77-0"></span>**AIO**

Per eseguire la connessione a una rete wireless

- **1** Accertarsi che il punto di accesso sia configurato. Per ulteriori informazioni, fare riferimento al manuale fornito con il punto di accesso.
- **2** Attivare lo switch **WIRELESS** o **WIRELESS LAN**. La spia Wireless LAN si accende.
- **3** Fare doppio clic su  $\frac{1}{\ln n}$  ( $\frac{1}{\ln n}$ ) sulla barra delle applicazioni per visualizzare la finestra **Switch periferiche wireless** (Wireless Device Switch).
- **4** Selezionare le opzioni wireless desiderate e fare clic su **OK**.
- **5** Fare clic col pulsante destro del mouse su **nullo R** nella barra delle applicazioni e selezionare **Connessione a una rete**.
- **6** Selezionare il punto di accesso desiderato e fare clic su **Connetti**.

#### ✍

Vedere le **Specifiche** in linea per verificare se il modello acquistato supporta le funzionalità Bluetooth, lo standard IEEE 802.11a/b/g e/o lo standard IEEE 802.11n in forma di bozza.

<span id="page-78-0"></span>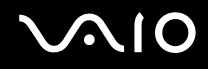

## Arresto delle comunicazioni LAN wireless

Per arrestare le comunicazioni LAN wireless

#### Disattivare lo switch **WIRELESS** o **WIRELESS LAN**.

**!** La disattivazione della funzionalità LAN wireless durante l'accesso remoto a documenti, file o risorse potrebbe causare la perdita di dati.

✍

Per l'autenticazione WPA-PSK o WPA2-PSK, è necessario inserire una frase chiave. La frase chiave è sensibile alle maiuscole e minuscole e può avere una lunghezza compresa tra 8 e 63 caratteri alfanumerici o fino a 64 caratteri utilizzando i numeri da 0 a 9 e le lettere da A a F.

<span id="page-79-0"></span>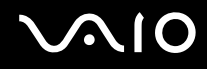

# Uso della funzione Bluetooth

La funzione Bluetooth è disponibile solo su modelli selezionati. Vedere le **Specifiche** in linea per verificare se il modello acquistato supporta la funzione Bluetooth.

È possibile stabilire una comunicazione wireless tra il computer in uso e altre periferiche Bluetooth, quale un altro computer o un cellulare. È possibile trasferire dati da una periferica all'altra a una distanza massima di 10 metri in uno spazio libero senza utilizzare cavi.

Per attivare le comunicazioni Bluetooth

- **1** Attivare lo switch **WIRELESS**.
- **2** Fare doppio clic su **R** ( **B** / **An**) sulla barra delle applicazioni per visualizzare la finestra **Switch periferiche wireless** (Wireless Device Switch).
- **3** Selezionare l'opzione **Attiva periferica Bluetooth** (Enable Bluetooth Device).
- **4** Fare clic su **OK**.

# <span id="page-80-0"></span>**AIO**

# Note sull'utilizzo della funzione Bluetooth

- ❑ La velocità di trasferimento dei dati varia in funzione delle seguenti condizioni:
	- ❑ Ostacoli, quali pareti, che si trovano tra le periferiche
	- ❑ Distanza tra le periferiche
	- ❑ Materiali delle pareti
	- ❑ Vicinanza a microonde e telefoni cellulari
	- ❑ Interferenza in radiofrequenza e altre condizioni ambientali
	- ❑ Configurazione della periferica
	- ❑ Tipo di applicazione software
	- ❑ Tipo di sistema operativo
	- ❑ Uso contemporaneo sul computer delle funzionalità LAN wireless e Bluetooth
	- ❑ Dimensione del file trasferito
- ❑ Si noti che a causa delle limitazioni imposte dallo standard Bluetooth, talvolta i file di grandi dimensioni potrebbero venire danneggiati durante il trasferimento continuo a causa dell'interferenza elettromagnetica presente nell'ambiente.
- ❑ Tutte le periferiche Bluetooth devono essere certificate, al fine di garantire la conformità ai requisiti dello standard applicabile. Anche se le periferiche sono conformi allo standard, le prestazioni delle singole periferiche, le specifiche e le procedure per l'utilizzo possono variare. Potrebbe non essere possibile trasferire dati in tutte le condizioni.
- ❑ Come caratteristica generale della tecnologia Bluetooth, la riproduzione sul computer di filmati il cui segnale audio proviene dalla periferica Bluetooth collegata può provocare lo sfasamento del segnale video e audio.

<span id="page-81-0"></span>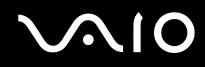

❑ La banda di 2,4 GHz utilizzata dalle periferiche Bluetooth o LAN wireless è utilizzata da molte altre periferiche. Per le periferiche Bluetooth viene utilizzata una tecnologia che consente di ridurre al minimo l'interferenza da altre periferiche che utilizzano la stessa lunghezza d'onda. L'utilizzo simultaneo della funzionalità Bluetooth e dei dispositivi di comunicazione wireless può tuttavia causare interferenze radio e ridurre le prestazioni di comunicazione in termini di velocità e distanza rispetto ai valori standard.

#### $\mathbb{Z}_n$

Prima di utilizzare la funzionalità Bluetooth, leggere la **Regulations Guide**.

- ❑ La funzionalità Bluetooth potrebbe non essere operativa in funzione delle periferiche e della versione software di terzi.
- ❑ Come caratteristica generale della tecnologia Bluetooth, il collegamento di più dispositivi Bluetooth al computer può provocare la congestione della banda e la riduzione di prestazioni dei dispositivi.

<span id="page-82-0"></span>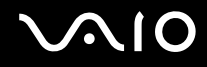

## Sicurezza Bluetooth

La tecnologia wireless Bluetooth dispone di una funzione di autenticazione che consente di determinare con chi avviene la comunicazione e di impedire a periferiche Bluetooth anonime di accedere al proprio computer.

La prima volta che due periferiche Bluetooth comunicano, deve essere definita una password comune (necessaria per l'autenticazione) affinché le due periferiche siano registrate. Quando una periferica è registrata, non è più necessario reimmettere la password.

#### ✍

La password può essere ogni volta diversa, ma deve essere la stessa ai due estremi del collegamento.

Per alcune periferiche, ad esempio un mouse, non è possibile immettere una password.

<span id="page-83-0"></span>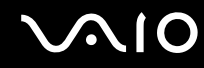

## Comunicazione con un'altra periferica Bluetooth

È possibile collegare il computer a una periferica Bluetooth, ad esempio un altro computer o un telefono cellulare, un PDA, una cuffia auricolare o una fotocamera digitale, senza utilizzare alcun cavo.

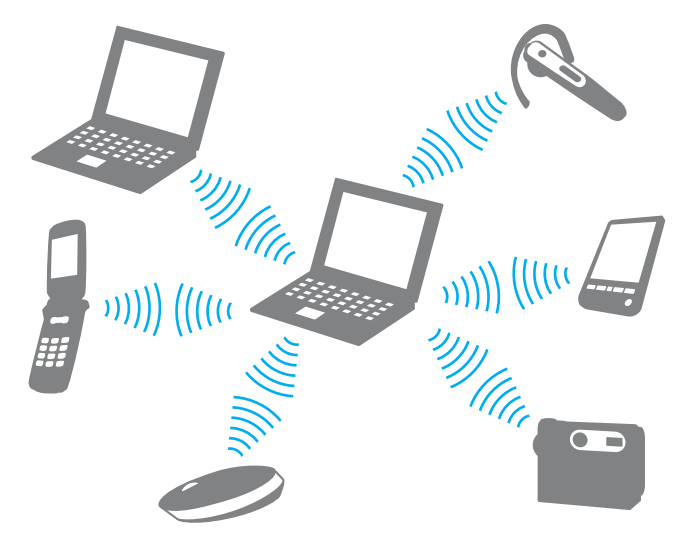

Per comunicare con un'altra periferica Bluetooth

Per comunicare con un'altra periferica Bluetooth, è necessario impostare prima la funzione Bluetooth. Per configurare e utilizzare la funzionalità Bluetooth, cercare le informazioni su search Bluetooth con **Guida e supporto tecnico di Windows**. Per aprire **Guida e supporto tecnico di Windows**, fare clic su **Start** e su **Guida e supporto tecnico**.

<span id="page-84-0"></span>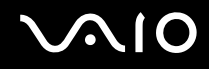

## Arresto delle comunicazioni Bluetooth

Per interrompere le comunicazioni Bluetooth Spegenre la periferica Bluetooth in comunicazione con il computer.

<span id="page-85-0"></span>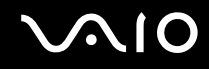

## Uso della cuffia auricolare Bluetooth

La cuffia Bluetooth (non fornita) è molto pratica durante le videoconferenze via Internet mediante software di messaggeria istantanea. Per dettagli sull'uso della cuffia auricolare Bluetooth, consultare il manuale allegato alla stessa.

### Per connettere la cuffia auricolare al computer

- **1** Premere e tenere premuto il tasto di accensione della cuffia auricolare per almeno cinque secondi per accendere la cuffia auricolare Bluetooth.
- **2** Tenere premuti i tasti volume per almeno cinque secondi fino al lampeggio rosso e verde della spia.
- **3** Fare clic su **Start**, **Pannello di controllo**, **Hardware e suoni** e **Dispositivo Bluetooth** (Bluetooth Devices). Viene visualizzata la finestra **Dispositivo Bluetooth** (Bluetooth Devices).
- **4** Fare clic su **Aggiungi** (Add) nella scheda **Dispositivi** (Devices). Verrà visualizzata **Procedura di aggiunta di un dispositivo Bluetooth** (Add Bluetooth Device Wizard).
- **5** Fare clic per selezionare la casella di controllo **Il dispositivo è configurato e pronto a essere individuato** (My device is set up and ready to be found) e fare clic su **Continua** (Next). La procedura ricerca periferiche Bluetooth raggiungibili e, se ve ne sono, ne visualizza un elenco.
- **6** Selezionare il nome della periferica relativa alla cuffia Bluetooth e fare clic su **Continua** (Next).
- **7** Inserire "0000" come **Utilizzare la chiave di accesso presente nella documentazione** (Use the passkey found in the documentation) e fare clic su **Continua** (Next).
- **8** Fare clic su **Fine** (Finish). Viene visualizzata l'icona della cuffia auricolare nella scheda **Dispositivi** (Devices) della finestra **Dispositivo Bluetooth** (Bluetooth Devices).
- **9** Seguire le istruzioni a video fino a quando non viene visualizzata la finestra per le impostazioni della cuffia auricolare.

Per disconnettere la cuffia auricolare dal computer

- **1** Fare clic su **Start**, **Pannello di controllo**, **Hardware e suoni** e **Dispositivo Bluetooth** (Bluetooth Devices). Viene visualizzata la finestra **Dispositivo Bluetooth** (Bluetooth Devices).
- **2** Selezionare l'icona della cuffia auricolare e selezionare **Disconnetti** (Disconnect).
- **3** Fare clic su **OK**.

# <span id="page-86-0"></span>**AIO**

# Uso delle periferiche

È possibile aggiungere funzionalità al computer VAIO utilizzando le varie porte in dotazione.

- ❑ **Collegamento di altoparlanti esterni [\(pagina 88\)](#page-87-1)**
- ❑ **Collegamento di uno schermo esterno [\(pagina 89\)](#page-88-0)**
- ❑ **Selezione delle modalità di visualizzazione [\(pagina 95\)](#page-94-0)**
- ❑ **Uso della funzione a monitor multipli [\(pagina 96\)](#page-95-0)**
- ❑ **Collegamento di un microfono esterno [\(pagina 98\)](#page-97-0)**
- ❑ **Collegamento di una periferica USB (Universal Serial Bus) [\(pagina 99\)](#page-98-0)**
- ❑ **Collegamento di una stampante [\(pagina 102\)](#page-101-0)**
- ❑ **Collegamento di una periferica i.LINK [\(pagina 103\)](#page-102-0)**
- ❑ **Collegamento a una rete (LAN) [\(pagina 105\)](#page-104-0)**

# <span id="page-87-0"></span>**210**

# <span id="page-87-1"></span>Collegamento di altoparlanti esterni

È possibile potenziare la qualità sonora del computer con l'aggiunta di altoparlanti esterni.

### Per collegare altoparlanti esterni

- **1** Inserire il cavo dell'altoparlante (1) nella presa per le cuffie (2)  $\Omega$ .
- **2** Inserire l'altra estremità del cavo per altoparlanti nell'altoparlante esterno (3).
- **3** Ridurre il volume degli altoparlanti prima di accenderli.

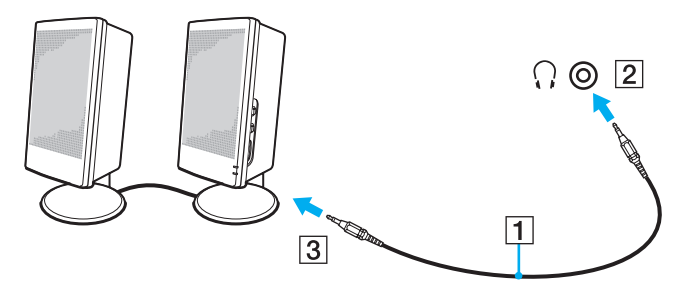

#### ✍

Verificare che gli altoparlanti possano essere collegati a un computer.

#### **!**

Non appoggiare dischi floppy sugli altoparlanti, perché il loro campo magnetico può danneggiare i dati contenuti sui dischetti.

<span id="page-88-1"></span>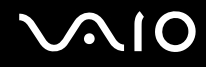

# <span id="page-88-0"></span>Collegamento di uno schermo esterno

È possibile collegare al computer uno schermo esterno (non in dotazione). Ad esempio, è possibile utilizzare il computer con un monitor o un proiettore.

#### ✍

Collegare il cavo di alimentazione dopo aver collegato tutti gli altri cavi.

Gli schermi esterni collegati sono utilizzabili come schermo secondario.

Nei sistemi Windows, è inoltre possibile utilizzare uno schermo esterno per installare monitor multipli.

<span id="page-89-0"></span>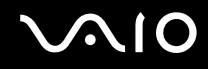

# Collegamento di uno schermo

È possibile collegare al computer uno schermo esterno (monitor).

#### Per collegare uno schermo

- **1** Se necessario, collegare un'estremità del cavo di alimentazione dello schermo (1) allo schermo e l'altra estremità alla presa CA.
- **2** Per collegare un monitor VGA, inserire il cavo dello schermo (2) (non in dotazione) nella porta monitor (VGA) (3)  $\Box$  sul computer.
- **3** Se si desidera collegare un monitor TFT/DVI, utilizzare un cavo HDMI (non in dotazione) e un HDMI all'adattatore DVI-D (non in dotazione) per collegare il monitor TFT/DVI alla porta **HDMI** del computer.

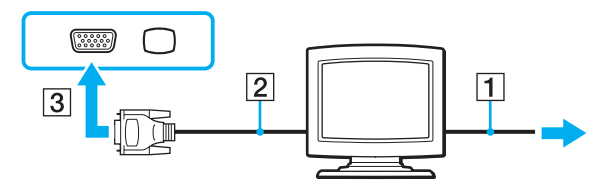

#### $\mathbb{Z}$

DVI-D significa Digital Visual Interface - Digital. È un tipo di connettore DVI che supporta soltanto segnali video digitali e non segnali video analogici. Dispone di 24 piedini.

Un connettore DVI-I (Digital Visual Interface - Integrated) supporta segnali video digitali e video analogici. Dispone di 29 piedini.

<span id="page-90-0"></span>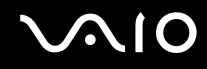

## Collegamento di uno schermo multimediale

È possibile collegare uno schermo per computer multimediale che comprende altoparlanti integrati e un microfono direttamente al computer.

### Per collegare uno schermo multimediale

- **1** Collegare il cavo di alimentazione dello schermo multimediale per computer (1) a una presa CA.
- **2** Collegare il cavo del monitor (2) (non in dotazione) alla porta del monitor (VGA) (3)  $\Box$  del computer.
- **3** Inserire il cavo dell'altoparlante (4) nella presa per le cuffie (5)  $\bigcap$  del computer.
- **4** Inserire il cavo del microfono (6) nella presa corrispondente (7)  $\bullet$  del computer.

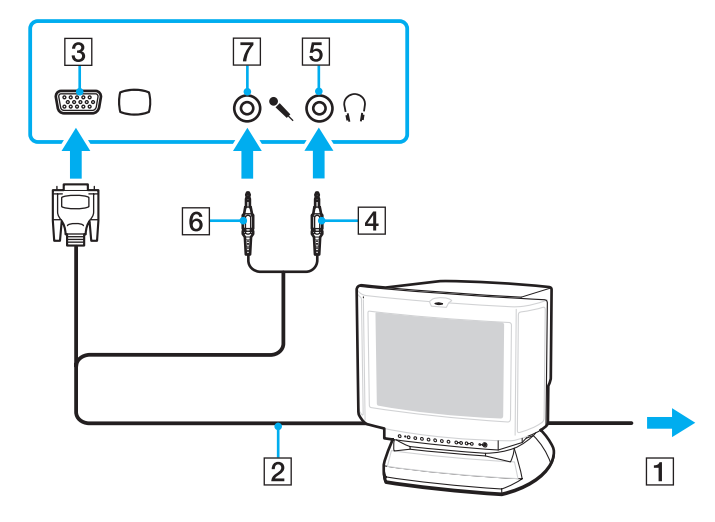

# <span id="page-91-0"></span>**AIO**

# Collegamento di un apparecchio TV

È possibile collegare un apparecchio TV al computer.

## Per collegare un apparecchio TV al computer

- **1** Inserire il cavo di alimentazione dell'apparecchio TV nella presa CA.
- **2** Inserire un'estremità del cavo S-Video (non in dotazione) nella porta **S VIDEO OUTPUT** del computer e l'altra estremità all'apparecchio TV.
- **3** Inserire un'estremità di un cavo audio (non in dotazione) nella presa per cuffie sul computer e l'altra estremità nell'apparecchio TV.
- **4** Commutare il canale di ingresso dell'apparecchio TV sull'ingresso esterno.
- **5** Impostare il sistema di configurazione dell'apparecchio TV.

Se l'apparecchio TV è dotato di porta HDMI, è possibile collegarlo al computer anche utilizzando un cavo HDMI (non in dotazione).

### Per collegare un apparecchio TV compatibile con HDMI al computer

- **1** Inserire il cavo di alimentazione dell'apparecchio TV nella presa CA.
- **2** Inserire un'estremità del cavo HDMI nella porta **HDMI** sul computer e l'altra estremità nell'apparecchio TV.
- **3** Commutare il canale di ingresso dell'apparecchio TV sull'ingresso esterno.
- **4** Impostare il sistema di configurazione dell'apparecchio TV.

**!** Se l'apparecchio TV è dotato di una porta HDMI e di una porta DVI-D, si consiglia di utilizzare la porta HDMI.

Il cavo HDMI trasporta sia segnali video che audio.

Se viene utilizzato un driver di periferica diverso da quello fornito da Sony, si avranno problemi di visualizzazione delle immagini e di ascolto audio. Utilizzare sempre i driver di periferica Sony per eseguire gli aggiornamenti.

<span id="page-92-0"></span>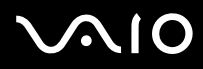

#### ✍

Per ulteriori informazioni sull'installazione e sull'utilizzo della periferica, fare riferimento al relativo manuale.

È possibile collegare il cavo HDMI a un amplificatore AV per l'audio e un altro cavo HDMI dall'amplificatore AV all'apparecchio TV per la visualizzazione.

Se la risoluzione dello schermo del computer è maggiore di 1024 x 768 pixel, una parte dell'immagine non potrà essere visualizzata sull'apparecchio TV. Se si desidera visualizzare l'immagine intera, cambiare la risoluzione dello schermo del computer in 1024 x 768 pixel o inferiore.

<span id="page-93-0"></span>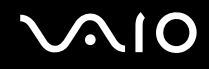

# Collegamento di un proiettore

È possibile collegare un proiettore (ad esempio il proiettore LCD Sony) direttamente al computer.

### Per collegare un proiettore

- **1** Inserire il cavo di alimentazione (1) del proiettore nella presa CA.
- **2** Collegare il cavo del segnale RGB (2) (non in dotazione) alla porta del monitor (VGA) (3)  $\Box$  del computer.
- **3** Collegare un cavo audio (4) (non in dotazione) alla presa per le cuffie (5)  $\bigcap$  del computer.
- **4** Inserire il cavo del segnale RGB e il cavo audio nella presa e nella porta sul proiettore (6).

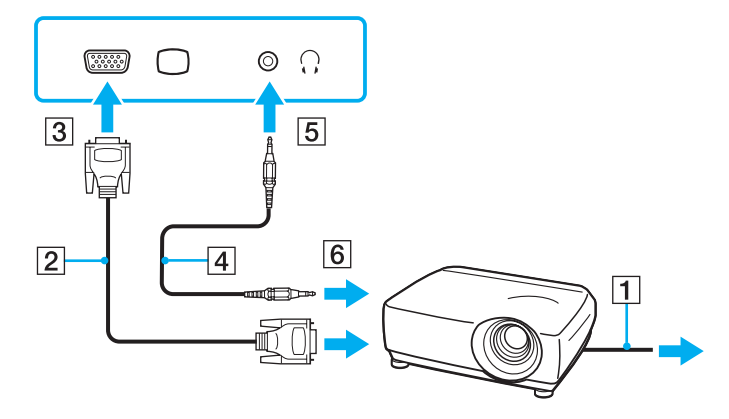

<span id="page-94-1"></span>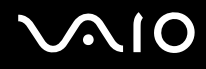

# <span id="page-94-0"></span>Selezione delle modalità di visualizzazione

È possibile selezionare quale schermo utilizzare come monitor principale quando al computer è collegato uno schermo esterno (monitor da tavolo e così via).

Per ulteriori informazioni su come utilizzare contemporaneamente lo schermo del computer e lo schermo esterno, fare riferimento alla sezione **Uso della funzione a monitor multipli [\(pagina 96\)](#page-95-0)**.

#### Per selezionare uno schermo

- **1** Fare clic su **Start**, quindi su **Pannello di controllo**.
- **2** Fare clic su **Opzioni supplementari**.
- **3** Fare clic su **NVIDIA Control Panel**.
- **4** Selezionare l'opzione per impostare schermi multipli in **Schermo** (Display).
- **5** Seguire le istruzioni visualizzate per modificare le impostazioni.

#### ✍

A seconda del tipo di monitor esterno o proiettore utilizzato, può non essere possibile riprodurre lo stesso contenuto sullo schermo del computer, sul monitor esterno o sul proiettore contemporaneamente.

Accendere le periferiche prima di accendere il computer.

# <span id="page-95-1"></span><span id="page-95-0"></span>Uso della funzione a monitor multipli

La funzione a monitor multipli consente di distribuire parti del desktop su schermi separati. Ad esempio, se la porta del monitor (VGA) è collegata ad uno schermo esterno, lo schermo del computer e lo schermo esterno possono funzionare come un unico desktop.

È possibile spostare il cursore da uno schermo all'altro. Ciò consente di trascinare oggetti, come la finestra di un'applicazione aperta o una barra degli strumenti, da uno schermo all'altro.

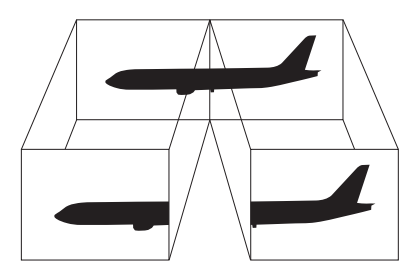

#### ✍

Lo schermo esterno potrebbe non supportare la funzione a monitor multipli.

Certe applicazioni software potrebbero non essere compatibili con le impostazioni a monitor multipli.

Assicurarsi che non venga attivata la modalità Sospensione o Ibernazione mentre si sta utilizzando la modalità a monitor multipli, altrimenti il computer potrebbe non ritornare alla modalità Normale.

Se l'impostazione dei colori è diversa per ciascuno schermo, non suddividere un'unica finestra su due schermi, altrimenti il software potrebbe non funzionare in modo corretto.

Impostare un numero di colori o una risoluzione inferiori per ciascuno schermo.

# <span id="page-96-0"></span> $\bigcirc$ 10

Per selezionare la modalità a monitor multipli

- **1** Fare clic su **Start**, quindi su **Pannello di controllo**.
- **2** Fare clic su **Modifica risoluzione dello schermo** in **Aspetto e personalizzazione**. Viene visualizzata la finestra **Impostazioni schermo**.
- **3** Fare clic col pulsante destro del mouse sul monitor numero **2** e selezionare **Connesso**.
- **4** Fare clic su **OK**.

Alla richiesta di conferma, fare clic su **Sì**.

 $\mathbb{Z}_n$ 

È inoltre possibile modificare l'assegnazione di uno dei tasti **S** per attivare la modalità a monitor multipli con il tasto **S** corrispondente. Per modificare l'assegnazione dei tasti **S**, tenere premuto uno qualsiasi dei tasti **S** per visualizzare la finestra per la modifica dell'assegnazione. Per dettagli sui tasti **S**, vedere **Uso dei tasti con funzioni speciali [\(pagina 34\)](#page-33-0)**.

Inoltre, è possibile impostare i colori e la risoluzione di ciascuno schermo e personalizzare la modalità a monitor multipli.

<span id="page-97-1"></span>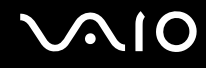

# <span id="page-97-0"></span>Collegamento di un microfono esterno

Per utilizzare una periferica di ingresso audio, ad esempio per le chat su Internet, è necessario collegare un microfono esterno (non fornito).

Per collegare un microfono esterno

Inserire il cavo del microfono (1) nell'apposita presa (2)  $\blacklozenge$ .

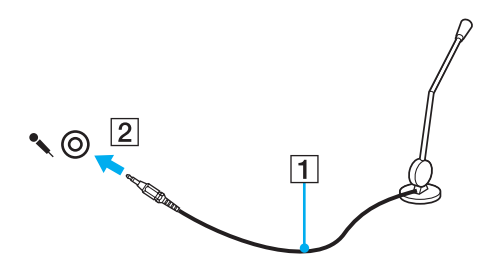

✍ Verificare che il microfono sia predisposto per il collegamento a un computer.

<span id="page-98-1"></span>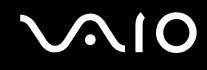

# <span id="page-98-0"></span>Collegamento di una periferica USB (Universal Serial Bus)

Per evitare che il computer e/o le periferiche USB vengano danneggiate, osservare le seguenti precauzioni:

- ❑ Quando si sposta il computer con le periferiche USB collegate, evitare di urtare o forzare le porte USB.
- ❑ Non mettere il computer in una borsa o una custodia da trasporto quando le periferiche USB sono collegate.

# Collegamento di un mouse USB

Per collegare un mouse USB

- **1** Scegliere la porta USB (1)  $\sqrt[k]{e}$  che si preferisce utilizzare.
- **2** Inserire il cavo del mouse USB (2) nella porta USB. Ora è possibile utilizzare il mouse USB (non fornito) (3).

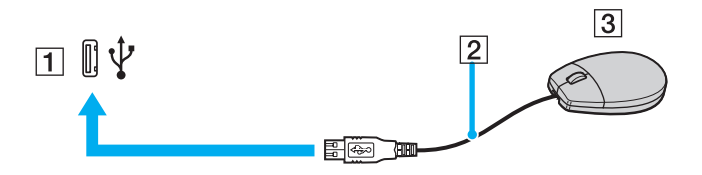

<span id="page-99-0"></span>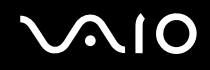

# Collegamento di un'unità floppy USB

È possibile acquistare un'unità disco floppy USB e collegarla al computer in uso.

Per collegare un'unità floppy USB

- **1** Scegliere la porta USB (1)  $\sqrt{\frac{1}{2}}$  che si preferisce utilizzare.
- **2** Inserire il cavo USB dell'unità floppy (2) nella porta USB. L'unità floppy USB (3) è ora pronta per essere utilizzata.

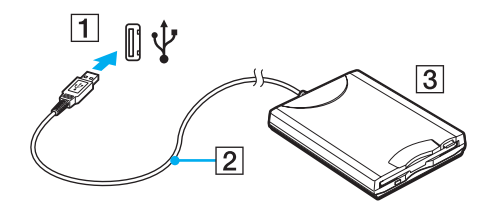

**!** Quando si utilizza un'unità floppy USB, non forzare la porta USB, poiché può danneggiarsi.

<span id="page-100-0"></span>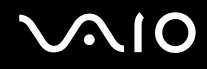

# Scollegamento di un'unità floppy USB

È possibile scollegare un'unità disco floppy USB quando il computer è acceso o spento. Se si scollega l'unità quando il computer è in modalità di risparmio energetico, Sospensione o Ibernazione, il computer può danneggiarsi.

Per scollegare un'unità floppy USB

### $\mathbb{Z}_n$

Per disconnettere un'unità disco floppy USB quando il computer è spento, ignorare i punti da 1 a 8.

- **1** Chiudere tutti i programmi che hanno accesso all'unità disco floppy.
- **2** Fare doppio clic sull'icona **Rimozione sicura dell'hardware** nella barra delle applicazioni. Viene visualizzata la finestra **Rimozione sicura dell'hardware**.
- **3** Selezionare l'unità disco floppy da scollegare.
- **4** Fare clic su **Disattiva**. Viene visualizzata la finestra **Disattivazione di una periferica hardware**.
- **5** Confermare che l'unità disco floppy può essere rimossa in modo sicuro dal sistema.
- **6** Fare clic su **OK**. Viene visualizzato un messaggio in cui è indicato che ora è sicuro rimuovere la periferica hardware.
- **7** Fare clic su **OK**.
- **8** Fare clic su **Chiudi** per chiudere la finestra **Rimozione sicura dell'hardware**.
- **9** Scollegare l'unità disco floppy dal computer.

<span id="page-101-1"></span>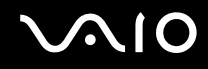

# <span id="page-101-0"></span>Collegamento di una stampante

Per stampare documenti, è possibile collegare al computer una stampante compatibile con Windows.

## Collegamento di una stampante tramite la porta USB

È possibile collegare una stampante USB compatibile con la versione di Windows del computer.

Per collegare una stampante tramite la porta USB

- **1** Inserire il cavo di alimentazione (1) della stampante nella presa CA.
- **2** Scegliere la porta USB (3)  $\sqrt{\ }$  che si preferisce utilizzare.
- **3** Inserire un'estremità di un cavo per stampante USB (2) (non in dotazione) nella porta USB e collegare l'altra estremità alla stampante di cui si dispone.

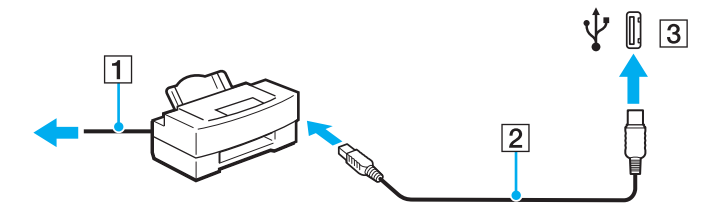

# <span id="page-102-1"></span><span id="page-102-0"></span>Collegamento di una periferica i.LINK

# Note sul collegamento di periferiche i.LINK

- ❑ Il computer è dotato di una porta i.LINK, che può essere utilizzata per il collegamento a una periferica i.LINK come una videocamera digitale.
- ❑ La porta i.LINK del computer non alimenta le periferiche esterne che in genere sono alimentate dalle porte i.LINK.
- ❑ La porta i.LINK è in grado di supportare velocità di trasferimento fino a 400 Mbps; tuttavia, la velocità effettiva dipende dalla velocità di trasferimento della periferica esterna.
- ❑ I cavi i.LINK opzionali potrebbero non essere disponibili in alcuni paesi o aree geografiche.
- ❑ Una connessione i.LINK con altre periferiche compatibili non è completamente garantita.
- ❑ La connessione i.LINK varia in base alle applicazioni, al sistema operativo e alle periferiche in uso compatibili con i.LINK. Per ulteriori informazioni, fare riferimento al manuale fornito con il software.
- ❑ Prima di collegare al computer periferiche compatibili con i.LINK (ad esempio, un'unità disco rigido, un'unità CD-RW e così via), verificarne le condizioni di funzionamento e la compatibilità con il sistema operativo.

<span id="page-103-0"></span>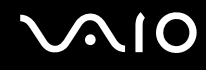

## Collegamento di una videocamera digitale

### Per collegare una videocamera digitale

Inserire un'estremità di un cavo i.LINK (1) (non in dotazione) nella porta i.LINK (2) sul computer e l'altra estremità nella porta DV In/Out (3) della videocamera digitale.

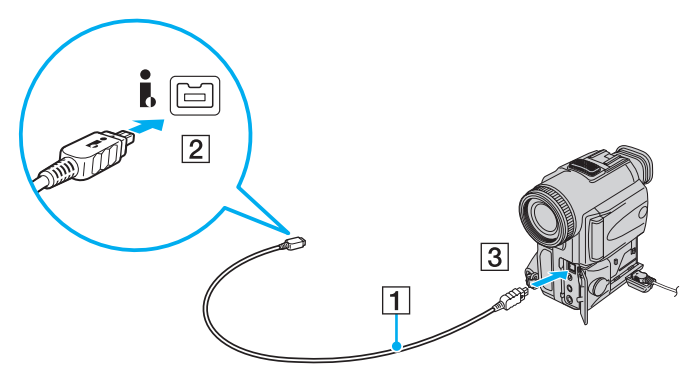

#### $\mathbb{Z}$

Nelle videocamere digitali Sony, le porte **DV Out**, **DV In/Out** o **i.LINK** sono compatibili con i.LINK.

La videocamera digitale Sony mostrata sopra è solo a scopo illustrativo; la videocamera digitale di cui si dispone potrebbe richiedere un tipo di collegamento diverso.

Non è possibile accedere alle immagini memorizzate in un supporto Memory Stick se si utilizza una connessione i.LINK.

# <span id="page-104-1"></span><span id="page-104-0"></span>Collegamento a una rete (LAN)

È possibile collegare il computer a reti di tipo 1000BASE-T/100BASE-TX/10BASE-T con un cavo di rete Ethernet. Collegare un'estremità di un cavo di rete (non in dotazione) alla porta di rete (Ethernet) del computer e l'altra estremità alla rete. Per ulteriori informazioni sulle impostazioni e sulle periferiche richieste per il collegamento alla rete, rivolgersi al proprio amministratore di rete.

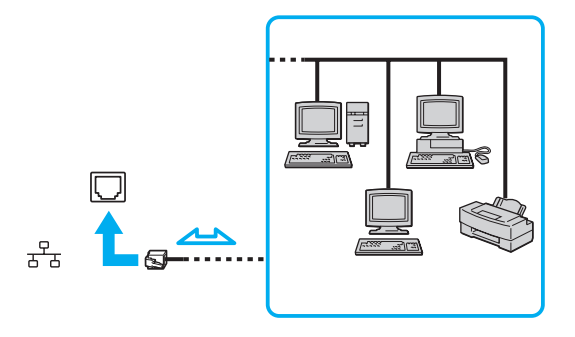

#### $\mathbb{Z}_n$

Il computer può essere collegato alla rete con le impostazioni predefinite.

**!** Non è possibile collegare linee telefoniche al connettore della rete (LAN) sul computer.

Collegando il connettore della rete (LAN) alle linee telefoniche citate in seguito, l'elevata corrente sul connettore potrebbe provocare guasti, surriscaldamento o incendio.

- Linee domestiche (altoparlante intercom) o telefono ad uso commerciale (telefono commerciale a più linee)
- Linea telefonica normale
- PBX (private branch exchange) (centralino privato per telefoni in derivazione)

Non inserire il cavo telefonico nella porta di rete.

# <span id="page-105-0"></span>Personalizzazione del computer VAIO

Nella seguente sezione viene descritto brevemente come modificare le impostazioni principali del computer VAIO. Verrà inoltre spiegato come utilizzare e personalizzare l'aspetto del software e delle utility Sony e così via.

- ❑ **Impostazione della password [\(pagina 107\)](#page-106-1)**
- ❑ **Preparazione all'uso del computer con VAIO Control Center [\(pagina 110\)](#page-109-0)**
- ❑ **Uso delle modalità di risparmio energia [\(pagina 111\)](#page-110-0)**
- ❑ **Gestione dell'alimentazione con VAIO Power Management [\(pagina 116\)](#page-115-0)**
- ❑ **Impostazione della lingua con Windows Vista Ultimate [\(pagina 118\)](#page-117-0)**
- ❑ **Configurazione del modem [\(pagina 119\)](#page-118-0)**

<span id="page-106-0"></span>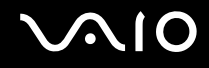

# <span id="page-106-1"></span>Impostazione della password

La password viene impostata utilizzando una delle funzioni del BIOS.

Una volta impostata la password, ne verrà richiesta l'immissione dopo la visualizzazione del logo VAIO per avviare il computer. La password di accensione consente di proteggere il computer da accessi non autorizzati.

<span id="page-107-0"></span>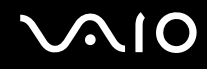

# Aggiunta della password di accensione

La password di accensione consente di proteggere il computer da accessi non autorizzati.

**!** Una volta impostata la password di accensione, non è possibile avviare il computer senza immettere la password. Prestare attenzione a non dimenticare la password. Scrivere la password e conservarla in un luogo sicuro e non accessibile ad altre persone.

Se la password viene dimenticata ed è necessario rivolgersi all'assistenza per reimpostarla, verrà applicata una tariffa per l'operazione e potrebbe essere necessario inviare il computer a un centro assistenza.

### Per aggiungere la password di accensione

- **1** Accendere il computer.
- **2** Premere il tasto **F2** quando viene visualizzato il logo VAIO. Viene visualizzata la schermata di configurazione del BIOS. Se questo non avviene, riavviare il computer e premere diverse volte il tasto **F2** quando viene visualizzato il logo VAIO.
- **3** Premere il tasto  $\leftarrow$  o  $\rightarrow$  per selezionare **Security** e visualizzare la scheda **Security**, quindi selezionare **Set Machine Password** e infine premere il tasto **Enter**.
- **4** Immettere due volte la password nell'apposita schermata e premere **Enter**. La password può contenere un massimo di 32 caratteri alfanumerici (inclusi gli spazi).
- **5** Alla richiesta di conferma, premere il tasto **Enter**.

#### $\n *A*$

Procedere come segue per configurare il computer, in modo che venga richiesta la password alla sua accensione o quando viene visualizzata la schermata di configurazione del BIOS.

- **6** Selezionare **Password when Power On** nella scheda **Security**. Premere la barra spaziatrice per cambiare l'impostazione da **Disabled** a **Enabled**.
- **7** Premere il tasto ← o → per selezionare **Exit**, selezionare **Exit Setup**, quindi premere il tasto **Enter**. Alla richiesta di conferma, premere il tasto **Enter**.
<span id="page-108-0"></span>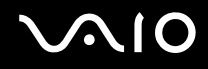

### Modifica/rimozione della password di accensione

Per modificare o rimuovere la password di accensione

- **1** Accendere il computer.
- **2** Premere il tasto **F2** quando viene visualizzato il logo VAIO. Viene visualizzata la schermata di configurazione del BIOS. Se questo non avviene, riavviare il computer e premere diverse volte il tasto **F2** quando viene visualizzato il logo VAIO.
- **3** Immettere la password corrente, quindi premere **Enter**.
- **4** Premere il tasto ← o → per selezionare Security e visualizzare la scheda Security, quindi selezionare Set Machine **Password** e infine premere il tasto **Enter**.
- **5** Nell'apposita schermata, immettere una volta la password corrente e due volte la nuova password, quindi premere **Enter**. Per rimuovere la password, non immettere alcun valore in **Enter New Password** e in **Confirm New Password** e premere il tasto **Enter**.

Quando viene richiesta la conferma di salvataggio delle modifiche, premere il tasto **Enter**.

**6** Premere il tasto ← o → per selezionare **Exit**, selezionare **Exit Setup**, quindi premere il tasto **Enter**. Alla richiesta di conferma, premere il tasto **Enter**.

<span id="page-109-0"></span>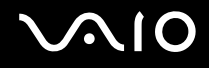

# Preparazione all'uso del computer con VAIO Control Center

L'utility **VAIO Control Center** consente di accedere alle informazioni sul sistema per specificare le preferenze per il funzionamento del sistema.

### Per utilizzare VAIO Control Center

- **1** Fare clic su **Start**, **Tutti i programmi** e **VAIO Control Center**. Viene visualizzata la finestra **VAIO Control Center**.
- **2** Selezionare la funzione di controllo desiderata e modificare le impostazioni.
- **3** Al termine, fare clic su **OK**. L'impostazione della voce selezionata è stata modificata.

#### ✍

Per ulteriori informazioni su ogni opzione, consultare il file della guida in **VAIO Control Center**.

Alcune delle funzioni di controllo non saranno visibili se **VAIO Control Center** viene aperto da un utente standard.

### Modifica del funzionamento predefinito della spia del logo SONY

Nei modelli con la spia del logo **SONY**, questa si illumina quando si accende il computer. È possibile modificare questo comportamento predefinito in modo da mantenere la spia spenta procedendo come segue:

- **1** Fare clic su **Start**, **Tutti i programmi** e **VAIO Control Center**. Viene visualizzata la finestra **VAIO Control Center**.
- **2** Doppio clic su **Schermo** (Display) e su **Controllo luce logo** (Logo Lamp Control).
- **3** Seguire le istruzioni visualizzate.

# <span id="page-110-0"></span>Uso delle modalità di risparmio energia

Quando il computer è alimentato a batteria, può essere utile attivare una modalità di risparmio energia per limitare il consumo della batteria. Oltre alla modalità di funzionamento normale, in cui è consentito disattivare periferiche specifiche, il computer dispone di due modalità di risparmio energetico: Sospensione e Ibernazione. Se si utilizza l'alimentazione della batteria, tenere presente che la modalità Ibernazione viene attivata automaticamente se la carica della batteria si riduce, indipendentemente dall'impostazione di gestione dell'alimentazione selezionata.

**!** Se il livello della batteria scende sotto il 10%, collegare l'adattatore CA per ricaricarla o spegnere il computer e inserire una batteria completamente carica.

### Uso della modalità normale

È la condizione di funzionamento normale del computer. La spia verde di alimentazione è accesa. Per risparmiare energia quando non si lavora al computer, è possibile disattivare una periferica specifica, ad esempio lo schermo LCD o l'unità disco rigido.

<span id="page-111-0"></span>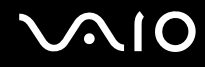

### Uso della modalità Sospensione

In modalità Sospensione, lo schermo LCD viene spento e le periferiche di memorizzazione e la CPU vengono impostati su una modalità a basso consumo energetico. In questa modalità la spia di alimentazione gialla lampeggia.

**!** Se il computer non viene utilizzato per un lungo periodo di tempo mentre è scollegato dall'alimentazione CA, attivare la modalità Ibernazione o spegnerlo.

### Per attivare la modalità Sospensione

Fare clic su **Start**, sulla freccia accanto al tasto **Blocca** quindi su **Sospensione**.

#### $\mathbb{Z}_n$

Quando il computer si trova in modalità Sospensione, non è possibile inserire dischi.

La modalità Sospensione si disattiva più rapidamente della modalità Ibernazione.

La modalità Ibernazione consuma più energia della modalità Sospensione.

Se il computer è dotato di un telecomando, è possibile in alternativa premere il pulsante di sospensione sul telecomando per portare il computer in modalità Sospensione.

#### **!**

Se la batteria si esaurisce quando il computer è in modalità Sospensione, tutti i dati non salvati andranno persi e non sarà possibile ripristinare lo stato precedente del sistema. Per evitare la perdita di dati, eseguire salvataggi frequenti.

#### Per tornare alla modalità normale

#### Premere un tasto qualsiasi.

**!** Se si tiene premuto il pulsante di alimentazione per più di quattro secondi, il computer si spegne automaticamente. Tutti i dati non salvati andranno persi.

<span id="page-112-0"></span>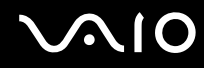

La modalità Sospensione si attiva quando il computer non viene utilizzato per un certo periodo di tempo. Per cambiare tale situazione, è possibile modificare le impostazioni della modalità Sospensione.

Per modificare le impostazioni della modalità Sospensione

- **1** Fare clic col pulsante destro del mouse sull'icona relativa allo stato di alimentazione nella barra delle applicazioni e selezionare **Opzioni risparmio energia**.
- **2** Fare clic su **Modifica impostazioni combinazione** all'interno della combinazione di risparmio energia corrente.
- **3** Modificare il tempo di inattività richiesto per l'attivazione della modalità Sospensione e fare clic su **Salva modifiche**.

<span id="page-113-0"></span>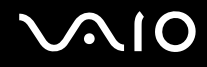

### Uso della modalità Ibernazione

In modalità Ibernazione, lo stato del sistema viene salvato sull'unità disco rigido e l'alimentazione viene interrotta. Anche quando la batteria si esaurisce, nessun dato viene perso. Quando il computer è in questa modalità, la spia di alimentazione è spenta.

#### $\mathbb{Z}_n$

Se il computer non viene utilizzato per un lungo periodo di tempo, attivare la modalità Ibernazione. Questa modalità di risparmio energia consente di risparmiare il tempo necessario per lo spegnimento e il riavvio.

#### Per attivare la modalità Ibernazione

#### Premere i tasti **Fn**+**F12**.

Il computer entra in modalità Ibernazione.

In alternativa, fare clic su **Start**, selezionare la freccia accanto al tasto **Blocca**, quindi fare clic su **Ibernazione** per portare il computer in modalità Ibernazione.

#### $\mathbb{Z}_n$

Quando il computer si trova in modalità Ibernazione, non è possibile inserire dischi.

L'attivazione della modalità Ibernazione richiede tempi più lunghi rispetto alla modalità Sospensione.

La modalità Ibernazione richiede meno energia della modalità Sospensione.

#### **!**

Non spostare il computer prima dello spegnimento della spia di alimentazione.

<span id="page-114-0"></span>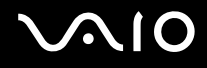

### Per tornare alla modalità normale

#### Premere il tasto di alimentazione.

Viene ripristinata la condizione normale del computer.

**!** Se si tiene premuto il pulsante di alimentazione per più di quattro secondi, il computer si spegne automaticamente.

### ✍

Per tornare alla modalità normale dalla modalità Ibernazione è richiesto un tempo più lungo rispetto alla modalità Sospensione.

# <span id="page-115-0"></span>Gestione dell'alimentazione con VAIO Power Management

La gestione del risparmio energia consente di configurare le combinazioni di risparmio energetico, sia con alimentazione CA che a batteria, nonché di regolare il consumo di energia in base alle proprie esigenze.

**VAIO Power Management** è un software sviluppato esclusivamente per i computer VAIO. Con questa applicazione software è possibile migliorare le funzioni di gestione di risparmio energia di Windows, in modo da ottimizzare le prestazioni del computer e garantire una maggiore durata della batteria. Per ulteriori informazioni su **VAIO Power Management**, vedere il file della guida nel software **VAIO Power Management**.

### Selezione di una combinazione di risparmio energia

Quando si avvia il computer, sulla barra delle applicazioni viene visualizzata un'icona relativa allo stato di alimentazione. Questa icona indica il tipo di alimentazione che si sta utilizzando, ad esempio a corrente alternata. Fare clic su questa icona per visualizzare la finestra che indica lo stato dell'alimentazione.

Le funzionalità di **VAIO Power Management** vengono aggiunte a **Proprietà - Opzioni risparmio energia** di Windows.

### Per selezionare una combinazione di risparmio energia

- **1** Fare clic col pulsante destro del mouse sull'icona relativa allo stato di alimentazione nella barra delle applicazioni e selezionare **Opzioni risparmio energia**.
- **2** Selezionare la combinazione di risparmio energia desiderata.

<span id="page-116-0"></span>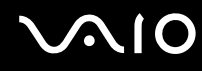

Per modificare le impostazioni della combinazione di risparmio energia

**1** Fare clic su **Modifica impostazioni combinazione** nella combinazione di risparmio energia desiderata della finestra **Opzioni risparmio energia**.

Modificare la modalità Sospensione e visualizzare le opzioni.

**2** Se è necessario modificare le impostazioni avanzate, fare clic su **Cambia impostazioni avanzate risparmio energia** e andare al passaggio 3.

In caso contrario, fare clic su **Salva modifiche**.

- **3** Fare clic sulla scheda **VAIO Power Management**. Modificare le impostazioni per ogni voce.
- **4** Fare clic su **OK**.

# <span id="page-117-0"></span>Impostazione della lingua con Windows Vista Ultimate

Sui modelli con Windows Vista Ultimate, è possibile scaricare e isntallare il language pack desiderato. Consultare le **Specifiche** in linea per sapere se il proprio computer dispone di Windows Vista Ultimate.

**!** Per scaricare un language pack, il computer deve essere connesso a Internet. Per informazioni su come collegare il computer a Internet, vedere la sezione **Uso di Internet [\(pagina 72\)](#page-71-0)**.

Per installare un language pack

- **1** Fare clic su **Start**, **Pannello di controllo**, **Sistema e manutenzione** e **Centro attività iniziali**.
- **2** Fare doppio clic sull'icona **Windows Ultimate Extras**.
- **3** Fare clic su **Funzionalità aggiuntive disponibili**.
- **4** Selezionare il language pack desiderato e fare clic su **Installa**.

Se viene visualizzata la finestra **Windows Update con Windows Ultimate Extras**, sono presenti alcuni aggiornamenti da installare.

Terminare l'installazione degli aggiornamenti e fare clic su **Visualizza funzionalità aggiuntive disponibili** per visualizzare i language pack disponibili e continuare.

# <span id="page-118-0"></span>Configurazione del modem

Prima di poter utilizzare il modem interno (non tutti i modem sono integrati), oppure ogni volta che si utilizza il modem in viaggio, verificare che il paese della località attiva definito nella finestra **Opzioni modem e telefono** corrisponda al paese da cui si telefona.

Per modificare le impostazioni del paese per il modem

- **1** Fare clic su **Start**, quindi su **Pannello di controllo**.
- **2** Fare clic su **Hardware e suoni**.
- **3** Fare clic su **Opzioni modem e telefono**. Viene visualizzata la finestra **Informazioni sulla località di chiamata corrente**.
- **4** Inserire le informazioni richieste e fare clic su **OK**. Viene visualizzata la finestra **Opzioni modem e telefono**.
- **5** Selezionare la propria località nella scheda **Regole di composizione**.
- **6** Fare clic sul tasto **Modifica** per cambiare la configurazione attuale. Viene visualizzata la finestra **Modifica località**. Oppure Fare clic sul pulsante **Nuovo** per configurare il modem.

Viene visualizzata la finestra **Nuova località**.

**7** Controllare le impostazioni di paese/regione e verificare che corrispondano alla località da cui si telefona.

#### ✍

In alcuni paesi o aree geografiche la composizione del numero a impulsi potrebbe non essere supportata.

**8** Se sono state modificate le impostazioni della località, fare clic su **Applica**, quindi su **OK**. Viene visualizzata la finestra **Opzioni modem e telefono**.

<span id="page-119-0"></span>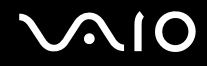

- **9** Verificare che il modem di cui si dispone sia elencato nella scheda **Modem**. Se il proprio modem non si trova nell'elenco, fare clic su **Aggiungi** e seguire la procedura guidata.
- **10** Fare clic su **Applica/OK**. Il modem è configurato.

**!** Prima di applicare le nuove impostazioni del paese, verificare che la linea telefonica sia scollegata dal computer VAIO.

# <span id="page-120-0"></span>Aggiornamento del computer VAIO

Il computer VAIO e i moduli di memoria sono dotati di componenti ad alta precisione e di connettori elettronici tecnologicamente avanzati. Al fine di evitare l'annullamento della garanzia durante il periodo di garanzia, si consiglia di:

- ❑ Per l'installazione di un nuovo modulo di memoria, è necessario contattare il proprio rivenditore.
- ❑ Se non si è mai eseguito l'aggiornamento della memoria sul computer, è necessario richiedere l'assistenza di un esperto.
- ❑ Non toccare i connettori né aprire lo sportello dell'alloggiamento dei moduli di memoria.

Per il tipo di modulo e la quantità di memoria installata nel modello acquistato, fare riferimento alle **Specifiche** in linea. Per richiedere assistenza, contattare VAIO-Link.

# <span id="page-121-0"></span>Aggiunta e rimozione dei moduli di memoria

Se si desidera espandere la funzionalità del computer, è possibile aumentare la memoria installando moduli di memoria opzionali. Prima di aggiornare la memoria del computer, leggere le note e le procedure nelle pagine successive.

### Note sull'aggiunta/rimozione di moduli di memoria

- ❑ La procedura di sostituzione della memoria richiede estrema attenzione. L'installazione non corretta di moduli di memoria può danneggiare il sistema. I danni potrebbero annullare la garanzia del produttore.
- ❑ Utilizzare solo moduli di memoria compatibili con il proprio computer. Se un modulo di memoria non viene rilevato dal computer oppure il funzionamento del sistema operativo Windows diventa instabile, contattare il rivenditore di zona oppure il produttore del modulo di memoria.
- ❑ Le scariche elettrostatiche possono danneggiare i componenti elettronici. Prima di toccare un modulo di memoria, adottare le seguenti precauzioni:
	- ❑ Per eseguire le procedure descritte nel presente documento, si presuppone che l'utente sia a conoscenza della terminologia generale relativa ai personal computer, nonché delle pratiche e delle norme di sicurezza e conformità relative all'utilizzo e alla modifica di apparecchiature elettroniche.
	- ❑ Prima di rimuovere qualsiasi coperchio o pannello dal computer, spegnerlo e scollegarlo dalla fonte di alimentazione, ovvero dalla batteria o dall'adattatore CA, e da qualsiasi mezzo di telecomunicazione, rete o modem. In caso contrario, possono verificarsi lesioni personali o danni all'apparecchiatura.
	- ❑ Le scariche elettrostatiche (ESD) possono danneggiare i moduli di memoria e altri componenti. Installare il modulo di memoria esclusivamente in una postazione di lavoro ESD. Se tale postazione di lavoro non è disponibile, non lavorare in aree con pavimento rivestito di moquette e non utilizzare materiali che producono o trattengono elettricità statica, come, ad esempio, involucri di cellophane. Quando si esegue la procedura, assicurarsi che l'elettricità venga scaricata a terra, mantenendo il contatto con una parte metallica non verniciata del telaio.
	- ❑ Aprire la confezione del modulo di memoria soltanto poco prima di eseguire la sostituzione. La confezione protegge il modulo dalle scariche elettrostatiche.

<span id="page-122-0"></span>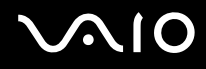

- ❑ Utilizzare il sacchetto speciale in dotazione con il modulo di memoria oppure avvolgere quest'ultimo con un foglio d'alluminio per proteggerlo dalle scariche elettrostatiche.
- ❑ Se si introducono liquidi, sostanze estranee oppure oggetti negli slot dei moduli di memoria o in altri componenti interni del computer, il computer verrà danneggiato e qualsiasi riparazione necessaria non sarà coperta da garanzia.
- ❑ Non posizionare il modulo di memoria in prossimità di:
	- ❑ Fonti di calore, quali termosifoni o condotti di aerazione
	- ❑ Luce diretta del sole
	- ❑ Polvere eccessiva
	- ❑ Vibrazioni meccaniche o urti
	- ❑ Potenti magneti o altoparlanti privi di schermatura magnetica
	- ❑ Temperature superiori a 35 °C o inferiori a 5 °C
	- ❑ Umidità elevata
- ❑ Maneggiare con cura il modulo di memoria. Per evitare lesioni alle mani o alle dita, non toccare i bordi dei componenti e delle schede di circuito all'interno del computer.

<span id="page-123-0"></span>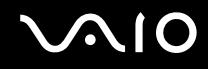

### Rimozione e installazione di un modulo di memoria

Per sostituire o aggiungere un modulo di memoria

- **1** Arrestare il sistema e scollegare tutte le periferiche.
- **2** Scollegare il computer e rimuovere la batteria.
- **3** Lasciare raffreddare il computer.
- **4** Svitare la vite (indicata dalla freccia di seguito) sul fondo del computer e rimuovere lo sportello dell'alloggiamento dei moduli di memoria.

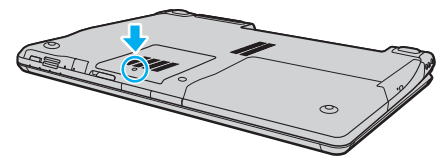

- **5** Toccare un oggetto metallico per scaricare l'elettricità statica.
- **6** Rimuovere il modulo di memoria attualmente installato come segue:
	- ❑ Tirare i fermi nella direzione indicata dalle frecce (1). Il modulo di memoria si sblocca.
	- ❑ Controllare che il modulo di memoria si inclini verso l'alto, quindi estrarlo nella direzione indicata dalla freccia (2).

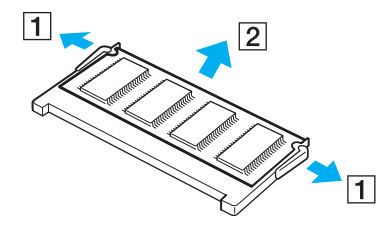

<span id="page-124-0"></span>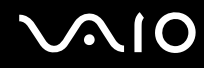

- **7** Estrarre il nuovo modulo di memoria dalla confezione.
- **8** Fare scorrere il modulo di memoria nell'apposito slot e spingerlo all'interno finché non scatta in posizione.

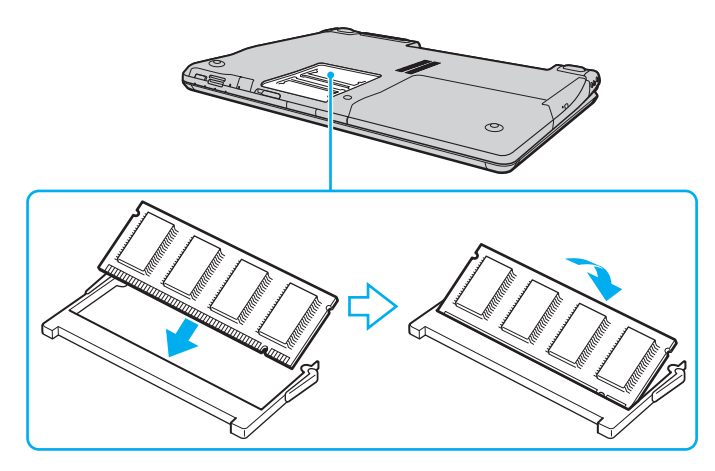

**!** Se si utilizza solamente un modulo di memoria, assicurarsi di inserirlo nello slot più vicino alla parte posteriore del computer.

Non toccare altri componenti sulla scheda madre.

Assicurarsi di inserire il bordo del connettore del modulo di memoria nello slot mentre si allinea la tacca sul modulo con la piccola sporgenza nella fessura aperta.

- **9** Rimontare lo sportello dell'alloggiamento dei moduli di memoria.
- **10** Serrare la vite sulla base del computer.
- **11** Reinserire la batteria e accendere il computer.

<span id="page-125-0"></span>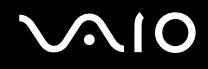

### Verifica della quantità di memoria disponibile

Per verificare la quantità di memoria disponibile

- **1** Accendere il computer.
- **2** Fare clic su **Start**, **Tutti i programmi** e **VAIO Control Center**. Viene visualizzata la finestra **VAIO Control Center**.
- **3** Fare doppio clic sull'icona **Informazioni di sistema** (System Information) nella cartella **Informazioni di sistema** (System Information).

Viene visualizzata la dimensione della memoria di sistema. Se la memoria supplementare non viene visualizzata, ripetere l'intera procedura di installazione e riavviare il computer.

<span id="page-126-0"></span>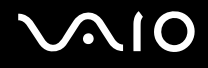

# Precauzioni

In questa sezione vengono fornite linee guida e precauzioni di sicurezza per aiutare l'utente a proteggere il computer VAIO da potenziali danni.

- ❑ **Cura dello schermo LCD [\(pagina 128\)](#page-127-1)**
- ❑ **Uso delle fonti di alimentazione [\(pagina 129\)](#page-128-0)**
- ❑ **Cura del computer [\(pagina 130\)](#page-129-0)**
- ❑ **Uso della videocamera MOTION EYE incorporata [\(pagina 132\)](#page-131-0)**
- ❑ **Cura dei dischetti [\(pagina 133\)](#page-132-0)**
- ❑ **Cura dei dischi [\(pagina 134\)](#page-133-0)**
- ❑ **Uso della batteria [\(pagina 135\)](#page-134-0)**
- ❑ **Uso delle cuffie [\(pagina 136\)](#page-135-0)**
- ❑ **Cura del supporto Memory Stick [\(pagina 137\)](#page-136-0)**
- ❑ **Cura del disco rigido [\(pagina 138\)](#page-137-0)**
- ❑ **Aggiornamento del computer [\(pagina 139\)](#page-138-0)**

# <span id="page-127-0"></span>**AIO**

# <span id="page-127-1"></span>Cura dello schermo LCD

- ❑ Non lasciare il display LCD rivolto verso il sole, poiché può danneggiarsi. Fare molta attenzione quando si utilizza il computer in prossimità di una finestra.
- ❑ Non graffiare la superficie dello schermo LCD o esercitare pressioni sullo stesso. poiché potrebbe non funzionare correttamente.
- ❑ Se il computer viene utilizzato in ambienti con basse temperature, sullo schermo LCD possono essere generate immagini residue. Non si tratta di un guasto. Quando il computer ritorna a temperature normali, anche lo schermo riprende a funzionare normalmente.
- ❑ Se viene visualizzata a lungo la stessa immagine, si potrebbero notare tracce dell'immagine impresse sullo schermo LCD. L'immagine residua scompare dopo qualche istante. Per evitare che ciò accada, utilizzare uno screensaver.
- ❑ Quando il computer è in funzione, lo schermo LCD si scalda. Si tratta di una reazione del tutto normale e non è indice di guasti.
- ❑ Lo schermo LCD è un prodotto a tecnologia altamente sofisticata. Tuttavia è possibile che sullo schermo LCD siano costantemente visibili puntini neri o luminosi (rossi, blu o verdi). Non si tratta di un guasto, ma di una normale conseguenza del processo produttivo.
- ❑ Evitare di strofinare lo schermo LCD, poiché può danneggiarsi. Per pulire la superficie dello schermo LCD, utilizzare un panno morbido e asciutto.
- ❑ Non modificare le impostazioni relative all'orientamento dello schermo LCD nella finestra **Impostazioni Tablet PC** anche se è possibile selezionare altre opzioni, in quanto ciò renderebbe instabile il computer. Sony non si assume alcuna responsabilità per difetti derivanti da questa modifica.

# <span id="page-128-1"></span>**AIO**

# <span id="page-128-0"></span>Uso delle fonti di alimentazione

- ❑ Vedere le **Specifiche** in linea per ulteriori informazioni sulle modalità di risparmio energia del modello acquistato.
- ❑ Non collegare alla stessa presa CA apparecchiature che consumano molta energia elettrica, quali una fotocopiatrice o un distruggi documenti.
- ❑ In commercio esistono prese multiple con protezione da sovratensione. Questo dispositivo protegge il computer da improvvise sovratensioni, come quelle che si verificano durante una tempesta elettromagnetica.
- ❑ Non posizionare oggetti pesanti sul cavo di alimentazione.
- ❑ Per scollegare il cavo di alimentazione, estrarlo dalla presa di corrente afferrandolo dalla spina. Non tirare il cavo.
- ❑ Se il computer rimane a lungo inutilizzato, scollegarlo dalla presa CA.
- ❑ Assicurarsi che la presa CA sia facilmente accessibile.
- ❑ Quando l'adattatore CA non viene utilizzato, scollegarlo dalla presa CA.
- ❑ Utilizzare l'adattatore CA in dotazione con il computer oppure prodotti Sony originali. Non utilizzare un adattatore CA diverso, poiché il computer potrebbe non funzionare correttamente.

<span id="page-129-1"></span>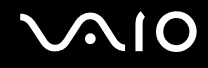

# <span id="page-129-0"></span>Cura del computer

- ❑ Pulire l'unità con un panno morbido e asciutto oppure leggermente inumidito con una soluzione detergente delicata. Non utilizzare spugne abrasive o detergenti in polvere né solventi come alcool e benzina, in quanto potrebbero danneggiare la superficie del computer.
- ❑ Se un oggetto o del liquido dovessero penetrare nel computer, spegnerlo e scollegarlo dall'alimentazione. Si consiglia di far controllare il computer da personale qualificato prima di riutilizzarlo.
- ❑ Fare attenzione a non far cadere il computer e non appoggiare alcun oggetto sulla sua superficie.
- ❑ Non posizionare il computer in prossimità di:
	- ❑ Fonti di calore, come termosifoni o condotti di aerazione
	- ❑ Luce diretta del sole
	- ❑ Polvere eccessiva
	- ❑ Umidità o pioggia
	- ❑ Vibrazioni meccaniche o urti
	- ❑ Potenti magneti o altoparlanti privi di schermatura magnetica
	- ❑ Temperature superiori a 35 °C o inferiori a 5 °C
	- ❑ Umidità elevata
- ❑ Non collocare apparecchiature elettroniche in prossimità del computer. Il campo elettromagnetico del computer può comprometterne il funzionamento.
- ❑ Per evitare surriscaldamenti interni, garantire un'adeguata ventilazione. Non collocare il computer su superfici porose, come tappeti o coperte, o in prossimità di tessuti o tendaggi che potrebbero ostruire le fessure di ventilazione.
- ❑ Il computer utilizza segnali radio ad alta frequenza e può causare interferenze nella ricezione radiofonica e televisiva. Se si dovessero verificare problemi, collocare il computer a una distanza adeguata dagli apparecchi radio e TV.

<span id="page-130-0"></span>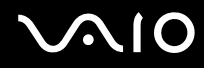

- ❑ Per evitare problemi di funzionamento, utilizzare esclusivamente le periferiche e i cavi di interfaccia indicati.
- ❑ Non utilizzare cavi tagliati o danneggiati.
- ❑ Se il computer viene portato direttamente da un ambiente freddo a un ambiente caldo, al suo interno può formarsi della condensa. In tal caso, attendere almeno un'ora prima di accendere il computer. Se dovessero verificarsi problemi, scollegare il computer e contattare VAIO-Link.
- ❑ Prima di pulire il computer, scollegare il cavo di alimentazione.
- ❑ Per evitare di perdere dati in caso di danni al computer, eseguire backup a intervalli regolari.

<span id="page-131-1"></span>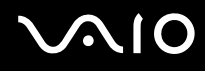

# <span id="page-131-0"></span>Uso della videocamera MOTION EYE incorporata

- ❑ Non toccare il coperchio della lente di protezione della videocamera **MOTION EYE** incorporata, poiché è possibile provocare graffi sul coperchio e tali graffi verranno visualizzati nelle immagini catturate.
- ❑ Non esporre la lente della videocamera **MOTION EYE** incorporata alla luce solare diretta indipendentemente dallo stato di alimentazione del computer, dato che questo potrebbe causare malfunzionamenti della videocamera.
- ❑ La videocamera **MOTION EYE** incorporata viene disabilitata quando si importano filmati o immagini da un dispositivo compatibile i.LINK connesso alla porta i.LINK.
- ❑ Pulire il coperchio della lente di protezione della videocamera **MOTION EYE** incorporata con aria compressa o con un pennello morbido. Se il coperchio è molto sporco, pulirlo con panno morbido e asciutto. Non strofinare il coperchio, poiché è sensibile alla forza.

<span id="page-132-1"></span>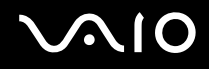

# <span id="page-132-0"></span>Cura dei dischetti

- ❑ Non aprire manualmente lo sportellino e non toccare la superficie del disco floppy.
- ❑ Non conservare i dischi floppy in prossimità di magneti.
- ❑ Non esporre i dischetti alla luce diretta del sole o ad altre fonti di calore.
- ❑ Tenere i dischetti lontani da qualsiasi liquido. Evitare che si bagnino. Quando il disco floppy non viene utilizzato, rimuoverlo sempre dall'unità disco floppy e conservarlo in una custodia.
- ❑ Se il dischetto è dotato di un'etichetta adesiva, assicurarsi che questa sia applicata correttamente. Se il bordo dell'etichetta è arrotolato, l'etichetta potrebbe attaccarsi all'interno dell'unità floppy, provocando danni all'unità o al dischetto.

<span id="page-133-1"></span>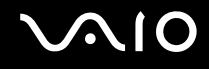

# <span id="page-133-0"></span>Cura dei dischi

- ❑ Non toccare la superficie del disco.
- ❑ Fare attenzione a non lasciare cadere e a non piegare il disco.
- ❑ Impronte digitali e polvere sulla superficie del disco possono causare errori di lettura. Afferrare sempre il disco per i bordi e il foro centrale, come illustrato di seguito:

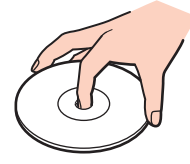

- ❑ Un utilizzo corretto del disco è fondamentale per garantirne l'affidabilità costante nel tempo. Non utilizzare solventi come benzina, agenti diluenti, alcool, prodotti per la pulizia disponibili in commercio o spray antistatici, in quanto potrebbero danneggiare il disco.
- ❑ Per effettuare la pulizia ordinaria, tenere il disco per i bordi e passare sulla superficie un panno morbido, con movimenti dal centro verso l'esterno.
- ❑ Se il disco necessita una pulizia particolare, inumidire un panno morbido, strizzarlo accuratamente e passarlo sulla superficie del disco, con movimenti dal centro verso l'esterno. Infine, asciugare il disco con un panno morbido e asciutto.
- ❑ Non applicare etichette adesive a un disco, in quanto ciò pregiudicherebbe in modo irreparabile l'uso del disco.

<span id="page-134-1"></span>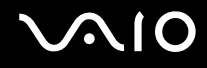

## <span id="page-134-0"></span>Uso della batteria

- ❑ Non lasciare mai le batterie in ambienti con temperature superiori a 60 °C, come ad esempio all'interno di un'automobile parcheggiata al sole o alla luce diretta del sole.
- ❑ Negli ambienti freddi la durata della batteria diminuisce. A basse temperature, l'efficienza della batteria si riduce.
- ❑ Caricare le batterie a temperature comprese tra 10 °C e 30 °C. Con temperature inferiori il tempo di carica si allunga.
- ❑ Alcune batterie ricaricabili non sono conformi agli standard di qualità e di sicurezza di Sony. Per ragioni di sicurezza questo computer funziona esclusivamente con batterie Sony originali progettate per il modello specifico. Se viene inserita una batteria di tipo diverso, la batteria non verrà caricata e il computer non funzionerà.
- ❑ Quando la batteria è in uso o in carica, la sua temperatura aumenta. Si tratta di un fattore del tutto normale che non deve destare alcuna preoccupazione.
- ❑ Tenere la batteria lontana da fonti di calore.
- ❑ Tenere la batteria sempre perfettamente asciutta.
- ❑ Non cercare di aprire o di smontare la batteria.
- ❑ Non urtare la batteria.
- ❑ Se il computer non viene utilizzato per lunghi periodi, rimuovere la batteria per evitare che si danneggi.
- ❑ Se una batteria risulta scarica dopo essere stata caricata completamente, significa che occorre sostituirla.
- ❑ Non è necessario far scaricare la batteria prima di ricaricarla.
- ❑ Se la batteria è rimasta inutilizzata per un periodo piuttosto lungo, è consigliabile ricaricarla.

<span id="page-135-1"></span>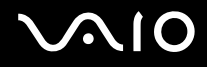

# <span id="page-135-0"></span>Uso delle cuffie

- ❑ **Sicurezza stradale**: non utilizzare le cuffie mentre si è al volante di un'auto, in bicicletta o su qualsiasi motoveicolo. L'utilizzo delle cuffie in tali situazioni può causare incidenti e in alcuni paesi non è consentito dalla legge. Può essere potenzialmente pericoloso anche tenere la musica ad alto volume quando si cammina per strada, specialmente in prossimità di passaggi pedonali.
- ❑ **Prevenzione dei danni all'udito**: diminuire il volume quando si utilizzano le cuffie. I medici sconsigliano l'utilizzo prolungato delle cuffie a volumi elevati. In caso di disturbi all'udito, diminuire il volume e utilizzare le cuffie meno frequentemente.

<span id="page-136-1"></span>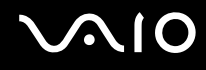

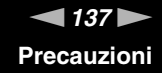

## <span id="page-136-0"></span>Cura del supporto Memory Stick

- ❑ Non toccare il connettore del supporto Memory Stick a mani nude o con oggetti metallici.
- ❑ Utilizzare esclusivamente l'etichetta adesiva in dotazione con il supporto Memory Stick.
- ❑ Fare attenzione a non piegare, non lasciar cadere e non urtare il supporto Memory Stick.
- ❑ Non smontare o modificare un supporto Memory Stick.
- ❑ Evitare che il supporto Memory Stick si bagni.
- ❑ Non utilizzare o conservare i supporti Memory Stick in luoghi esposti a:
	- ❑ Elettricità statica
	- ❑ Rumore elettrico
	- ❑ Temperature elevate, ad esempio in un'auto parcheggiata al sole
	- ❑ Luce diretta del sole
	- ❑ Umidità elevata
	- ❑ Agenti corrosivi
- ❑ Utilizzare la custodia in dotazione con il supporto Memory Stick.
- ❑ Eseguire una copia di backup dei dati importanti.
- ❑ Mantenere il supporto Memory Stick e gli adattatori per Memory Stick fuori dalla portata dei bambini, poiché potrebbero ingerirli.
- ❑ Quando si utilizza il supporto Memory Stick Duo, non utilizzare una penna appuntita per scrivere sull'etichetta del supporto stesso. La pressione esercitata sul supporto potrebbe danneggiare i componenti interni.

<span id="page-137-1"></span>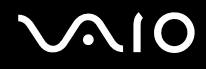

# <span id="page-137-0"></span>Cura del disco rigido

L'unità disco rigido è caratterizzata da un'alta densità di memorizzazione ed è in grado di leggere o scrivere in breve tempo. Tuttavia può subire danni a causa di vibrazioni meccaniche, urti o polvere.

Sebbene l'unità disco rigido sia dotata di un dispositivo di sicurezza interno che previene la perdita di dati a causa di vibrazioni meccaniche, urti o polvere, occorre prestare molta attenzione nell'utilizzare il computer.

Per evitare danni all'unità disco rigido

- ❑ Non spostare bruscamente il computer.
- ❑ Non collocare il disco rigido in prossimità di magneti.
- ❑ Non collocare il computer in luoghi soggetti a vibrazioni meccaniche o in posizioni instabili.
- ❑ Non spostare il computer quando è acceso.
- ❑ Non arrestare o riavviare il sistema durante la lettura o la scrittura di dati sull'unità disco rigido.
- ❑ Non utilizzare il computer in luoghi sottoposti a estremi sbalzi termici.

### ✍

Se l'unità disco rigido subisce danni, non è possibile ripristinare i dati.

<span id="page-138-1"></span>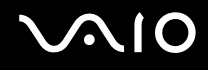

# <span id="page-138-0"></span>Aggiornamento del computer

Verificare che sul computer siano stati installati gli aggiornamenti più recenti utilizzando le seguenti applicazioni software, in modo che il computer possa funzionare in modo più efficiente.

Per verificare che gli aggiornamenti siano stati installati sul computer, attenersi alle seguenti istruzioni per ciascuna applicazione software:

#### ❑ **Windows Update**

Fare clic su **Start**, **Tutti i programmi** e su **Windows Update**, quindi seguire le istruzioni a video.

#### ❑ **VAIO Update 3**

Fare clic su **Start**, **Tutti i programmi**, **VAIO Update 3** e **VAIO Update Options**, quindi seguire le istruzioni a video.

Se non sono ancora stati installati gli aggiornamenti più recenti, installarli con tali software. Per scaricare e installare gli aggiornamenti sul computer, il computer deve essere collegato a Internet. Per informazioni su come collegare il computer a Internet, vedere la sezione **Uso di Internet [\(pagina 72\)](#page-71-0)**.

<span id="page-139-0"></span>**AIO** 

# Risoluzione dei problemi

In questa sezione viene descritto come risolvere i problemi comuni che possono verificarsi utilizzando il computer VAIO. Molti problemi sono facilmente risolvibili. Prima di rivolgersi a VAIO-Link, provare a mettere in pratica le seguenti soluzioni.

- ❑ **Computer [\(pagina 142\)](#page-141-0)**
- ❑ **Sicurezza del sistema [\(pagina 148\)](#page-147-0)**
- ❑ **Batteria [\(pagina 149\)](#page-148-0)**
- ❑ **Videocamera MOTION EYE incorporata [\(pagina 151\)](#page-150-0)**
- ❑ **Internet [\(pagina 154\)](#page-153-0)**
- ❑ **Reti [\(pagina 156\)](#page-155-0)**
- ❑ **Tecnologia Bluetooth [\(pagina 159\)](#page-158-0)**
- ❑ **Dischi ottici [\(pagina 163\)](#page-162-0)**
- ❑ **Schermo [\(pagina 167\)](#page-166-0)**
- ❑ **Stampa [\(pagina 172\)](#page-171-0)**
- ❑ **Microfono [\(pagina 173\)](#page-172-0)**
- ❑ **Mouse [\(pagina 174\)](#page-173-0)**
- ❑ **Altoparlanti [\(pagina 175\)](#page-174-0)**
- ❑ **Touchpad [\(pagina 177\)](#page-176-0)**
- ❑ **Tastiera [\(pagina 178\)](#page-177-0)**
- ❑ **Dischetti [\(pagina 179\)](#page-178-0)**
- ❑ **PC Card [\(pagina 180\)](#page-179-0)**
- ❑ **Audio/Video [\(pagina 182\)](#page-181-0)**

<span id="page-140-0"></span>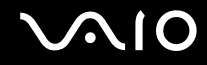

- ❑ **Supporti Memory Stick [\(pagina 185\)](#page-184-0)**
- ❑ **Periferiche [\(pagina 186\)](#page-185-0)**

<span id="page-141-1"></span>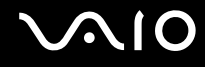

# <span id="page-141-0"></span>**Computer**

### Cosa devo fare se il computer non si avvia?

- ❑ Assicurarsi che il computer sia acceso e collegato correttamente a una fonte di alimentazione. Assicurarsi che la spia di alimentazione sia accesa.
- ❑ Assicurarsi che la batteria sia installata correttamente e carica.
- ❑ Assicurarsi che non vi siano dischetti nell'unità floppy (se presente).
- ❑ Se il computer è collegato a una presa multipla o a un gruppo di continuità (UPS), accertarsi che la presa multipla o l'UPS siano accesi e collegati a una fonte di alimentazione.
- ❑ Se si utilizza uno schermo esterno, assicurarsi che sia collegato ad una fonte di alimentazione e acceso. Assicurarsi che la luminosità e il contrasto siano regolati correttamente. Per ulteriori informazioni, fare riferimento al manuale fornito con lo schermo.
- ❑ Scollegare l'adattatore CA e rimuovere la batteria. Attendere da tre a cinque minuti. Reinserire la batteria, ricollegare l'adattatore CA, quindi premere il tasto di alimentazione per accendere il computer.
- ❑ In presenza di condensa, il computer potrebbe non funzionare correttamente. In questo caso non utilizzare il computer per almeno un'ora.
- ❑ Rimuovere i moduli di memoria aggiuntivi installati successivamente all'acquisto.
- ❑ Assicurarsi di utilizzare l'adattatore CA Sony in dotazione. Per motivi di sicurezza, utilizzare solo batterie ricaricabili e adattatori CA Sony originali, forniti da Sony per il computer VAIO da voi acquistato.

<span id="page-142-0"></span>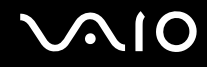

### Cosa devo fare se viene visualizzato un messaggio di errore BIOS all'avvio del computer?

Se nella parte inferiore dello schermo viene visualizzato il messaggio "Press <F1> to resume, <F2> to setup", procedere come segue:

- **1** Premere il tasto **F2**. Viene visualizzata la schermata di configurazione del BIOS. Se questo non avviene, riavviare il computer e premere diverse volte il tasto **F2** quando viene visualizzato il logo VAIO.
- **2** Impostare la data (mese/giorno/anno). Premere il tasto **Enter**.
- **3** Premere il tasto m per selezionare **System Time**, quindi impostare l'ora (ore: minuti: secondi). Premere il tasto **Enter**.
- **4** Premere il tasto **→** per selezionare la scheda **Exit**, quindi premere il tasto **F9**. Alla richiesta di conferma, premere il tasto **Enter**.
- **5** Selezionare **Exit Setup**, quindi premere il tasto **Enter**. Alla richiesta di conferma, premere il tasto **Enter**. Il computer viene riavviato.

Se questo problema si verifica più volte, contattare VAIO-Link.

### Cosa devo fare se la spia di alimentazione (verde) si accende ma lo schermo non visualizza nulla?

Procedere come segue:

- **1** Premere il tasto di alimentazione e tenerlo premuto per oltre quattro secondi in modo che la spia di alimentazione si spenga, quindi riaccendere il computer.
- **2** Se lo schermo non visualizza ancora nulla, scollegare l'adattatore CA, rimuovere la batteria e attendere per circa un minuto. Quindi reinserire la batteria, collegare l'adattatore CA e riaccendere il computer.

<span id="page-143-0"></span>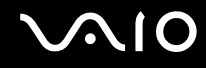

### Cosa devo fare se il computer o un programma non risponde?

- ❑ Se il computer non risponde mentre un'applicazione è in esecuzione, premere i tasti **Alt**+**F4** per chiudere la finestra dell'applicazione.
- ❑ Se i tasti **Alt**+**F4** non funzionano, fare clic su **Start**, quindi sulla freccia accanto al tasto **Blocca** e **Chiudi sessione** per spegnere il computer.
- □ Se il computer non si spegne, premere i tasti Ctrl+Alt+Delete e fare clic sulla freccia **a** accanto al tasto Chiudi sessione e selezionare **Chiudi sessione**.

Se viene visualizzata la finestra **Protezione di Windows**, fare clic su **Chiudi sessione**.

**!** Lo spegnimento del computer usando i tasti **Ctrl**+**Alt**+**Delete** può determinare la perdita dei dati non salvati.

- ❑ Se il computer ancora non si spegne, tenere premuto il tasto di alimentazione fino allo spegnimento del computer.
- ❑ Rimuovere l'adattatore CA e la batteria.
- ❑ Reinstallare il programma.
- ❑ Per assistenza tecnica, contattare l'autore o il distributore del programma.
<span id="page-144-0"></span>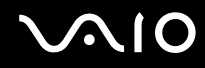

# Perché il computer non entra in modalità Sospensione o Ibernazione?

Il computer può diventare instabile se la modalità di funzionamento viene variata prima che questo abbia attivato completamente la modalità Sospensione o Ibernazione.

Per ripristinare la normale stabilità operativa del computer

- **1** Chiudere tutti i programmi aperti.
- **2** Fare clic su **Start**, sulla freccia accanto al tasto **Blocca** quindi su **Riavvia**.
- **3** Se il computer non si riavvia, premere i tasti **Ctrl**+**Alt**+**Delete**, fare clic sulla freccia accanto al tasto **Chiudi sessione** e selezionare **Riavvia**.
- **4** Se questa procedura non funziona, tenere premuto il tasto di alimentazione fino allo spegnimento del computer.

**!** Lo spegnimento del computer usando il pulsante di alimentazione può determinare la perdita dei dati non salvati.

#### Cosa devo fare se la spia della batteria lampeggia e il computer non si avvia?

- ❑ Questo sintomo può essere dovuto ad un inserimento non corretto della batteria. Per risolvere il problema, spegnere il computer e rimuovere la batteria, quindi reinserire la batteria nel computer. Per ulteriori informazioni, fare riferimento alla sezione **Inserimento della batteria [\(pagina 24\)](#page-23-0)**.
- ❑ Se il sintomo persiste dopo avere eseguito le operazioni descritte qui sopra, significa che la batteria inserita non è compatibile. Rimuovere la batteria e contattare VAIO-Link.

<span id="page-145-0"></span>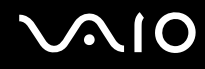

# Cosa devo fare se viene visualizzato un messaggio che avvisa che la batteria è incompatibile o installata non correttamente e il computer entra in modalità Ibernazione?

- ❑ Questo sintomo può essere dovuto ad un inserimento non corretto della batteria. Per risolvere il problema, spegnere il computer e rimuovere la batteria, quindi reinserire la batteria nel computer. Per ulteriori informazioni, fare riferimento alla sezione **Inserimento della batteria [\(pagina 24\)](#page-23-0)**.
- ❑ Se il sintomo persiste dopo avere eseguito le operazioni descritte qui sopra, significa che la batteria inserita non è compatibile. Rimuovere la batteria e contattare VAIO-Link.

### Perché la finestra Proprietà del sistema visualizza una velocità della CPU più bassa di quella massima?

È normale. Dal momento che la CPU del computer utilizza un tipo di tecnologia di controllo della velocità della CPU per il risparmio di energia, la finestra Proprietà del sistema può visualizzare la velocità attuale della CPU anziché la velocità massima.

#### Cosa devo fare se all'avvio del computer viene visualizzato un messaggio e Windows non si avvia?

Se si digita una password di accensione errata per tre volte consecutive, viene visualizzato il messaggio **Enter Onetime Password**. Se si digita nuovamente una password di accensione errata per tre volte consecutive, viene visualizzato il messaggio **System Disabled** e Windows non si avvia. Premere il tasto di alimentazione e tenerlo premuto per almeno quattro secondi finchè la spia di alimentazione non si spegne. Attendere 10 - 15 secondi, quindi riavviare il computer e digitare la password corretta. Quando si digita la password, assicurarsi che le spie Num Lk e Caps Lock siano spente. Se sono accese, premere il tasto **Num Lk** oppure il tasto **Caps Lock** per spegnere la spia prima di digitare la password.

<span id="page-146-0"></span>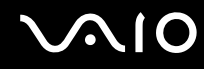

# Cosa devo fare se un videogioco non funziona o si blocca di continuo?

- ❑ Verificare l'eventuale presenza di patch o aggiornamenti da scaricare sul sito Web del videogioco.
- ❑ Assicurarsi di avere installato i driver video più recenti.
- ❑ Su alcuni modelli VAIO, la memoria grafica è condivisa con il sistema. In questo caso non sono garantite prestazioni grafiche ottimali.

## Cosa devo fare se non ricordo la password del BIOS?

Se non si ricorda la password del BIOS, rivolgersi a VAIO-Link per reimpostarla. Tale servizio è a pagamento.

## Perché il computer ci mette molto ad avviarsi?

Se il Personal Firewall di Norton Internet Security è attivo, la visualizzazione della schermata del desktop potrebbe richiedere alcuni secondi, a causa dell'esecuzione dei necessari controlli di protezione della rete.

#### Perché lo schermo non si spegne una volta trascorso il tempo selezionato per lo spegnimento automatico?

Lo **screensaver originale VAIO** disabilita le impostazioni per il timer. Per consentire lo spegnimento dello schermo, è possibile modificare le opzioni di alimentazione di Windows.

Selezionare uno screensaver diverso dallo **screensaver originale VAIO**.

# Cosa devo fare se non riesco ad avviare il computer dall'unità disco floppy USB collegata?

Per avviare il computer dall'unità disco floppy USB, è necessario modificare la periferica di avvio.

Accendere il computer e premere il tasto **F11** diverse volte prima che venga visualizzato il logo VAIO.

# <span id="page-147-0"></span>Sicurezza del sistema

# Come posso proteggere il computer contro minacce alla sicurezza quali i virus?

Il sistema operativo Microsoft Windows è preinstallato nel computer. Il modo migliore per proteggere il computer contro minacce alla sicurezza come i virus è di scaricare e installare regolarmente gli aggiornamenti più recenti di Windows. È possibile ottenere importanti aggiornamenti di Windows nel seguente modo:

**!** Il computer deve essere connesso a Internet per ricevere gli aggiornamenti.

- **1** Connettersi ad Internet.
- **2** Fare doppio clic sull'icona **Avvisi di protezione Windows** nella barra delle applicazioni.
- **3** Seguire le istruzioni visualizzate per impostare gli aggiornamenti in modo automatico o pianificato.

### Come posso mantenere aggiornato l'antivirus?

È possibile mantenere aggiornato il programma **Norton Internet Security** scaricando gli aggiornamenti più recenti dal sito di Symantec Corporation.

Per scaricare e installare gli aggiornamenti di sicurezza più recenti

- **1** Fare clic su **Start**, quindi su **Tutti i programmi**, **Norton Internet Security** e **Norton Internet Security**.
- **2** Fare clic su una voce per aggiornare il software nel riquadro sinistro.
- **3** Seguire le istruzioni visualizzate per selezionare e scaricare gli aggiornamenti.

<span id="page-148-0"></span>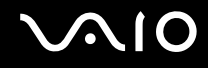

# **Batteria**

## Come posso consultare lo stato di carica della batteria?

Consultare la sezione **Ricarica della batteria [\(pagina 26\)](#page-25-0)**.

# Quando viene utilizzata l'alimentazione CA?

Quando il computer è collegato direttamente all'adattatore CA, utilizza l'alimentazione CA anche se la batteria è inserita.

## Quando devo ricaricare la batteria?

- ❑ Quando il livello della batteria scende sotto il 10%.
- ❑ Quando le spie della batteria e dell'alimentazione lampeggiano entrambe.
- ❑ Quando la batteria non viene utilizzata da molto tempo.

# Quando devo sostituire la batteria?

Se dopo aver eseguito il ciclo di ricarica la batteria risulta ancora scarica, significa che occorre sostituirla.

<span id="page-149-0"></span>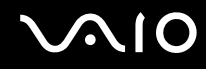

# È normale che la batteria inserita si scaldi?

Sì, è normale che la batteria si scaldi quando alimenta il computer.

## Il computer può entrare in modalità Ibernazione quando è alimentato a batteria?

Il computer può attivare la modalità Ibernazione quando utilizza la batteria, ma alcuni programmi e periferiche ne impediscono l'attivazione. Se si utilizza un programma che impedisce l'attivazione della modalità Ibernazione, salvare i dati frequentemente per non rischiare perdite di dati. Per ulteriori informazioni sull'attivazione manuale della modalità Ibernazione, fare riferimento alla sezione **Uso della modalità Ibernazione [\(pagina 114\)](#page-113-0)**.

# <span id="page-150-0"></span>Videocamera MOTION EYE incorporata

#### Perché nella finestra di visualizzazione non viene visualizzata alcuna immagine o la qualità è scadente?

- ❑ La videocamera **MOTION EYE** incorporata non può essere condivisa fra più programmi. Se un altro programma sta utilizzando la videocamera, uscire dall'applicazione prima di utilizzare la videocamera **MOTION EYE**.
- ❑ La memoria video del computer potrebbe non essere più sufficiente per visualizzare le immagini provenienti dalla videocamera **MOTION EYE** incorporata. Ridurre la risoluzione o il numero dei colori dello schermo LCD potrebbe aiutare a risolvere il problema.
- ❑ La finestra di visualizzazione potrebbe mostrare dei disturbi, ad esempio delle righe orizzontali, se si visualizza un oggetto in movimento che si muove rapidamente. Si tratta di una reazione del tutto normale e non è indice di guasti.
- ❑ Se il problema persiste, riavviare il computer.

### Perché le immagini catturate sono di qualità scadente?

- ❑ Le immagini catturate alla luce di una lampada fluorescente potrebbero mostrare i riflessi della luce.
- ❑ Una parte scura nelle immagini catturate potrebbe essere visualizzata come se contenesse dei disturbi.
- ❑ Se il coperchio della lente è sporco, non è possibile ottenere un'immagine nitida. Pulire il coperchio. Vedere **Uso della videocamera MOTION EYE incorporata [\(pagina 132\)](#page-131-0)**.

## Perché nelle immagini catturate mancano fotogrammi e vi sono interruzioni audio?

- ❑ Le impostazioni relative agli effetti dell'applicazione software potrebbero aver causato la perdita di fotogrammi. Consultare il file della Guida dell'applicazione software per ulteriori informazioni.
- ❑ Potrebbero esservi in esecuzione un numero di applicazioni superiore a quelle che il computer è in grado di gestire. Chiudere le applicazioni che non sono attualmente in uso.
- ❑ La funzione di risparmio energia del computer è attiva. Controllare le prestazioni della CPU.

<span id="page-151-0"></span>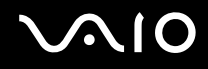

# Perché durante la riproduzione di filmati si verifica la perdita di fotogrammi quando il computer è alimentato dalla batteria?

La batteria è quasi esaurita. Connettere il computer a un'alimentazione CA.

### Perché le immagini catturate dalla videocamera MOTION EYE incorporata presentano uno sfarfallio?

Questo problema si verifica quando la videocamera viene utilizzata in condizioni di luce fluorescente a causa dello sfasamento tra la frequenza dell'illuminazione e il tempo di esposizione.

Per ridurre la distorsione causata dallo sfarfallio, puntare la videocamera in una direzione diversa oppure modificare la luminosità delle immagini della videocamera. In alcune applicazioni software è possibile impostare un valore appropriato per una delle proprietà della videocamera (ad esempio **Sorgente luminosa** (LightSource), **Flickness** e così via), in modo da eliminare la distorsione causata dallo sfarfallio.

## Perché l'ingresso video dalla videocamera MOTION EYE incorporata viene sospeso per alcuni secondi?

L'ingresso video potrebbe essere sospeso per alcuni secondi se:

- ❑ viene utilizzato un tasto di scelta rapida in combinazione con il tasto **Fn**.
- ❑ il carico della CPU viene aumentato.

Si tratta di una reazione del tutto normale e non è indice di guasti.

<span id="page-152-0"></span>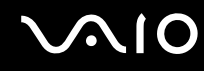

# Perché non riesco ad utilizzare la videocamere MOTION EYE incorporata?

- ❑ La videocamera **MOTION EYE** incorporata non può essere condivisa fra più programmi. Se un altro programma sta utilizzando la videocamera, uscire dall'applicazione prima di utilizzare la videocamera **MOTION EYE**.
- ❑ Se il problema persiste, è necessario reinstallare il driver software della videocamera. Procedere come segue:
	- **1** Fare clic su **Start**, **Pannello di controllo**, **Hardware e suoni** e **Gestione periferiche**.
	- **2** Fare doppio clic su **Periferiche di imaging**.
	- **3** Fare clic col pulsante destro del mouse sul nome della videocamera, quindi fare clic su **Aggiornamento software driver**.

# Cosa devo fare se il computer diventa instabile dopo essere entrato in una modalità di risparmio energia durante l'utilizzo della videocamera MOTION EYE incorporata?

- ❑ Non attivare la modalità Sospensione o Ibernazione durante l'utilizzo della videocamera **MOTION EYE** incorporata.
- ❑ Se il computer entra automaticamente in modalità Sospensione o Ibernazione, modificare le impostazioni della modalità di risparmio energia. Per informazioni sulla modifica delle impostazioni, fare riferimento alla sezione **Uso delle modalità di risparmio energia [\(pagina 111\)](#page-110-0)**.

#### Cosa devo fare se non riesco a catturare video in formato WMV con la videocamera MOTION EYE incorporata?

Modificare il formato di registrazione in MPEG-1. In alternativa, fare clic su **Start**, **Tutti i programmi**, **VAIO Camera Capture Utility** e **VAIO Camera Capture Utility** per eseguire **VAIO Camera Capture Utility**. Fare clic sul pulsante **Fotocamera** (Camera) per visualizzare la finestra **Proprietà** (Properties) e deselezionare la casella di controllo **Luminosità ridotta** (Low Light).

<span id="page-153-0"></span>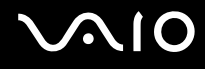

# Internet

# Cosa devo fare se il modem non funziona?

- ❑ Assicurarsi che il cavo telefonico sia collegato correttamente alla porta del modem del computer e alla presa a muro.
- ❑ Assicurarsi che il cavo telefonico funzioni. Collegare il cavo a un comune apparecchio telefonico e attendere il segnale di linea libera.
- ❑ Assicurarsi che il numero telefonico composto dal programma sia corretto.
- ❑ Assicurarsi che il programma utilizzato sia compatibile con il modem del computer (tutti i programmi Sony preinstallati sono compatibili).
- ❑ Assicurarsi che il modem sia l'unica periferica collegata alla linea telefonica.
- ❑ Per verificare le impostazioni, procedere come segue:
	- **1** Fare clic su **Start**, quindi su **Pannello di controllo**.
	- **2** Fare clic su **Hardware e suoni**.
	- **3** Fare clic su **Opzioni modem e telefono**.
	- **4** Verificare che il modem di cui si dispone sia elencato nella scheda **Modem**.
	- **5** Verificare che le informazioni sulla località siano corrette nella scheda **Regole di composizione**.

## <span id="page-154-0"></span>Perché la connessione via modem è lenta?

Il computer è dotato di un modem compatibile V.92/V.90. Sulla velocità di connessione via modem possono incidere vari fattori, fra i quali una linea telefonica disturbata e la compatibilità con altre apparecchiature telefoniche come apparecchi fax o altri modem. Se si ritiene che il modem non riesca a collegarsi correttamente ad altri modem su PC, ad apparecchi fax o al provider di servizi Internet, procedere come segue:

- ❑ Chiedere alla compagnia telefonica di verificare che la linea telefonica non sia disturbata.
- ❑ Se i problemi si verificano durante l'invio di fax, assicurarsi che l'apparecchio fax di destinazione sia perfettamente funzionante e compatibile con modem fax.
- ❑ Se si hanno difficoltà di collegamento con il provider di servizi Internet, assicurarsi che tale provider non abbia problemi tecnici.
- ❑ Se si dispone di una seconda linea telefonica, provare a collegare il modem alla seconda linea.

<span id="page-155-0"></span>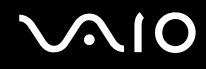

# Reti

# <span id="page-155-1"></span>Cosa devo fare se il computer non riesce a collegarsi ad un punto di accesso LAN wireless?

- ❑ La disponibilità della connessione viene influenzata dalla distanza e dagli ostacoli. Potrebbe essere necessario allontanare il computer da ostacoli oppure avvicinarlo al punto di accesso utilizzato.
- ❑ Assicurarsi che lo switch **WIRELESS** o **WIRELESS LAN** sia attivato e che la spia LAN Wireless sia accesa.
- ❑ Assicurarsi che il punto di accesso sia alimentato.
- ❑ Per verificare le impostazioni, procedere come segue:
	- **1** Fare clic su **Start**, quindi su **Pannello di controllo**.
	- **2** Fare clic su **Visualizza stato della rete e attività** in **Rete e Internet**.
	- **3** Per verificare che il punto di accesso sia selezionato, fare clic su **Connessione a una rete**.
- ❑ Assicurarsi che la chiave di crittografia sia corretta.
- ❑ Assicurarsi che **Prestazioni massime** sia selezionato in **Impostazioni scheda wireless** nella finestra **Opzioni risparmio energia**. La selezione di opzioni diverse può determinare un errore di comunicazione. Per modificare le impostazioni, procedere come segue:
	- **1** Fare clic col pulsante destro del mouse sull'icona relativa allo stato di alimentazione nella barra delle applicazioni e selezionare **Opzioni risparmio energia**.
	- **2** Fare clic su **Modifica impostazioni combinazione** all'interno della combinazione di risparmio energia corrente.
	- **3** Fare clic su **Cambia impostazioni avanzate risparmio energia**. Viene visualizzata la finestra **Opzioni risparmio energia**.
	- **4** Scegliere la scheda **Impostazioni avanzate**.
	- **5** Fare doppio clic su **Impostazioni scheda wireless** e su **Modalità risparmio energia**.
	- **6** Selezionare **Prestazioni massime** dall'elenco a discesa sia per **Alimentazione a batteria** che per **Alimentazione tramite rete**.

<span id="page-156-0"></span>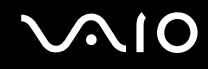

## Cosa devo fare se non riesco ad accedere a Internet?

- ❑ Verificare le impostazioni del punto di accesso. Per ulteriori informazioni, fare riferimento al manuale fornito con il punto di accesso.
- ❑ Assicurarsi che il computer e il punto di accesso siano collegati fra loro.
- ❑ Potrebbe essere necessario allontanare il computer da ostacoli oppure avvicinarlo al punto di accesso utilizzato.
- ❑ Assicurarsi che il computer sia configurato correttamente per l'accesso ad Internet.
- ❑ Assicurarsi che **Prestazioni massime** sia selezionato in **Impostazioni scheda wireless** nella finestra **Opzioni risparmio energia**. La selezione di opzioni diverse può determinare un errore di comunicazione. Per modificare le impostazioni, seguire le informazioni fornite in **Cosa devo fare se il computer non riesce a collegarsi ad un punto di accesso LAN wireless? [\(pagina 156\)](#page-155-1)**.

#### Perché la velocità di trasferimento dei dati è bassa?

- ❑ Sulla velocità di trasferimento dei dati via LAN wireless incidono la distanza e gli ostacoli tra le periferiche e i punti di accesso. Altri fattori che influiscono sono le configurazioni delle periferiche, le condizioni radio e la compatibilità dei programmi. Per massimizzare la velocità di trasferimento dei dati, potrebbe essere necessario allontanare il computer da ostacoli oppure avvicinarlo al punto di accesso utilizzato.
- ❑ Se si utilizza un punto di accesso LAN wireless, la periferica potrebbe essere temporaneamente sovraccarica se molte altre periferiche sono in comunicazione attraverso lo stesso punto di accesso.
- ❑ Se il punto di accesso fa interferenza con altri punti di accesso, cambiare il canale del punto di accesso. Per ulteriori informazioni, fare riferimento al manuale fornito con il punto di accesso.
- ❑ Assicurarsi che **Prestazioni massime** sia selezionato in **Impostazioni scheda wireless** nella finestra **Opzioni risparmio energia**. La selezione di opzioni diverse può determinare un errore di comunicazione. Per modificare le impostazioni, seguire le informazioni fornite in **Cosa devo fare se il computer non riesce a collegarsi ad un punto di accesso LAN wireless? [\(pagina 156\)](#page-155-1)**.

<span id="page-157-0"></span>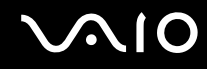

# Come devo fare per evitare interruzioni nel trasferimento dei dati?

- ❑ Quando il computer è collegato a un punto di accesso, si possono verificare interruzioni nel trasferimento dei dati durante il trasferimento di file di grandi dimensioni oppure se il computer si trova vicino a un forno a microonde o un telefono cordless.
- ❑ Avvicinare il computer al punto di accesso.
- ❑ Assicurarsi che la connessione al punto di accesso sia attiva.
- ❑ Cambiare il canale del punto di accesso. Per ulteriori informazioni, fare riferimento al manuale fornito con il punto di accesso.
- ❑ Assicurarsi che **Prestazioni massime** sia selezionato in **Impostazioni scheda wireless** nella finestra **Opzioni risparmio energia**. La selezione di opzioni diverse può determinare un errore di comunicazione. Per modificare le impostazioni, seguire le informazioni fornite in **Cosa devo fare se il computer non riesce a collegarsi ad un punto di accesso LAN wireless? [\(pagina 156\)](#page-155-1)**.

#### Cosa sono i canali?

- ❑ La comunicazione via LAN wireless avviene su bande di frequenza separate chiamate canali. I canali dei punti di accesso LAN wireless di terzi possono essere programmati su canali diversi da quelli delle periferiche di Sony.
- ❑ Se si utilizza un punto di accesso LAN wireless, fare riferimento alle informazioni contenute nel manuale fornito con il punto di accesso.

### Perché la connessione di rete si interrompe quando cambio la chiave di crittografia?

Due computer con funzionalità LAN wireless possono perdere la connessione di rete peer-to-peer se la chiave di crittografia viene modificata. È possibile reimpostare la chiave di crittografia del profilo originale oppure reimmettere la chiave su entrambi i computer in modo che corrisponda.

<span id="page-158-0"></span>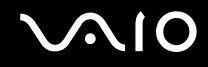

# Tecnologia Bluetooth

## Cosa devo fare se le periferiche Bluetooth non rilevano il computer?

- ❑ Assicurarsi che la funzione Bluetooth sia attivata su entrambe le periferiche.
- ❑ Se la spia Bluetooth è spenta, attivare lo switch **WIRELESS**.
- ❑ Non è possibile usare la funzionalità Bluetooth quando il computer è in una modalità di risparmio energia. Tornare alla modalità normale, quindi attivare lo switch **WIRELESS**.
- ❑ Il computer può essere troppo distante dalla periferica. La tecnologia wireless Bluetooth funziona in modo ottimale quando le periferiche si trovano a non più di 10 metri di distanza.

## Perché il computer non rileva le altre periferiche Bluetooth?

Se la periferica scollegata è collegata anche ad altre periferiche, potrebbe non essere visualizzata nella scheda **Dispositivi** (Devices) della finestra **Dispositivo Bluetooth** (Bluetooth Devices) oppure potrebbe non essere possibile comunicare con la periferica.

#### Cosa devo fare se non riesco a rilevare la periferica Bluetooth con la quale desidero comunicare?

- ❑ Verificare che la funzionalità Bluetooth della periferica con la quale si desidera comunicare sia attivata. Per ulteriori informazioni, vedere il manuale dell'altra periferica.
- ❑ Se la periferica con la quale si desidera comunicare è già in comunicazione con un'altra periferica Bluetooth, potrebbe non essere rilevata o potrebbe non essere possibile comunicare con il computer.
- ❑ Per consentire alle altre periferiche Bluetooth di comunicare con il computer, fare clic su **Start**, **Pannello di controllo**, **Hardware e suoni**, **Dispositivo Bluetooth** (Bluetooth Devices) e sulla scheda **Opzioni** (Options) e selezionare la casella di controllo **Consenti ai dispositivi Bluetooth di collegarsi al computer** (Allow Bluetooth devices to connect to this computer).

<span id="page-159-0"></span>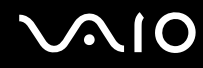

# Cosa devo fare se le periferiche Bluetooth non si connettono al computer?

- ❑ Assicurarsi che l'altra periferica sia autenticata.
- ❑ Per consentire alle altre periferiche Bluetooth di comunicare con il computer, fare clic su **Start**, **Pannello di controllo**, **Hardware e suoni**, **Dispositivo Bluetooth** (Bluetooth Devices) e sulla scheda **Opzioni** (Options) e selezionare la casella di controllo **Consenti ai dispositivi Bluetooth di collegarsi al computer** (Allow Bluetooth devices to connect to this computer).
- ❑ La distanza di trasferimento dei dati può essere inferiore a 10 metri in funzione degli ostacoli presenti fra le due periferiche, dalla qualità della comunicazione radio, dal sistema operativo o dal software utilizzato. Avvicinare il computer alle periferiche Bluetooth.
- ❑ Se la periferica con la quale si desidera comunicare è già in comunicazione con un'altra periferica Bluetooth, potrebbe non essere rilevata o potrebbe non essere possibile comunicare con il computer.
- ❑ Verificare che la funzionalità Bluetooth della periferica con la quale si desidera comunicare sia attivata. Per ulteriori informazioni, vedere il manuale dell'altra periferica.

<span id="page-160-0"></span>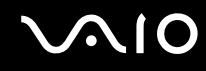

# Perché la connessione Bluetooth è lenta?

- ❑ La velocità di trasferimento dei dati dipende dagli ostacoli e/o dalla distanza tra le due periferiche, dalla qualità della comunicazione radio e dal sistema operativo o dal software usato. Avvicinare il computer alle periferiche Bluetooth.
- ❑ La radiofrequenza di 2,4 GHz utilizzata dalle periferiche Bluetooth e LAN wireless è usata anche da altre periferiche. Le periferiche Bluetooth sono dotate di una tecnologia che minimizza l'interferenza dalle altre periferiche che sfruttano la stessa lunghezza d'onda. Tuttavia, la velocità di comunicazione e il campo di connessione potrebbero risultare diminuiti. Inoltre, l'interferenza da altre periferiche potrebbe interrompere del tutto le comunicazioni.
- ❑ La disponibilità della connessione viene influenzata dalla distanza e dagli ostacoli. Potrebbe essere necessario allontanare il computer dagli ostacoli oppure avvicinarlo alla periferica alla quale è connesso.
- ❑ Rimuovere gli ostacoli tra il computer e la periferica alla quale è connesso.
- ❑ Si noti che a causa delle limitazioni imposte dallo standard Bluetooth, talvolta i file di grandi dimensioni potrebbero venire danneggiati durante il trasferimento continuo a causa dell'interferenza elettromagnetica presente nell'ambiente.

## Cosa devo fare se il computer diventa instabile quando utilizzo un dispositivo audio Bluetooth?

Il computer può diventare instabile se si cambia un dispositivo audio di output a un dispositivo Bluetooth durante l'esecuzione del software di riproduzione audio o video.

Quando si ascolta un audio dal dispositivo Bluetooth, collegare in primo luogo il dispositivo audio Bluetooth al computer e quindi eseguire il software di riproduzione audio o video.

Consultare il file della guida per informazioni dettagliate sul collegamento di un dispositivo audio Bluetooth.

#### Perché non riesco a collegarmi a un servizio supportato dalla periferica Bluetooth in oggetto?

La connessione è possibile solo per i servizi supportati anche dal computer dotato della funzionalità Bluetooth. Per ulteriori dettagli, ricercare le informazioni su Bluetooth con **Guida e supporto tecnico di Windows**. Per aprire **Guida e supporto tecnico di Windows**, fare clic su **Start** e su **Guida e supporto tecnico**.

# <span id="page-161-0"></span>Posso usare una periferica dotata di tecnologia Bluetooth in aereo?

Con la tecnologia Bluetooth, il computer trasmette ad una radiofrequenza di 2,4 GHz. In luoghi particolarmente delicati come gli ospedali o gli aerei è possibile che l'uso delle periferiche Bluetooth sia subordinato a restrizioni a causa dell'interferenza radio. Rivolgersi al personale della struttura per assicurarsi che l'uso della funzione Bluetooth del computer sia consentito.

#### Perché non riesco a utilizzare la funzione Bluetooth quando accedo al computer con un account standard?

La funzione Bluetooth può non essere disponibile per gli utenti con privilegi limitati sul computer. Accedere al computer come utente con privilegi di amministratore.

### Perché non riesco a collegarmi alla periferica Bluetooth con il modo utente della rete PAN?

Se la periferica alla quale si desidera collegarsi non supporta la comunicazione Bluetooth in modalità Utente Personal Area Network (PANU), non è possibile stabilire il collegamento dal computer.

#### Perché non riesco a utilizzare i dispositivi Bluetooth quando passo a un altro utente?

Se si passa a un altro utente senza effettuare la disconnessione dal sistema, i dispositivi Bluetooth Utility non funzioneranno. Assicurarsi di effettuare la disconnessione prima di passare a un altro utente. Per disconnettersi dal sistema, fare clic su **Start**, sulla freccia accanto al tasto **Blocca** e quindi su **Disconnetti**.

#### Perché non riesco a scambiare i dati di un biglietto da visita con un telefono cellulare?

La funzione di scambio dei biglietti da visita non è supportata.

<span id="page-162-0"></span>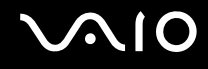

# Dischi ottici

## Perché il computer si blocca quando provo a leggere un disco?

Il disco che il computer sta cercando di leggere può essere sporco o danneggiato. Procedere come segue:

- **1** Premere la sequenza di tasti **Ctrl**+**Alt**+**Delete** e fare clic sulla freccia accanto al pulsante **Arresta il sistema** e **Riavvia**  per riavviare il sistema.
- **2** Rimuovere il disco dall'unità disco ottico.
- **3** Controllare che il disco non sia sporco o danneggiato. Se è necessario pulire il disco, fare riferimento alla sezione **Cura dei dischi [\(pagina 134\)](#page-133-0)** per indicazioni.

## Cosa devo fare se il vassoio dell'unità non si apre?

- ❑ Assicurarsi che il computer sia acceso.
- ❑ Se l'alimentazione all'unità disco ottico è disabilitata da **VAIO Power Management**, il pulsante aggiuntivo di espulsione dell'unità sull'unità disco ottico non funzionerà. Usare il pulsante di espulsione che si trova nella parte superiore sinistra della tastiera. Notare che saranno necessari alcuni secondi per aprire il vassoio dell'unità se l'unità disco ottico non è alimentata.
- ❑ Se il pulsante di espulsione dell'unità non funziona, fare clic su **Start** quindi su **Computer**. Fare clic con il pulsante destro del mouse sull'icona dell'unità disco ottico, quindi selezionare **Espelli**.
- ❑ Se nessuna delle operazioni descritte sopra va a buon fine, inserire un oggetto dritto e sottile (come una graffetta) nel foro di espulsione manuale vicino al pulsante aggiuntivo di espulsione dell'unità.
- ❑ Riavviare il computer.

<span id="page-163-0"></span>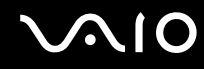

# Cosa devo fare se non riesco a riprodurre correttamente un disco sul computer?

- ❑ Accertarsi che il disco sia stato posizionato nell'unità disco ottico con il lato dell'etichetta rivolto verso l'alto.
- ❑ Assicurarsi che i programmi necessari siano installati secondo le istruzioni del produttore.
- ❑ Se il disco è sporco o danneggiato, il computer si blocca. Procedere come segue:
	- **1** Premere la sequenza di tasti **Ctrl**+**Alt**+**Delete** e fare clic sulla freccia accanto al pulsante **Arresta il sistema** e **Riavvia**per riavviare il sistema.
	- **2** Rimuovere il disco dall'unità disco ottico.
	- **3** Controllare che il disco non sia sporco o danneggiato. Se è necessario pulire il disco, fare riferimento alla sezione **Cura dei dischi [\(pagina 134\)](#page-133-0)** per indicazioni.
- ❑ Se durante la riproduzione di un disco non viene emesso alcun suono, procedere come segue:
	- ❑ Verificare se il volume è disattivato tramite il tasto di esclusione audio.
	- ❑ Fare clic col pulsante destro del mouse sull'icona del volume nella barra delle applicazioni e fare clic su **Apri mixer volume** per verificare le impostazioni.
	- ❑ Controllare il livello del volume del mixer audio.
	- ❑ Se si utilizzano altoparlanti esterni, controllare il livello del volume degli altoparlanti e i collegamenti tra gli altoparlanti e il computer.
	- ❑ Assicurarsi che sia installato il driver corretto. Procedere come segue:
	- **1** Fare clic su **Start**, quindi su **Pannello di controllo**.
	- **2** Fare clic su **Sistema e manutenzione**.
	- **3** Fare clic su **Sistema**.

<span id="page-164-0"></span>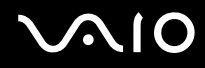

**4** Fare clic su **Gestione periferiche** nel riquadro sinistro.

Viene visualizzata la finestra **Gestione periferiche** contenente un elenco delle periferiche hardware del computer. Se sulla periferica nell'elenco compare una "X" oppure un punto esclamativo, può essere necessario attivare la periferica o reinstallare i driver.

- **5** Fare doppio clic sulla periferica unità disco ottico per aprire un elenco delle unità disco ottico presenti nel computer.
- **6** Fare doppio clic sull'unità desiderata. È possibile verificare la versione del driver selezionando la scheda **Driver** e facendo clic su **Dettagli driver**.
- **7** Fare clic su **OK** per chiudere la finestra.
- ❑ Assicurarsi che al disco non sia applicata alcuna etichetta adesiva. Le etichette adesive possono staccarsi mentre il disco si trova nell'unità disco ottico e danneggiare l'unità o causare un malfunzionamento.
- ❑ Se viene visualizzata un'avvertenza relativa al codice regionale, il disco può essere incompatibile con l'unità disco ottico. Controllare la confezione del DVD per verificare che il codice regionale sia compatibile con quello dell'unità disco ottico.
- ❑ Se si nota la presenza di condensa nel computer, non utilizzare il computer per almeno un'ora. In presenza di condensa, il computer potrebbe non funzionare correttamente.
- ❑ Verificare che il computer sia alimentato a corrente alternata e riprovare.

<span id="page-165-0"></span>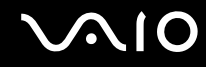

## Cosa devo fare se non riesco a scrivere dati su supporti CD?

- ❑ Assicurarsi di non avviare applicazioni e non consentire l'esecuzione automatica di alcuna applicazione, compreso lo screensaver.
- ❑ Non usare la tastiera.
- ❑ Se si sta usando un disco CD-R/RW con applicata un'etichetta adesiva, sostituirlo con uno senza alcuna etichetta adesiva. L'uso di dischi con etichetta adesiva può causare un errore di scrittura o danni di altro tipo.

#### Cosa devo fare se non riesco a scrivere dati su supporti DVD?

- ❑ Assicurarsi di utilizzare supporti DVD registrabili appropriati.
- ❑ Verificare i formati DVD registrabili compatibili con l'unita disco ottico installata. È possibile che alcune marche di supporti DVD registrabili non siano compatibili.
- ❑ Il software preinstallato sul computer non supporta la copia di film su DVD. Macrovision o un'altra tecnologia di protezione video impedisce all'utente di copiare film su DVD. La copia di film su DVD costituisce una violazione del copyright, ed è quindi illegale.

## Perché non riesco a scrivere i dati su un supporto Blu-ray Disc?

**!** Questa voce per la risoluzione dei problemi si applica solo a specifici modelli. Per identificare il tipo di unità disco ottico in uso, fare riferimento alle **Specifiche** in linea, quindi fare riferimento alla sezione **Lettura e scrittura su dischi ottici [\(pagina 39\)](#page-38-0)** per informazioni sui tipi di disco supportati.

- ❑ Accertarsi che l'unità disco ottico supporti la funzione di scrittura su dischi Blu-ray. Le unità CD-RW/DVD-ROM, DVD-ROM e DVD±RW/±R DL/RAM non la supportano.
- ❑ I supporti BD-R Disc non sono riscrivibili. Non è possibile aggiungere o eliminare dati da supporti BD-R Disc.

<span id="page-166-0"></span>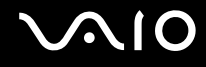

# Schermo

#### Perché lo schermo visualizza una schermata nera?

- ❑ Lo schermo del computer può visualizzare una schermata nera se il computer registra una perdita di alimentazione oppure è entrato in una modalità di risparmio energia (Sospensione o Ibernazione). Se il computer è in modalità Sospensione dello schermo (Video), premere un tasto per attivare lo schermo del computer. Per ulteriori informazioni, fare riferimento alla sezione **Uso delle modalità di risparmio energia [\(pagina 111\)](#page-110-0)**.
- ❑ Assicurarsi che il computer sia acceso e collegato correttamente a una fonte di alimentazione. Assicurarsi che la spia di alimentazione sia accesa.
- ❑ Se il computer è alimentato a batteria, assicurarsi che la batteria sia carica e installata correttamente. Per ulteriori informazioni, fare riferimento alla sezione **Uso della batteria [\(pagina 24\)](#page-23-1)**.
- ❑ Se la modalità dello schermo è impostata su schermo esterno, premere i tasti **Fn**+**F7**. Per ulteriori informazioni, fare riferimento alla sezione **Combinazioni e funzioni del tasto Fn [\(pagina 31\)](#page-30-0)**.

#### Perché non riesco a visualizzare l'immagine a tutto schermo di un filmato DVD sullo schermo della TV?

La risoluzione dello schermo può essere impostata in modo non ottimale. Si consiglia di regolare lo schermo ad una risoluzione di 1024 x 768 o inferiore, in base alle dimensioni dello schermo di visualizzazione esterno.

# Come si regola l'immagine sullo schermo TV?

Per regolare l'immagine, utilizzare i comandi sullo schermo esterno. Per ulteriori informazioni, fare riferimento al manuale fornito con la TV.

<span id="page-167-0"></span>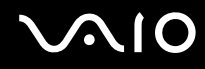

## Come modifico la risoluzione dello schermo della TV?

Lo schermo della TV potrebbe non visualizzare l'immagine a schermo intero di un video se la risoluzione è superiore a 1024 x 768. Impostare la risoluzione a 1024 x 768 o inferiore.

Per modificare la risoluzione dello schermo, procedere come segue:

- **1** Fare clic con il pulsante destro del mouse sul desktop e selezionare **Personalizza**.
- **2** Fare clic su **Impostazioni schermo**. Viene visualizzata la finestra **Impostazioni schermo**.
- **3** Spostare il dispositivo di scorrimento della **Risoluzione** dello schermo verso sinistra per diminuire la risoluzione dello schermo o verso destra per aumentarla.

### Come attivo/disattivo la visualizzazione dallo schermo alla TV?

#### Vedere **Selezione delle modalità di visualizzazione [\(pagina 95\)](#page-94-0)**.

In alternativa premere i tasti **Fn**+**F7** per visualizzare le immagini sullo schermo del computer oppure sullo schermo TV. Per ulteriori informazioni, fare riferimento alla sezione **Combinazioni e funzioni del tasto Fn [\(pagina 31\)](#page-30-0)**.

# <span id="page-168-0"></span>Perché lo schermo non visualizza un video?

- ❑ Se lo schermo esterno è stato selezionato come destinazione ed è scollegato, non è possibile visualizzare il video sullo schermo del computer. Arrestare la riproduzione del video, selezionare lo schermo del computer come destinazione, quindi riavviare la riproduzione del video. Fare riferimento alla sezione **Selezione delle modalità di visualizzazione [\(pagina 95\)](#page-94-0)**. In alternativa, è possibile premere i tasti **Fn**+**F7** per cambiare la destinazione. Per ulteriori informazioni, fare riferimento alla sezione **Combinazioni e funzioni del tasto Fn [\(pagina 31\)](#page-30-0)**.
- ❑ La memoria video del proprio computer può essere insufficiente per visualizzare video ad alta risoluzione. In questo caso, ridurre la risoluzione dello schermo LCD.

Per modificare la risoluzione dello schermo, procedere come segue:

- **1** Fare clic con il pulsante destro del mouse sul desktop e selezionare **Personalizza**.
- **2** Fare clic su **Impostazioni schermo**. Viene visualizzata la finestra **Impostazioni schermo**.
- **3** Spostare il dispositivo di scorrimento della **Risoluzione** dello schermo verso sinistra per diminuire la risoluzione dello schermo o verso destra per aumentarla.

✍ È possibile verificare il valore della memoria grafica e della memoria video totali disponibili. Fare clic con il pulsante destro del mouse sul desktop, selezionare **Personalizza** e fare clic su **Impostazioni schermo**, **Avanzate**, quindi selezionare la scheda **Scheda**. Il valore può essere visualizzato in modo diverso dalla memoria effettiva sul proprio computer.

## Cosa devo fare se lo schermo è scuro?

Premere i tasti **Fn**+**F6** per aumentare la luminosità dello schermo del computer.

# <span id="page-169-0"></span>Cosa devo fare se la luminosità dello schermo LCD cambia?

Le modifiche alla luminosità dello schermo apportate con i tasti **Fn**+**F5**/**F6** sono temporanee e possono essere riportate alle impostazioni originali quando il computer torna in modalità normale dalla modalità Sospensione o Ibernazione. Per salvare l'impostazione della luminosità, procedere come segue:

- **1** Fare clic col pulsante destro del mouse sull'icona relativa allo stato di alimentazione nella barra delle applicazioni e selezionare **Opzioni risparmio energia**.
- **2** Fare clic su **Modifica impostazioni combinazione** all'interno della combinazione di risparmio energia corrente.
- **3** Fare clic su **Cambia impostazioni avanzate risparmio energia**. Viene visualizzata la finestra **Opzioni risparmio energia**.
- **4** Scegliere la scheda **Impostazioni avanzate**.
- **5** Fare doppio clic su **Schermo**.
- **6** Regolare l'impostazione della luminosità dello schermo LCD tramite la voce relativa alla regolazione della luminosità.

#### Cosa devo fare se lo schermo esterno non visualizza nulla?

Se non è possibile modificare la visualizzazione con i tasti **Fn**+**F7**, è necessario modificare le impostazioni dello schermo esterno mediante il **VAIO Control Center**. Per modificare le impostazioni, avviare **VAIO Control Center**, selezionare la funzione di controllo dello schermo esterno e fare clic per selezionare la casella di controllo per modificare le opzioni di rilevamento dello schermo esterno. Successivamente, premere i tasti **Fn**+**F7** per cambiare la destinazione.

<span id="page-170-0"></span>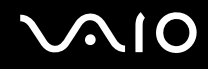

# Come posso eseguire Windows Aero?

**!**

Questa voce per la risoluzione dei problemi si applica solo a modelli selezionati.

Per eseguire Windows Aero, procedere come segue:

- **1** Fare clic su **Start**, quindi su **Pannello di controllo**.
- **2** Fare clic su **Personalizza colori** in **Aspetto e personalizzazione**.
- **3** Fare clic su **Apri proprietà aspetto classico per ulteriori opzioni sui colori**. Viene visualizzata la finestra **Impostazioni relative all'aspetto**.
- **4** Selezionare **Windows Aero** dalle opzioni **Combinazione colori** nella scheda **Aspetto**.
- **5** Fare clic su **OK**.

Per maggiori informazioni sulle caratteristiche di Windows Aero, quali Windows Flip 3D, vedere la **Guida e supporto tecnico di Windows**.

<span id="page-171-0"></span>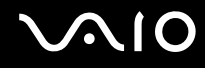

# Stampa

### Cosa devo fare se non riesco a stampare un documento?

- ❑ Assicurarsi che la stampante sia accesa e che il cavo della stampante sia collegato correttamente alla porta della stampante e al computer.
- ❑ Assicurarsi che la stampante sia compatibile con il sistema operativo Windows installato nel computer.
- ❑ Può risultare necessaria l'installazione del driver della stampante prima di utilizzare la stampante. Per ulteriori informazioni, fare riferimento al manuale fornito con la stampante.
- ❑ Se la stampante non funziona dopo la riattivazione del computer da una modalità di risparmio energia (Sospensione o Ibernazione), riavviare il computer.
- ❑ Se la stampante di cui si dispone è dotata di funzioni di comunicazione bidirezionali, la disattivazione di queste funzioni sul computer potrebbe rendere possibile la stampa. Procedere come segue:
	- **1** Fare clic su **Start**, quindi su **Pannello di controllo**.
	- **2** Fare clic su **Stampante** in **Hardware e suoni**.
	- **3** Fare clic con il pulsante destro del mouse sull'icona della stampante per selezionare **Proprietà**.
	- **4** Fare clic sulla scheda **Porte**.
	- **5** Deselezionare la casella di controllo **Attiva supporto bidirezionale**.
	- **6** Fare clic su **OK**.

Con questa modifica delle impostazioni verranno disattivate le funzioni di comunicazione bidirezionale della stampante, quali trasferimento di dati, monitoraggio dello stato e pannello comandi remoto.

<span id="page-172-0"></span>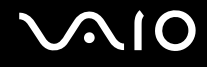

# Microfono

## Cosa devo fare se il microfono non funziona?

- ❑ Se si utilizza un microfono esterno, assicurarsi che il microfono sia acceso e che sia collegato correttamente alla presa del microfono del computer.
- ❑ La periferica di ingresso audio potrebbe non essere stata configurata correttamente. Per configurare la periferica di ingresso audio, procedere come segue:
	- **1** Chiudere tutti i programmi aperti.
	- **2** Fare clic su **Start**, quindi su **Pannello di controllo**.
	- **3** Fare clic su **Hardware e suoni**.
	- **4** Fare clic su **Gestisci dispositivi audio** in **Suoni**.
	- **5** Nella scheda **Registrazione**, selezionare la periferica desiderata per l'ingresso audio e fare clic su **Predefinito**.

# Come posso impedire il feedback del microfono?

Il feedback del microfono si verifica quando il microfono riceve il suono da una periferica di output audio, quale un altoparlante.

Per evitare questo problema:

- ❑ Tenere il microfono lontano da una periferica di output audio.
- ❑ Ridurre il volume degli altoparlanti e del microfono.

<span id="page-173-0"></span>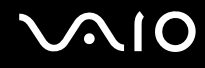

# Mouse

### Cosa devo fare se il computer non riconosce il mouse?

- ❑ Assicurarsi che il mouse sia collegato correttamente alla porta.
- ❑ Riavviare il computer con il mouse collegato.

## Cosa devo fare se il puntatore non si sposta quando muovo il mouse?

- ❑ Assicurarsi che non ci sia un altro mouse collegato.
- ❑ Se il puntatore non si sposta mentre un'applicazione è in esecuzione, premere i tasti **Alt**+**F4** per chiudere la finestra dell'applicazione.
- ❑ Se i tasti **Alt**+**F4** non funzionano, fare clic su **Start**, quindi sulla freccia accanto al tasto **Blocca** e su **Riavvia** per riavviare il computer.
- ❑ Se il computer non si riavvia, premere i tasti **Ctrl**+**Alt**+**Delete**, fare clic sulla freccia accanto al tasto **Chiudi sessione** e selezionare **Riavvia**.

Se viene visualizzata la finestra **Protezione di Windows**, fare clic su **Riavvia**.

❑ Se questa procedura non funziona, tenere premuto il tasto di alimentazione fino allo spegnimento del computer.

**!** Lo spegnimento del computer usando il pulsante di alimentazione può determinare la perdita dei dati non salvati.

# <span id="page-174-0"></span>Altoparlanti

# <span id="page-174-1"></span>Cosa devo fare se gli altoparlanti esterni non funzionano?

- ❑ Se si utilizza un programma dotato di comando del volume, assicurarsi che il comando del volume sia impostato correttamente. Per ulteriori informazioni, fare riferimento al file della guida del programma.
- ❑ Assicurarsi che gli altoparlanti siano collegati correttamente e che il volume sia abbastanza alto da poter essere udito.
- ❑ Verificare che gli altoparlanti possano essere collegati a un computer.
- ❑ Se gli altoparlanti sono dotati di tasto di esclusione audio, impostare il tasto su "off".
- ❑ Il volume può essere stato disattivato tramite il tasto di esclusione audio. Premere nuovamente il tasto.
- ❑ Il volume può essere stato ridotto al minimo tramite il tasto del volume (**-**). Premere il tasto del volume (**+**) per riportare il volume a un livello abbastanza alto da essere udito.
- ❑ Se gli altoparlanti necessitano di alimentazione esterna, assicurarsi che siano collegati a una fonte di alimentazione. Per ulteriori informazioni, fare riferimento al manuale fornito con gli altoparlanti.
- ❑ Verificare i controlli volume in Windows facendo clic sull'icona del volume nella barra delle applicazioni.
- ❑ La periferica di uscita audio potrebbe non essere stata configurata correttamente. Per configurare la periferica di uscita audio, procedere come segue:
	- **1** Chiudere tutti i programmi aperti.
	- **2** Fare clic su **Start**, quindi su **Pannello di controllo**.
	- **3** Fare clic su **Hardware e suoni**.
	- **4** Fare clic su **Gestisci dispositivi audio** in **Suoni**.
	- **5** Nella scheda **Riproduzione**, selezionare la periferica desiderata per l'output audio e fare clic su **Predefinito**.

<span id="page-175-0"></span>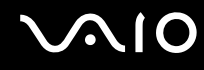

# Cosa devo fare se gli altoparlanti incorporati non emettono alcun suono?

- ❑ Se si utilizza un programma dotato di comando del volume, assicurarsi che il comando del volume sia impostato correttamente. Per ulteriori informazioni, fare riferimento al file della guida del programma.
- ❑ Assicurarsi che il volume degli altoparlanti sia abbastanza alto da poter essere udito e che l'audio sia attivo.
- ❑ Il volume può essere stato disattivato tramite il tasto di esclusione audio. Premere nuovamente il tasto.
- ❑ Il volume può essere stato ridotto al minimo tramite il tasto del volume (**-**). Premere il tasto del volume (**+**) per riportare il volume a un livello abbastanza alto da essere udito.
- ❑ Verificare i controlli volume in Windows facendo clic sull'icona del volume nella barra delle applicazioni.
- ❑ La periferica di uscita audio potrebbe non essere stata configurata correttamente. Per configurare la periferica di uscita audio, procedere come indicato in **Cosa devo fare se gli altoparlanti esterni non funzionano? [\(pagina 175\)](#page-174-1)**.

#### Cosa devo fare se non sento alcun suono dal microfono proveniente dalla TV compatibile con HDMI?

Il computer non è in grado di emettere segnali audio dalla presa del microfono direttamente attraverso la porta **HDMI**. Salvare i dati audio in un file audio, quindi riprodurli attraverso la porta **HDMI**.

<span id="page-176-0"></span>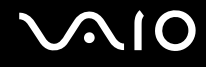

# Touchpad

## Cosa devo fare se il touchpad non funziona?

- ❑ Il touchpad può essere stato disabilitato anche se non è stato collegato un altro mouse al computer. Fare riferimento alla sezione **Uso del touchpad [\(pagina 33\)](#page-32-0)**.
- ❑ Assicurarsi che non vi sia un altro mouse collegato al computer.
- ❑ Se il puntatore non si sposta mentre un'applicazione è in esecuzione, premere i tasti **Alt**+**F4** per chiudere la finestra dell'applicazione.
- ❑ Se i tasti **Alt**+**F4** non funzionano, fare clic su **Start**, quindi sulla freccia accanto al tasto **Blocca** e su **Riavvia** per riavviare il computer.
- ❑ Se il computer non si riavvia, premere i tasti **Ctrl**+**Alt**+**Delete**, fare clic sulla freccia accanto al tasto **Chiudi sessione** e selezionare **Riavvia**.

Se viene visualizzata la finestra **Protezione di Windows**, fare clic su **Riavvia**.

❑ Se questa procedura non funziona, tenere premuto il tasto di alimentazione fino allo spegnimento del computer.

**!** Lo spegnimento del computer usando il pulsante di alimentazione può determinare la perdita dei dati non salvati.

<span id="page-177-0"></span>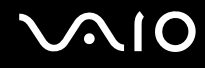

# Tastiera

## Cosa devo fare se la tastiera è configurata in modo errato?

L'impostazione della lingua della tastiera del computer è specificata nell'etichetta sulla scatola. Se si sceglie un'impostazione regionale diversa per la tastiera durante l'installazione di Windows, la configurazione dei tasti risulta sfasata. Per modificare la configurazione della tastiera, procedere come segue:

- **1** Fare clic su **Start**, quindi su **Pannello di controllo**.
- **2** Fare clic su **Orologio, lingua e opzioni internazionali**, quindi fare clic su **Opzioni internazionali e della lingua**.
- **3** Modificare le impostazioni come desiderato.

### Cosa devo fare se non riesco a inserire determinati caratteri con la tastiera?

Se non si riesce a inserire **U**, **I**, **O**, **P**, **J**, **K**, **L**, **M**, ecc., il tasto **Num Lk** può essere attivo. Verificare che la spia Num Lk sia spenta. Se la spia Num Lk è accesa, premere il tasto **Num Lk** per spegnerla prima di digitare questi caratteri.

# <span id="page-178-0"></span>**Dischetti**

# Perché l'icona Rimozione sicura dell'hardware non viene visualizzata nella barra delle applicazioni quando l'unità è collegata?

Il computer non riconosce l'unità disco floppy. In primo luogo assicurarsi che il cavo USB sia collegato correttamente alla porta USB. Se è necessario rendere il collegamento sicuro, attendere alcuni istanti che il computer riconosca l'unità. Se l'icona non viene ancora visualizzata, procedere come segue:

- **1** Chiudere tutti i programmi che accedono all'unità disco floppy.
- **2** Attendere che la spia LED sull'unità disco floppy si spenga.
- **3** Premere il pulsante di espulsione per rimuovere il disco, quindi scollegare l'unità disco floppy USB dal computer.
- **4** Ricollegare l'unità disco floppy inserendo il connettore USB nella porta USB.
- **5** Riavviare il computer facendo clic su **Start**, sulla freccia accanto al tasto **Blocca** e su **Riavvia**.

### Cosa devo fare se non riesco a scrivere dati su un dischetto?

- ❑ Assicurarsi che il dischetto sia inserito nell'unità in modo corretto.
- ❑ Se il dischetto è inserito in modo corretto e non si riesce comunque a scrivere dati su di esso, il dischetto può essere pieno o protetto da scrittura. Utilizzare un dischetto non protetto oppure rimuovere la protezione da scrittura.

# <span id="page-179-0"></span>PC Card

# Cosa devo fare se la PC Card non funziona?

- ❑ Assicurarsi che la PC Card sia inserita in modo corretto. Per ulteriori informazioni, fare riferimento alla sezione **Inserimento di una PC Card [\(pagina 56\)](#page-55-0)**.
- ❑ Assicurarsi che la PC Card sia compatibile con il sistema operativo Microsoft Windows installato nel computer.
- ❑ Per ulteriori informazioni, fare riferimento al manuale fornito con la PC Card. Se non si utilizza una PC Card di Sony, può risultare necessaria l'installazione del driver.
- ❑ Se la propria PC Card, che prima funzionava normalmente, non funziona, può essere necessario installare un driver più recente. Procedere come segue:
	- **1** Fare clic su **Start**, quindi su **Pannello di controllo**.
	- **2** Fare clic su **Sistema e manutenzione**.
	- **3** Fare clic su **Sistema**.
	- **4** Fare clic su **Gestione periferiche** nel riquadro sinistro. Viene visualizzata la finestra **Gestione Periferiche**.
	- **5** Fare doppio clic sul nome della PC Card per visualizzare la finestra Proprietà della PC Card.
	- **6** Nella scheda **Driver** fare clic su **Aggiorna driver**.
<span id="page-180-0"></span>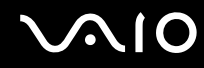

#### Perché il computer non riconosce le periferiche collegate?

Con alcuni tipi di PC Card, se si alternano le modalità normale e Sospensione o Ibernazione mentre tale scheda è inserita nel relativo slot, è possibile che la **PC Card** o la periferica collegata non venga riconosciuta. Riavviare il computer.

### Perché non riesco ad inserire la PC Card?

- ❑ Assicurarsi di inserire la PC Card correttamente. Per ulteriori informazioni, fare riferimento alla sezione **Inserimento di una PC Card [\(pagina 56\)](#page-55-0)**.
- ❑ Potrebbe non essere possibile utilizzare alcune PC Card o alcune funzioni della PC Card con il computer. Per ulteriori informazioni, fare riferimento al manuale fornito con la PC Card.

## <span id="page-181-0"></span>Audio/Video

## Cosa devo fare se non riesco a utilizzare la videocamera DV?

Se viene visualizzato un messaggio indicante che la periferica i.LINK appare scollegata o spenta, è probabile che il cavo i.LINK non sia collegato correttamente alla porta del computer o alla videocamera. Scollegare e ricollegare il cavo. Per ulteriori informazioni, fare riferimento alla sezione **Collegamento di una periferica i.LINK [\(pagina 103\)](#page-102-0)**.

✍ i.LINK è un marchio di Sony utilizzato per indicare prodotti dotati di connessione IEEE 1394. La procedura per stabilire una connessione i.LINK può variare in base all'applicazione software, al sistema operativo e alla periferica compatibile con i.LINK. Non tutti i prodotti che dispongono di connessione i.LINK riescono a comunicare fra loro. Per ulteriori informazioni sulle condizioni operative e su come eseguire una connessione corretta, fare riferimento al manuale fornito con la periferica compatibile con i.LINK. Prima di collegare al sistema le periferiche compatibili con i.LINK come l'unità CD-RW o l'unità disco rigido, verificare la compatibilità con il sistema operativo e le condizioni operative necessarie.

## Come posso disattivare il suono emesso da Windows all'avvio?

Per disattivare il suono emesso da Windows all'avvio, procedere come segue:

- **1** Fare clic su **Start**, quindi su **Pannello di controllo**.
- **2** Fare clic su **Hardware e suoni**.
- **3** Fare clic su **Gestisci dispositivi audio** in **Suoni**.
- **4** Nella scheda **Suoni**, fare clic per deselezionare la casella di controllo **Riproduci suono di avvio di Windows**.
- **5** Fare clic su **OK**.

<span id="page-182-0"></span>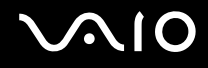

## Cosa devo fare se non sento alcun suono dalla periferica di uscita audio collegata alla porta HDMI?

❑ Dopo aver collegato un dispositivo alla porta **HDMI**, se si desidera utilizzare il dispositivo audio, è necessario cambiare il dispositivo per l'uscita audio.

Per modificare la periferica di uscita audio, procedere come segue:

- **1** Chiudere tutti i programmi aperti.
- **2** Fare clic su **Start**, quindi su **Pannello di controllo**.
- **3** Fare clic su **Hardware e suoni**.
- **4** Fare clic su **Gestisci dispositivi audio** in **Suoni**.
- **5** Nella scheda **Riproduzione**, selezionare la periferica desiderata per l'output audio e fare clic su **Predefinito**.
- ❑ Se non viene emesso alcun suono dal dispositivo audio, procedere come segue:
	- **1** Eseguire i precedenti punti da 1 a 4.
	- **2** Nella scheda **Riproduzione**, selezionare l'icona HDMI, quindi fare clic su **Proprietà**.
	- **3** Fare clic sulla scheda **Avanzate**.
	- **4** Selezionare la frequenza di campionamento e la profondità in bit (per esempio, 48000 Hz, 16 bit) supportati dal dispositivo.
	- **5** Fare clic su **OK**.

<span id="page-183-0"></span>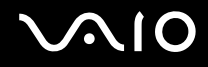

## Come posso sentire suoni Dolby Digital o DTS attraverso una periferica compatibile con S/PDIF o HDMI?

Per sentire suoni Dolby Digital o DTS da un disco attraverso una periferica compatibile S/PDIF o HDMI collegata al computer, procedere come segue:

- **1** Fare clic su **Start**, quindi su **Pannello di controllo**.
- **2** Fare clic su **Hardware e suoni**.
- **3** Fare clic su **Gestisci dispositivi audio** in **Suoni**.
- **4** Nella scheda **Riproduzione**, selezionare l'uscita ottica o l'icona HDMI e fare clic su **Proprietà**.
- **5** Fare clic sulla scheda **Formati supportati**.
- **6** Fare clic per selezionare le caselle di controllo **DTS audio** e **Dolby Digital**.
- **7** Fare clic su **OK**.

**!** Se come uscita audio per il suono Dolby Digital o DTS si utilizza una periferica che non supporta tali standard, la periferica non riprodurrà alcun suono. In questi casi, deselezionare le caselle di controllo **DTS audio** e **Dolby Digital**.

## <span id="page-184-0"></span>Supporti Memory Stick

#### Cosa devo fare se non posso usare su altre periferiche i supporti Memory Stick formattati su un computer VAIO?

Può essere necessario riformattare il supporto Memory Stick.

Se si formatta il supporto Memory Stick, tutti i dati salvati precedentemente al suo interno, compresi i dati musicali, vengono cancellati. Prima di riformattare il supporto Memory Stick, eseguire il backup dei dati importanti e verificare che il supporto non contenga file che si desidera conservare.

- **1** Copiare i dati dal supporto Memory Stick all'unità disco rigido per salvare i dati o le immagini.
- **2** Formattare i supporti Memory Stick secondo la procedura descritta in **Per formattare il supporto Memory Stick [\(pagina 66\)](#page-65-0)**.

## Perché non riesco a salvare i file musicali sul supporto Memory Stick?

I brani musicali protetti da copyright non possono essere copiati su supporti Memory Stick diversi dai supporti con logo MagicGate.

**!** Per utilizzare brani musicali registrati è necessaria l'autorizzazione dei titolari del copyright.

Sony non si assume la responsabilità per i file musicali che non possono essere registrati da un CD o scaricati da altre fonti.

#### Posso copiare immagini da una fotocamera digitale mediante il supporto Memory Stick?

Sì. È inoltre possibile visualizzare filmati registrati con fotocamere compatibili con il supporto Memory Stick.

## Perché non riesco a scrivere i dati sul supporto Memory Stick?

Alcune versioni di supporti Memory Stick sono dotate di un dispositivo per prevenire la cancellazione o la sovrascrittura accidentale di dati importanti. Assicurarsi che tale dispositivo sia disattivato.

<span id="page-185-0"></span>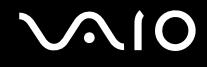

## Periferiche

#### Cosa devo fare se non riesco a collegare una periferica USB?

- ❑ Verificare che la periferica USB sia accesa e che sia alimentata. Ad esempio, se si utilizza una fotocamera digitale, verificare se la batteria è carica. Se si utilizza una stampante, verificare se il cavo di alimentazione è collegato correttamente alla presa CA.
- ❑ Utilizzare un'altra porta USB del computer. Il driver potrebbe essere stato installato su quella porta specifica al primo collegamento della periferica.
- ❑ Per ulteriori informazioni, fare riferimento al manuale fornito con la periferica USB. Può essere necessaria l'installazione di software prima di collegare la periferica.
- ❑ Per verificare il corretto funzionamento della porta in questione, provare a collegare una periferica semplice e a basso consumo come il mouse.
- ❑ Gli hub USB possono impedire il corretto funzionamento di una periferica a causa della distribuzione dell'alimentazione. Si consiglia di collegare la periferica direttamente al computer senza hub.

<span id="page-186-0"></span>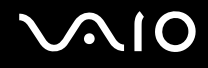

# Assistenza

In questa sezione sono fornite informazioni su dove trovare le risposte alle domande relative al computer VAIO.

# Informazioni di supporto Sony

Per ottenere risposte, fare riferimento ai documenti e collegamenti elencati in base alla sequenza riportata di seguito.

Per ulteriori informazioni sulla documentazione cartacea e non cartacea fornita con il computer e altri documenti di riferimento, fare riferimento alla **Documentazione [\(pagina 7\)](#page-6-0)**.

- ❑ Per le istruzioni per l'uso, fare riferimento alla Guida in linea fornita con il software.
- ❑ Utilizzare la funzione di ricerca nella **Guida e supporto tecnico di Windows** premendo il tasto Microsoft Windows e il tasto **F1**.
- ❑ **Sito Web VAIO-Link**: per risolvere eventuali problemi del computer, è possibile accedere al sito Web VAIO-Link all'indirizzo [http://www.vaio-link.com.](http://www.vaio-link.com)
- ❑ **e-Support**: questa parte interattiva del sito Web <http://www.vaio-link.com> consente di contattare via Internet il nostro servizio di assistenza dedicato. L'utente, grazie a un account personalizzato, può porre facilmente delle domande tecniche.
- ❑ **Guida in linea VAIO-Link**: prima di contattare VAIO-Link per telefono, consultare la documentazione cartacea e non cartacea per provare a risolvere il problema.
- ❑ Visitare gli altri siti Web di Sony:
	- ❑ <http://www.club-vaio.com> se si desidera ottenere ulteriori informazioni su VAIO e diventare un membro della comunità VAIO in costante crescita.
	- ❑ <http://www.sonystyle-europe.com>per gli acquisti online.
	- ❑ <http://www.sony.net>per altri prodotti Sony.

✍ È necessario stabilire una connessione a Internet prima di accedere alle funzioni in linea descritte.

<span id="page-187-0"></span>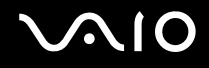

# e-Support

## Cos'è e-Support?

Se, dopo avere consultato le quide dell'utente e il sito Web ([http://www.vaio-link.com\)](http://www.vaio-link.com), non si è ancora riusciti a trovare la risposta alla propria domanda, e-Support è la soluzione ideale.

Il nostro portale Web e-Support è un sito Web interattivo dove è possibile esporre quesiti tecnici sul computer e ricevere consulenza dal nostro servizio di assistenza dedicato.

Per ogni richiesta ricevuta viene assegnato uno specifico "numero di intervento" che assicura una comunicazione rapida con il team di e-Support.

## Chi può ricorrere a e-Support?

Tutti i clienti registrati VAIO possono accedere senza limitazioni al portale Web e-Support di VAIO-Link.

## Come posso accedere al portale e-Support?

Una volta effettuata la registrazione al computer, si riceverà automaticamente un'e-mail contenente l'indirizzo del portale Web e-Support, il numero identificativo di cliente e, a distanza di qualche ora, alcune spiegazioni di base.

È sufficiente attivare l'account facendo clic sul collegamento visualizzato nel messaggio di posta elettronica.

A questo punto sarà possibile inviare il primo quesito!

È possibile accedere al portale Web e-Support da qualsiasi computer connesso a Internet.

Dal portale Web e-Support è inoltre possibile consultare la Guida in linea per usufruire al meglio del servizio e-Support.

## Posso rivolgere le domande nella mia lingua madre?

Poiché l'utente interagisce con il nostro centro di assistenza e-Support tramite un portale che lo collega direttamente al database centrale, e-Support accetterà e risponderà solo alle domande formulate in inglese, francese o tedesco.

<span id="page-188-0"></span>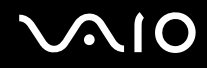

### Posso rivolgere le domande quando desidero?

Sì, è possibile inviare domande al centro di assistenza 24 ore su 24, 7 giorni la settimana, ma è necessario tenere presente che il team e-Support potrà rispondere solo dal lunedì al venerdì, dalle 8:00 alle 18:00.

## L'uso di e-Support comporta qualche spesa?

No, si tratta di un servizio completamente gratuito offerto a tutti i clienti registrati VAIO.

## Come è possibile sapere se il centro di assistenza ha già risolto un quesito/caso?

Il team e-Support invierà all'utente un messaggio di posta elettronica non appena il suo caso sarà stato preso in considerazione.

<span id="page-189-0"></span>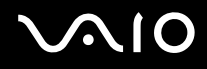

## Marchi

Sony, Battery Checker, Click to DVD, Click to DVD BD, DVgate Plus, SonicStage Mastering Studio, VAIO Control Center, VAIO Edit Components, VAIO Media, VAIO Power Management, VAIO Power Management Viewer, My Club VAIO, VAIO Update sono marchi o marchi registrati di Sony Corporation.

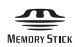

 e "Memory Stick," "Memory Stick Duo," "MagicGate," "OpenMG," "MagicGate Memory Stick," "Memory Stick PRO," "Memory Stick PRO-HG," "Memory Stick Micro," "M2," il logo Memory Stick, VAIO e il logo VAIO sono marchi o marchi registrati di Sony Corporation.

I logo Blu-ray Disc™ e Blu-ray Disc sono marchi di fabbrica di Blu-ray Disc Association.

Intel, Pentium e Intel SpeedStep sono marchi o marchi registrati di Intel Corporation.

Microsoft Windows Vista, Windows Media Center Edition, MS Works, Microsoft Office 2007 Trial, Microsoft Office Ready 2007 e il logo Windows sono marchi di fabbrica o marchi registrati di Microsoft Corporation negli Stati Uniti e in altri paesi.

i.LINK è un marchio di Sony utilizzato per indicare prodotti dotati di connessione IEEE 1394.

Adobe, Adobe Acrobat Standard, Adobe Reader, Adobe Premiere Elements, Adobe Premiere Pro e Adobe Photoshop Elements sono marchi registrati di Adobe Systems Incorporated.

Norton e Norton 360 sono marchi di Symantec Corporation.

Roxio Easy Media Creator è un marchio di fabbrica di Sonic Solutions.

WinDVD for VAIO e WinDVD BD for VAIO sono marchi di fabbrica di InterVideo, Inc.

Sun Java VM è un marchio di Sun Microsystems, Inc.

Google Toolbar, Google Desktop Search, Google Earth e Google Picasa sono marchi di Google.

Skype è un marchio di Skype Limited.

<span id="page-190-0"></span>My Club VAIO contiene il software Macromedia Flash™ Player di Macromedia, Inc., Copyright © 1995-2003 Macromedia, Inc.

Il marchio denominativo e i logo di Bluetooth sono di proprietà di Bluetooth SIG, Inc. e Sony Corporation utilizza tali marchi su licenza. Altri marchi e denominazioni commerciali appartengono ai rispettivi proprietari.

Il design e le specifiche sono soggetti a modifica senza preavviso.

Tutti i diritti riservati. Macromedia e Flash sono marchi di Macromedia, Inc.

Il marchio denominativo e i loghi di ExpressCard sono di proprietà di PCMCIA e Sony Corporation utilizza tali marchi su licenza. Altri marchi e denominazioni commerciali appartengono ai rispettivi proprietari.

Il logo SD è un marchio di fabbrica.

Il logo SDHC è un marchio di fabbrica.

MultiMediaCard™ è un marchio di MultiMediaCard Association.

xD-Picture Card™ è un marchio di Fuji Photo Film Co., Ltd.

HDMI, il logo HDMI e High-Definition Multimedia Interface sono marchi o marchi registrati di HDMI Licensing LLC.

Tutti gli altri nomi di sistemi, prodotti e servizi sono marchi dei rispettivi proprietari. Nella guida i contrassegni ™ o ® non sono specificati.

Le specifiche sono soggette a modifica senza preavviso. Tutti gli altri marchi o marchi registrati appartengono ai rispettivi proprietari.

Vedere le **Specifiche** in linea per verificare il software disponibile per il modello.

**& Bluetooth** 

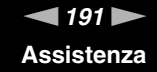

© 2007 Sony Corporation

<span id="page-191-0"></span> $\leq$